Valable à partir de la version 01.00.zz (Firmware de l'appareil)

# Manuel de mise en service Deltabar PMD75B

Mesure de pression différentielle HART

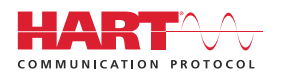

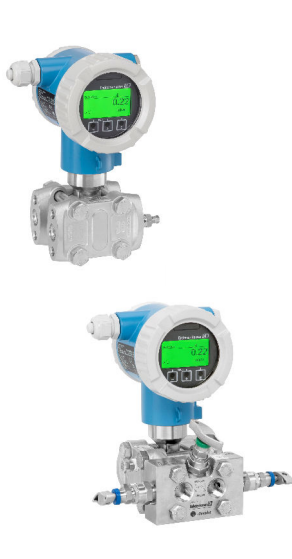

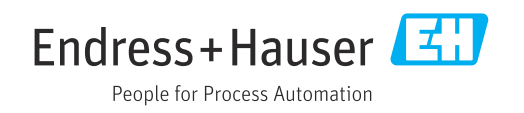

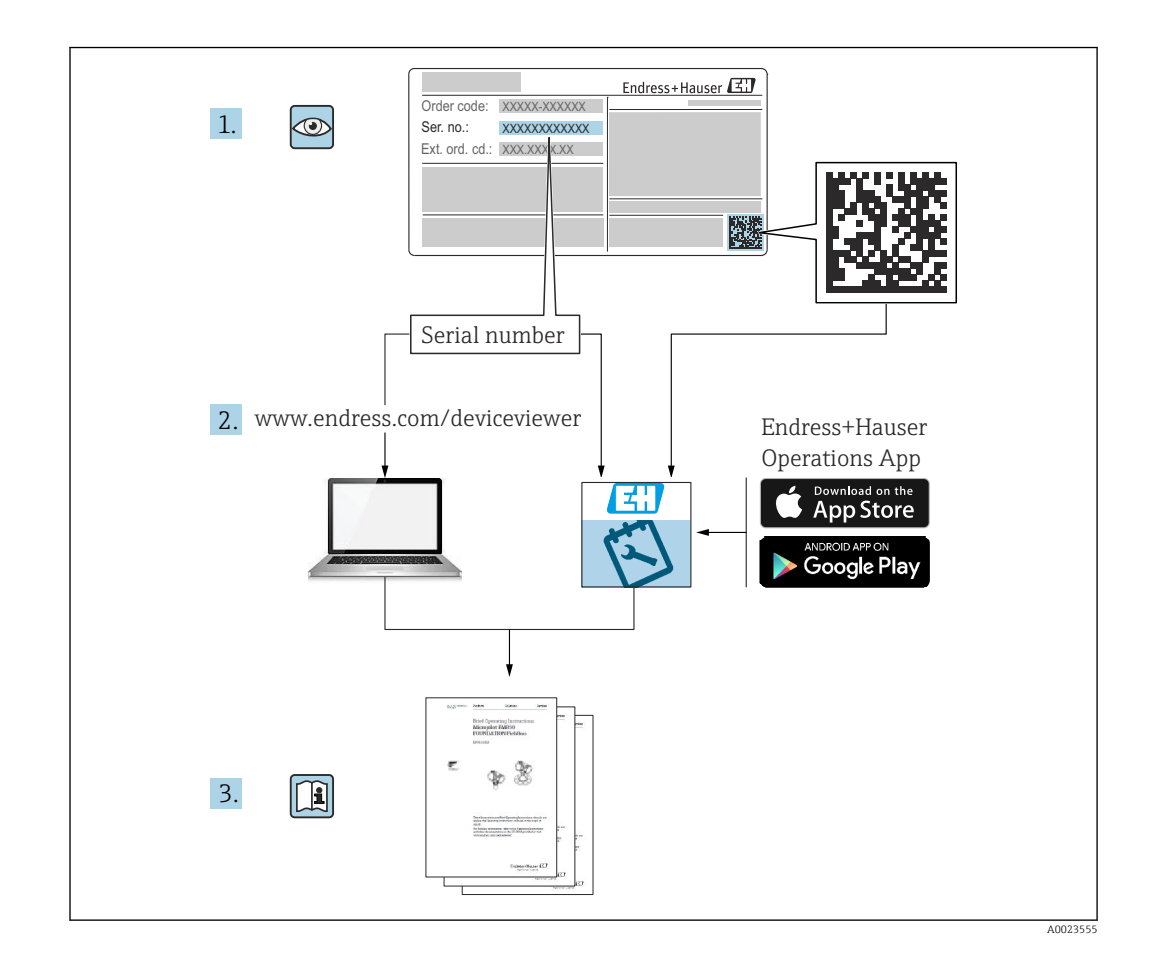

- Conserver le présent document à un endroit sûr de manière à ce qu'il soit toujours accessible lors des travaux sur et avec l'appareil
- Afin d'éviter tout risque pour les personnes ou l'installation : lire soigneusement le chapitre "Consignes de sécurité de base" ainsi que toutes les autres consignes de sécurité de ce document spécifiques aux procédures de travail

Le fabricant se réserve le droit d'adapter les caractéristiques de ses appareils aux évolutions techniques sans avis préalable. Consulter Endress+Hauser pour obtenir les informations actuelles et les éventuelles mises à jour du présent manuel.

## Sommaire

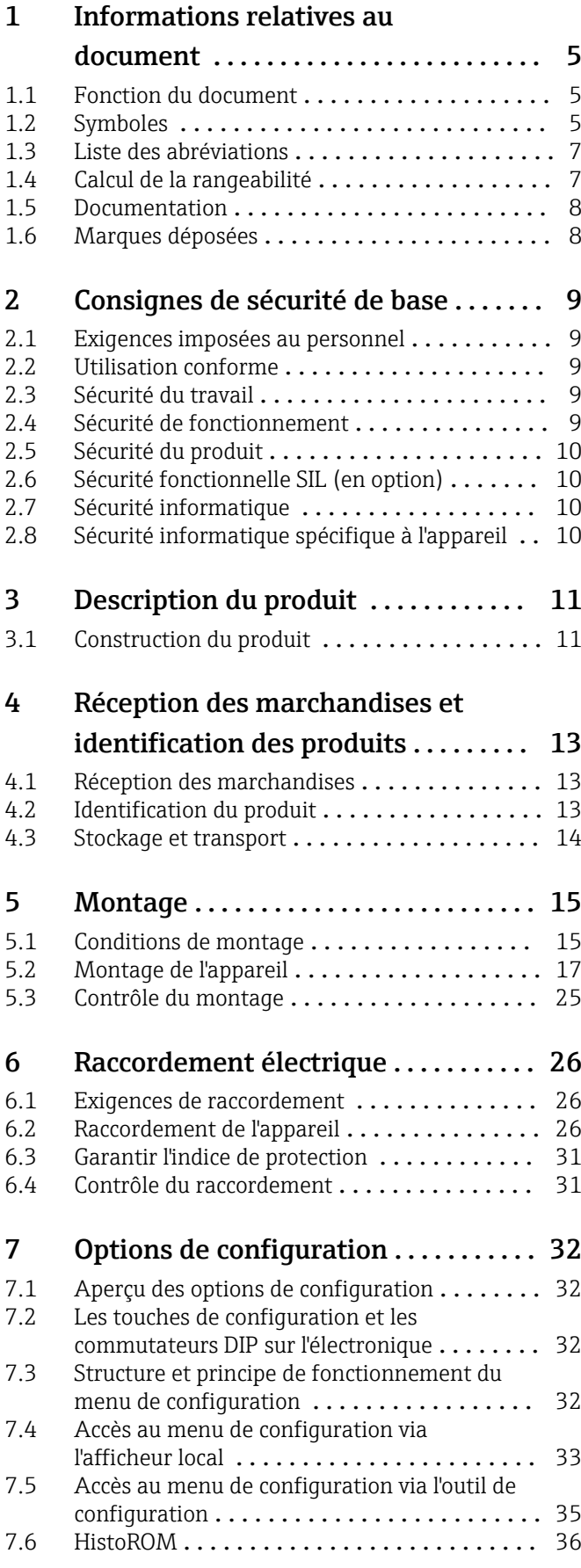

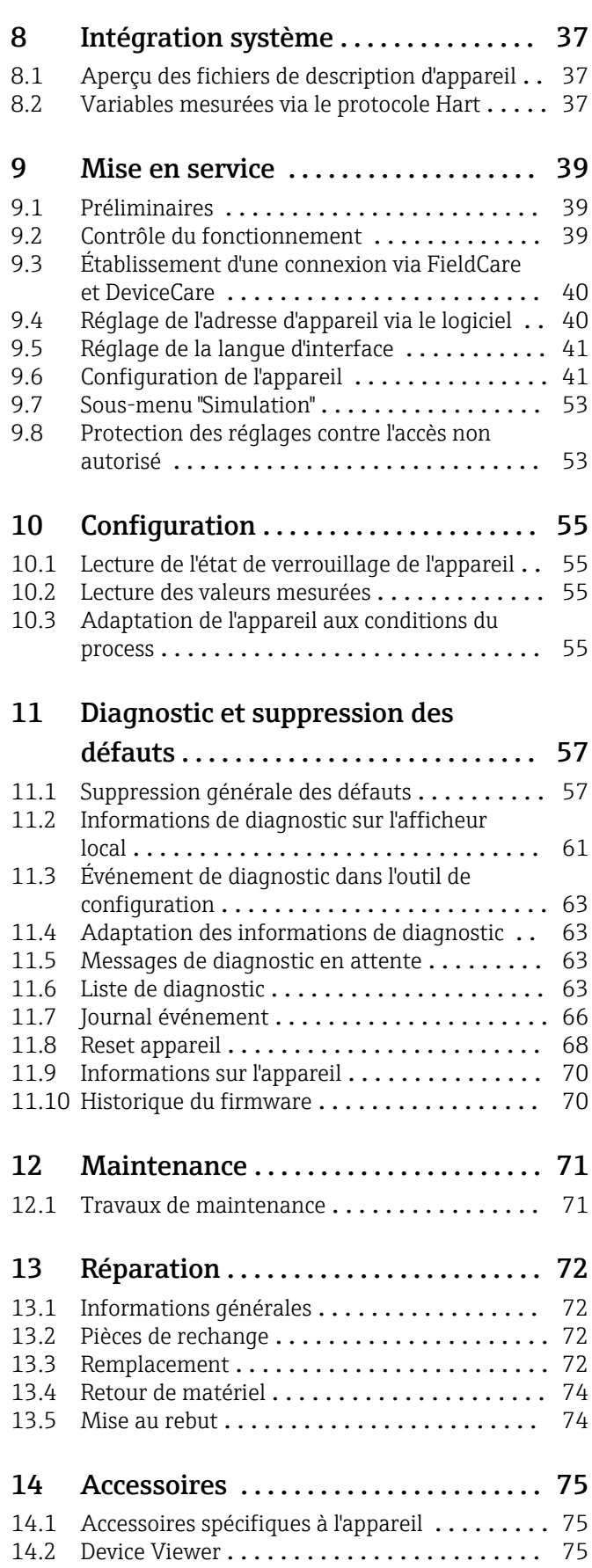

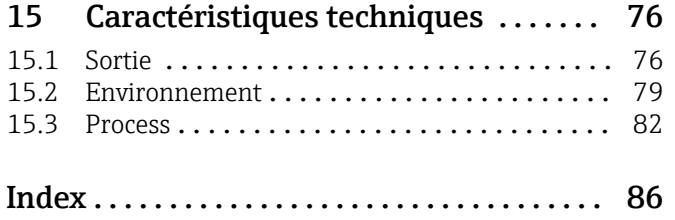

## <span id="page-4-0"></span>1 Informations relatives au document

## 1.1 Fonction du document

Le manuel de mise en service contient toutes les informations nécessaires aux différentes phases du cycle de vie de l'appareil : de l'identification du produit, de la réception des marchandises et du stockage au dépannage, à la maintenance et à la mise au rebut en passant par le montage, le raccordement, la configuration et la mise en service.

## 1.2 Symboles

### 1.2.1 Symboles d'avertissement

#### **A** DANGER

Cette remarque attire l'attention sur une situation dangereuse entraînant la mort ou des blessures corporelles graves, si elle n'est pas évitée.

#### **A** AVERTISSEMENT

Cette remarque attire l'attention sur une situation dangereuse pouvant entraîner des blessures corporelles graves voire mortelles, si elle n'est pas évitée.

#### **A** ATTENTION

Cette remarque attire l'attention sur une situation dangereuse pouvant entraîner des blessures corporelles de gravité légère ou moyenne, si elle n'est pas évitée.

#### **AVIS**

Cette remarque contient des informations relatives à des procédures et éléments complémentaires, qui n'entraînent pas de blessures corporelles.

### 1.2.2 Symboles électriques

#### Prise de terre :

Borne pour le raccordement au système de mise à la terre.

### 1.2.3 Symboles pour certains types d'information

#### Autorisé : V

Procédures, processus ou actions autorisés.

#### Interdit : X

Procédures, processus ou actions interdits.

Informations complémentaires :

Renvoi à la documentation :

Renvoi à la page :

Série d'étapes : 1, 2, 3.

Résultat d'une étape individuelle :

### 1.2.4 Symboles utilisés dans les graphiques

Numéros de position : 1, 2, 3 ...

Série d'étapes : 1., 2., 3.

Vues : A, B, C, ...

## 1.2.5 Symboles sur l'appareil

Consignes de sécurité :  $\underline{\mathbb{A}} \rightarrow \boxed{\mathbb{B}}$ 

Respecter les consignes de sécurité contenues dans le manuel de mise en service associé.

## <span id="page-6-0"></span>1.3 Liste des abréviations

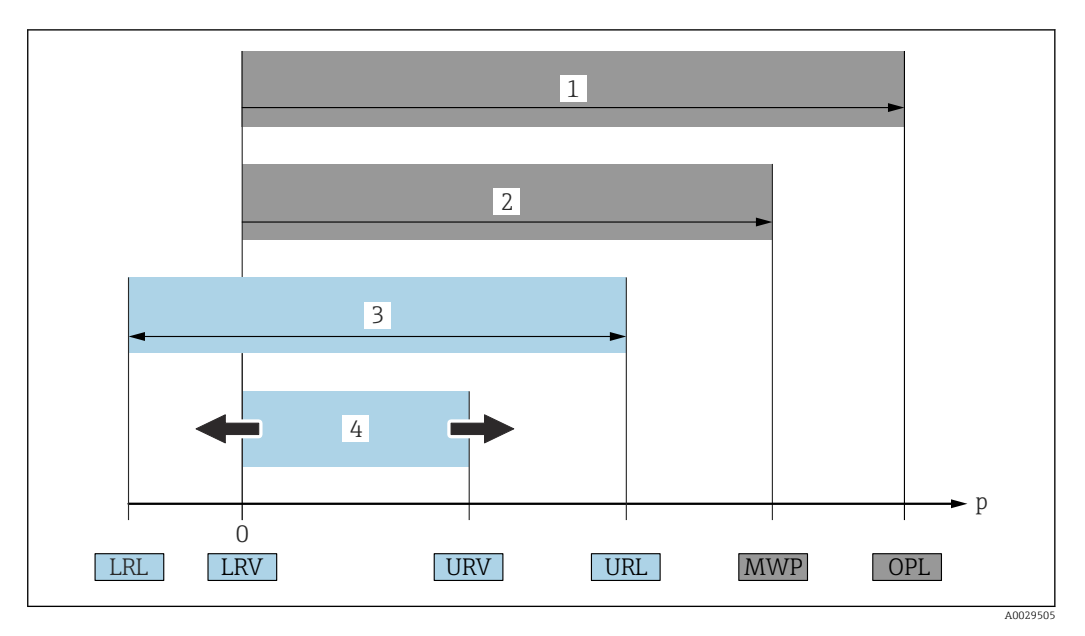

- *1 OPL : L'OPL (Over pressure limit = limite de surpression de la cellule de mesure) de l'appareil dépend de l'élément le moins résistant à la pression parmi les composants sélectionnés, c'est-à-dire qu'il faut tenir compte non seulement de la cellule de mesure mais également du raccord process. Tenir compte de la dépendance pression-température.*
- *2 La MWP (pression maximale de service) pour les cellules de mesure dépend de l'élément le moins résistant à la pression parmi les composants sélectionnés, c'est-à-dire que le raccord process doit être pris en compte en plus de la cellule de mesure. Tenir compte de la dépendance pression-température. La MWP peut être appliquée à l'appareil sur une durée illimitée. La MWP figure sur la plaque signalétique.*
- *3 La gamme de mesure maximale correspond à l'étendue entre la LRL et l'URL. Cette gamme de mesure est équivalente à l'étendue de mesure maximale étalonnable/ajustable.*
- *4 L'étendue de mesure étalonnée/ajustée correspond à l'étendue entre la LRV et l'URV. Réglage usine : 0 à URL. D'autres étendues de mesure étalonnées peuvent être commandées comme étendues de mesure personnalisées.*
- *p Pression*
- *LRL Lower Range Limit = limite de mesure inférieure*
- *URL Upper Range Limit = limite de mesure supérieure*
- *LRV Lower Range Value = valeur de début d'échelle*
- *URV Upper Range Value = valeur de fin d'échelle*
- *TD Rangeabilité. Exemple voir le chapitre suivant.*

## 1.4 Calcul de la rangeabilité

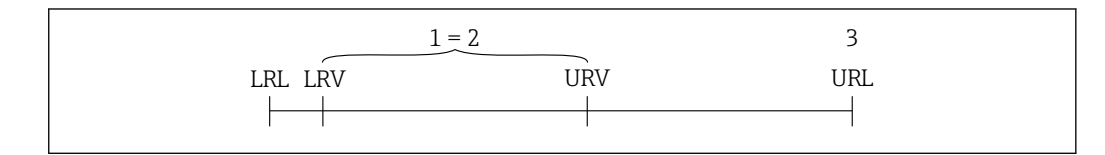

- *1 Étendue de mesure étalonnée/ajustée*
- *2 Étendue de mesure basée sur le zéro*
- *3 Limite de mesure supérieure*

Exemple :

- Cellule de mesure : 16 bar (240 psi)
- Limite de mesure supérieure (URL) = 16 bar (240 psi)
- Étendue de mesure étalonnée/ajustée : 0 … 8 bar (0 … 120 psi)
- Valeur de début d'échelle (LRV) = 0 bar (0 psi)
- Valeur de fin d'échelle (URV) = 8 bar (120 psi)

A0029545

<span id="page-7-0"></span>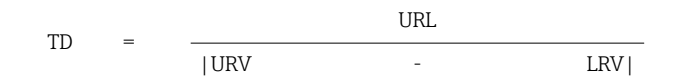

Dans cet exemple, TD est par conséquent égale à 2:1. Cette étendue de mesure est basée sur le point zéro.

## 1.5 Documentation

Tous les documents disponibles peuvent être téléchargés en utilisant :

- le numéro de série de l'appareil (voir la page de couverture pour la description) ou
- le code matriciel de données de l'appareil (voir la page de couverture pour la description)  $\Omega$ <sup>11</sup>
- l'espace téléchargement ("Télécharger") du site web www.endress.com

### 1.5.1 Documentation complémentaire dépendant de l'appareil

Selon la version d'appareil commandée d'autres documents sont fournis : tenir compte des instructions de la documentation correspondante. La documentation complémentaire fait partie intégrante de la documentation relative à l'appareil.

## 1.6 Marques déposées

#### **HART®**

Marque déposée par le FieldComm Group, Austin, Texas, USA

#### Bluetooth®

La marque et les logos Bluetooth® sont la propriété de Bluetooth SIG, Inc. et toute utilisation de ces marques par Endress+Hauser fait l'objet d'une licence. Les autres marques déposées et marques commerciales appartiennent à leurs propriétaires respectifs.

#### Apple®

Apple, le logo Apple, iPhone et iPod touch sont des marques déposées par Apple Inc., enregistrées aux États-Unis et dans d'autres pays. App Store est une marque de service d'Apple Inc.

#### Android®

Android, Google Play et le logo Google Play sont des marques déposées par Google Inc.

## <span id="page-8-0"></span>2 Consignes de sécurité de base

## 2.1 Exigences imposées au personnel

Le personnel chargé de l'installation, de la mise en service, du diagnostic et de la maintenance doit remplir les conditions suivantes :

- ‣ Le personnel qualifié et formé doit disposer d'une qualification qui correspond à cette fonction et à cette tâche
- ‣ Être autorisé par le propriétaire/l'exploitant de l'installation
- ‣ Connaître les prescriptions nationales
- ‣ Avant le début du travail, lire et comprendre les instructions figurant dans le manuel de mise en service, la documentation complémentaire et les certificats (selon l'application)
- ‣ Suivre les instructions et respecter les conditions
- Le personnel d'exploitation doit remplir les conditions suivantes :
- ‣ Être formé et autorisé par le propriétaire/l'exploitant de l'installation conformément aux exigences liées à la tâche prévue
- ‣ Suivre les instructions du présent manuel de service

## 2.2 Utilisation conforme

Le Deltabar est un transmetteur de pression différentielle destiné à la mesure de pression, de débit, de niveau et de pression différentielle.

## 2.2.1 Utilisation incorrecte

Le fabricant décline toute responsabilité quant aux dommages résultant d'une utilisation non réglementaire ou non conforme à l'emploi prévu.

Vérification des cas limites :

‣ Pour les fluides spéciaux et les fluides de nettoyage, Endress+Hauser fournit volontiers une assistance pour vérifier la résistance à la corrosion des matériaux en contact avec le fluide, mais n'accepte aucune garantie ou responsabilité.

## 2.3 Sécurité du travail

Lors des travaux sur et avec l'appareil :

- ‣ Porter l'équipement de protection individuelle requis conformément aux réglementations nationales / locales.
- ‣ Couper la tension d'alimentation avant de raccorder l'appareil.

## 2.4 Sécurité de fonctionnement

Risque de blessure !

- ‣ Ne faire fonctionner l'appareil que s'il est en bon état technique, exempt d'erreurs et de défauts.
- ‣ L'exploitant est responsable du fonctionnement sans défaut de l'appareil.

#### Transformations de l'appareil

Les transformations effectuées sur l'appareil sans l'accord du fabricant ne sont pas autorisées et peuvent entraîner des dangers imprévisibles :

‣ Si des transformations sont malgré tout nécessaires, consulter au préalable Endress +Hauser.

### <span id="page-9-0"></span>Réparation

Afin de garantir la sécurité et la fiabilité de fonctionnement :

- ‣ N'effectuer des réparations de l'appareil que dans la mesure où elles sont expressément autorisées.
- ‣ Respecter les prescriptions nationales relatives à la réparation d'un appareil électrique.
- ‣ Utiliser exclusivement des pièces de rechange et des accessoires d'origine Endress  $+$ Hauser

#### Zone explosible

Afin d'éviter la mise en danger de personnes ou de l'installation en cas d'utilisation de l'appareil dans la zone soumise à agrément (p. ex. protection antidéflagrante, sécurité des appareils sous pression) :

- ‣ Vérifier à l'aide de la plaque signalétique si l'appareil commandé peut être utilisé pour l'usage prévu dans la zone soumise à agrément.
- ‣ Respecter les consignes figurant dans la documentation complémentaire séparée, qui fait partie intégrante du présent manuel.

## 2.5 Sécurité du produit

Le présent appareil a été construit et testé d'après l'état actuel de la technique et les bonnes pratiques d'ingénierie, et a quitté nos locaux en parfait état.

Il répond aux normes générales de sécurité et aux exigences légales. Il est également conforme aux directives CE énumérées dans la déclaration CE de conformité spécifique à l'appareil. Endress+Hauser le confirme en apposant la marque CE sur l'appareil.

## 2.6 Sécurité fonctionnelle SIL (en option)

Le manuel de sécurité fonctionnelle doit être strictement respecté pour les appareils qui sont utilisés dans des applications de sécurité fonctionnelle.

## 2.7 Sécurité informatique

Endress+Hauser ne peut fournir une garantie que si l'appareil est installé et utilisé comme décrit dans le manuel de mise en service. L'appareil dispose de mécanismes de sécurité pour le protéger contre toute modification involontaire des réglages. Les mesures de sécurité informatique conformes aux normes de sécurité des opérateurs et conçues pour assurer une protection supplémentaire de l'appareil et du transfert des données de l'appareil doivent être mises en œuvre par les opérateurs eux-mêmes.

## 2.8 Sécurité informatique spécifique à l'appareil

L'appareil offre des fonctions spécifiques pour soutenir les mesures de protection prises par l'opérateur. Ces fonctions peuvent être configurées par l'utilisateur et garantissent une meilleure sécurité en cours de fonctionnement si elles sont utilisées correctement. Le chapitre suivant donne un aperçu des principales fonctions :

- Protection en écriture via commutateur de verrouillage hardware
- Code d'accès pour changer de rôle utilisateur (s'applique pour la configuration via l'afficheur, Bluetooth ou FieldCare, DeviceCare et les systèmes d'Asset Management (p. ex. AMS, PDM)

## <span id="page-10-0"></span>3 Description du produit

## 3.1 Construction du produit

3.1.1 Cellule de mesure pour pression différentielle avec membrane métallique

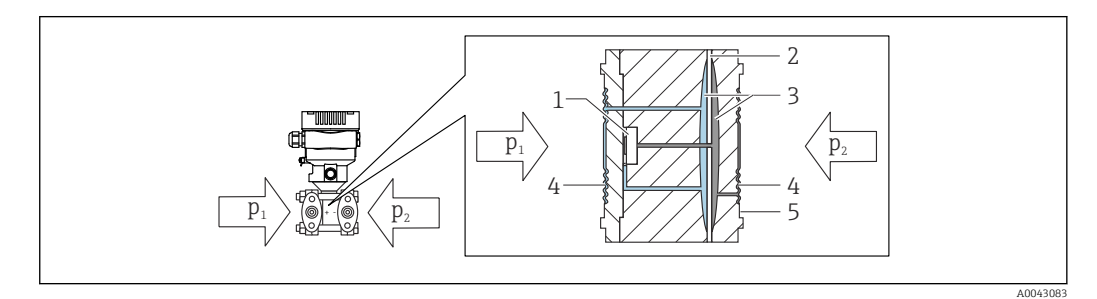

- *1 Élément de mesure*
- *2 Membrane centrale*
- *3 Liquide de remplissage*
- *4 Membrane*
- *5 Joint*
- *p1 Pression 1*
- *Pression 2*

La membrane est déformée des deux côtés par les pressions qui sont appliquées. Un liquide de remplissage transmet la pression vers un côté de l'élément de mesure où se situe un pont de résistance (technologie des semi-conducteurs : pont de Wheatstone). Le changement de la tension de sortie du pont, qui dépend de la pression différentielle, est mesuré et exploité en aval.

## 3.1.2 Mesure de débit

Mesure de débit avec Deltabar et capteur de pression différentielle :

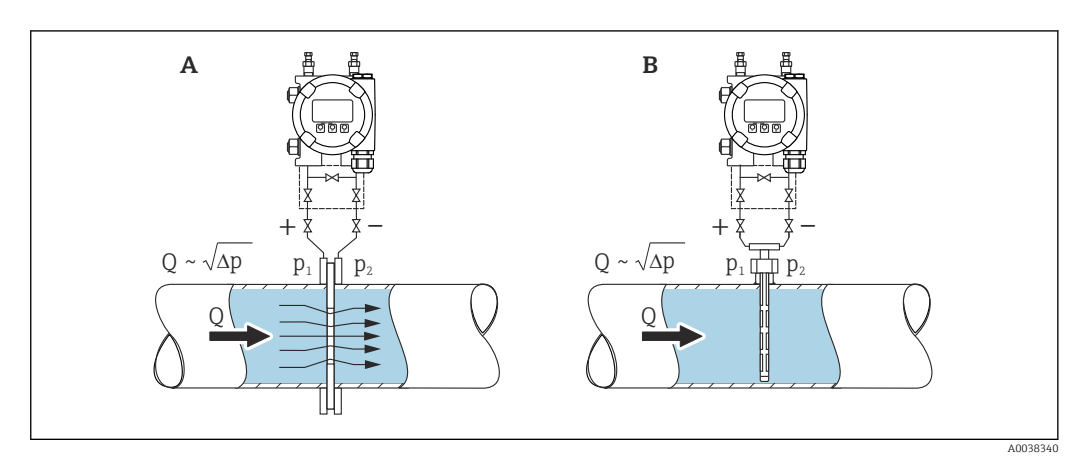

*A Diaphragme*

*B Sonde de Pitot*

*Q Débit*

*Δp Pression différentielle, Δp = p1 – p<sup>2</sup>*

#### Avantages :

- Une unité spécifique est définie
- À l'aide du paramètre Suppression débit de fuite, la suppression de la mesure peut être configurée dans la gamme de mesure inférieure.

## <span id="page-12-0"></span>4 Réception des marchandises et identification des produits

## 4.1 Réception des marchandises

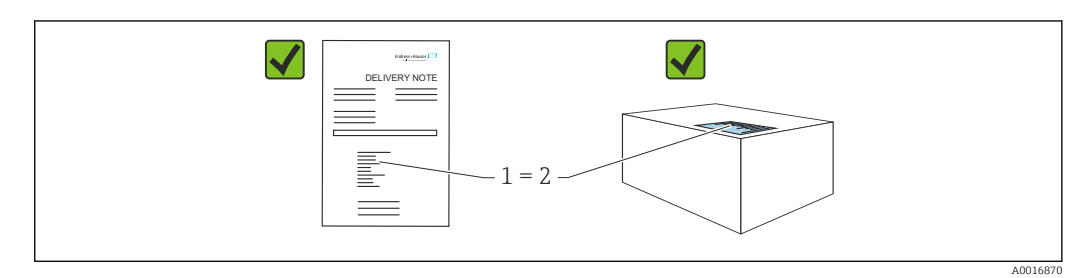

- La référence de commande figurant sur le bon de livraison (1) est-elle identique à la référence de commande figurant sur l'étiquette du produit (2) ?
- Les marchandises sont-elles intactes ?
- Les données sur la plaque signalétique correspondent-elles aux informations de commande et au bordereau de livraison ?
- La documentation est-elle disponible ?
- Le cas échéant (voir plaque signalétique) : Les Conseils de sécurité (XA) sont-ils disponibles ?

S'il est possible de répondre "non" à l'une de ces questions, contacter Endress+Hauser.

## 4.1.1 Contenu de la livraison

La livraison comprend :

- Appareil
- Accessoires en option
- Documentation fournie :
- Instructions condensées
- Rapport d'inspection finale
- Conseils de sécurité supplémentaires pour appareils avec agréments (p. ex. ATEX, IECEx, NEPSI, etc.)
- En option : formulaire d'étalonnage en usine, certificats de test

Le manuel de mise en service est disponible sur Internet, sous :

www.endress.com → Télécharger

## 4.2 Identification du produit

Les options suivantes sont disponibles pour l'identification de l'appareil :

- Spécifications de la plaque signalétique
- Référence de commande (order code) avec énumération des caractéristiques de l'appareil sur le bordereau de livraison
- Entrer les numéros de série figurant sur les plaques signalétiques dans *Device Viewer* [\(www.endress.com/deviceviewer](http://www.endress.com/deviceviewer)) : toutes les informations sur l'appareil sont affichées.

## 4.2.1 Adresse du fabricant

Endress+Hauser SE+Co. KG Hauptstraße 1 79689 Maulburg, Allemagne <span id="page-13-0"></span>Lieu de fabrication : voir plaque signalétique.

## 4.2.2 Plaque signalétique

Différentes plaques signalétiques sont utilisées selon la version de l'appareil.

Les plaques signalétiques contiennent les informations suivantes :

- Nom du fabricant et nom de l'appareil
- Adresse du titulaire du certificat et pays de fabrication
- Référence de commande et numéro de série
- Caractéristiques techniques
- Indications relatives aux agréments

Comparer les données de la plaque signalétique avec la commande.

## 4.3 Stockage et transport

### 4.3.1 Conditions de stockage

- Utiliser l'emballage d'origine
- Conserver l'appareil dans un endroit propre et sec et le protéger contre les chocs

#### Gamme de température de stockage

Voir Information technique.

### 4.3.2 Transport du produit au point de mesure

### **A** AVERTISSEMENT

#### Mauvais transport !

Le boîtier et la membrane peuvent être endommagés, et il y a un risque de blessure !

‣ Transporter l'appareil au point de mesure dans son emballage d'origine.

A0025336

## <span id="page-14-0"></span>5 Montage

## AVIS

### L'appareil peut être endommagé en cas de manipulation incorrecte !

‣ Le retrait des vis (pos. 1) n'est en aucun cas autorisé et annule la garantie.

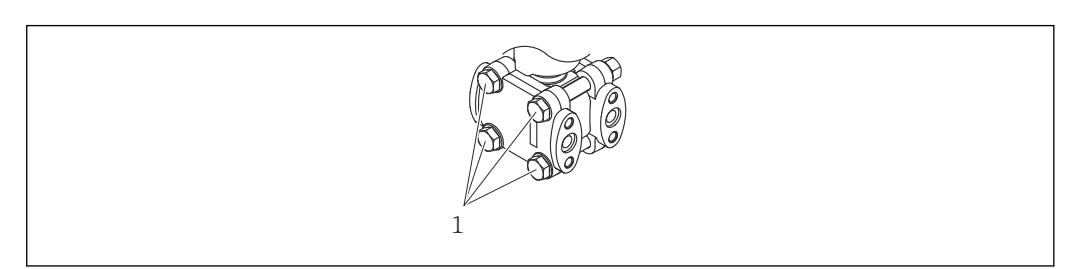

## 5.1 Conditions de montage

### 5.1.1 Instructions générales

- Ne pas nettoyer ou toucher la membrane avec des objets durs et/ou pointus.
- Ne retirer la protection de la membrane que juste avant le montage.

Toujours serrer fermement le couvercle du boîtier et les entrées de câble.

1. Contre-serrer les entrées de câble.

2. Serrer l'écrou-raccord.

## 5.1.2 Instructions de montage

- Pour garantir une lisibilité optimale de l'afficheur local, ajuster le boîtier et l'afficheur local
- Endress+Hauser propose un étrier de montage pour fixer l'appareil sur les conduites ou sur les parois
- En cas de mesure dans un produit contenant des particules solides (p. ex. liquides encrassés), il est judicieux d'installer des séparateurs et des vannes de purge pour capter et éliminer les sédiments
- L'utilisation d'un manifold facilite la mise en service, le montage et la maintenance sans interrompre le process
- Lors du montage de l'appareil, du raccordement électrique et du fonctionnement : éviter la pénétration d'humidité dans le boîtier
- Diriger le câble et le connecteur autant que possible vers le bas, afin d'empêcher l'humidité de pénétrer (p. ex. eau de pluie ou condensation)

## 5.1.3 Montage de prises de pression

- Pour les recommandations concernant la pose de prises de pression, se référer à la norme DIN 19210 "Conduites sous pression différentielle pour les appareils de mesure de débit" ou aux normes nationales ou internationales correspondantes
- Lors de la pose de la prise de pression à l'extérieur, veiller à assurer une protection suffisante contre le gel, p. ex. en réalisant un traçage électrique
- Monter la prise de pression avec un gradient monotone d'au moins 10 %

## 5.1.4 Position de montage

Le montage dépend de la manière dont la conduite est raccordée.

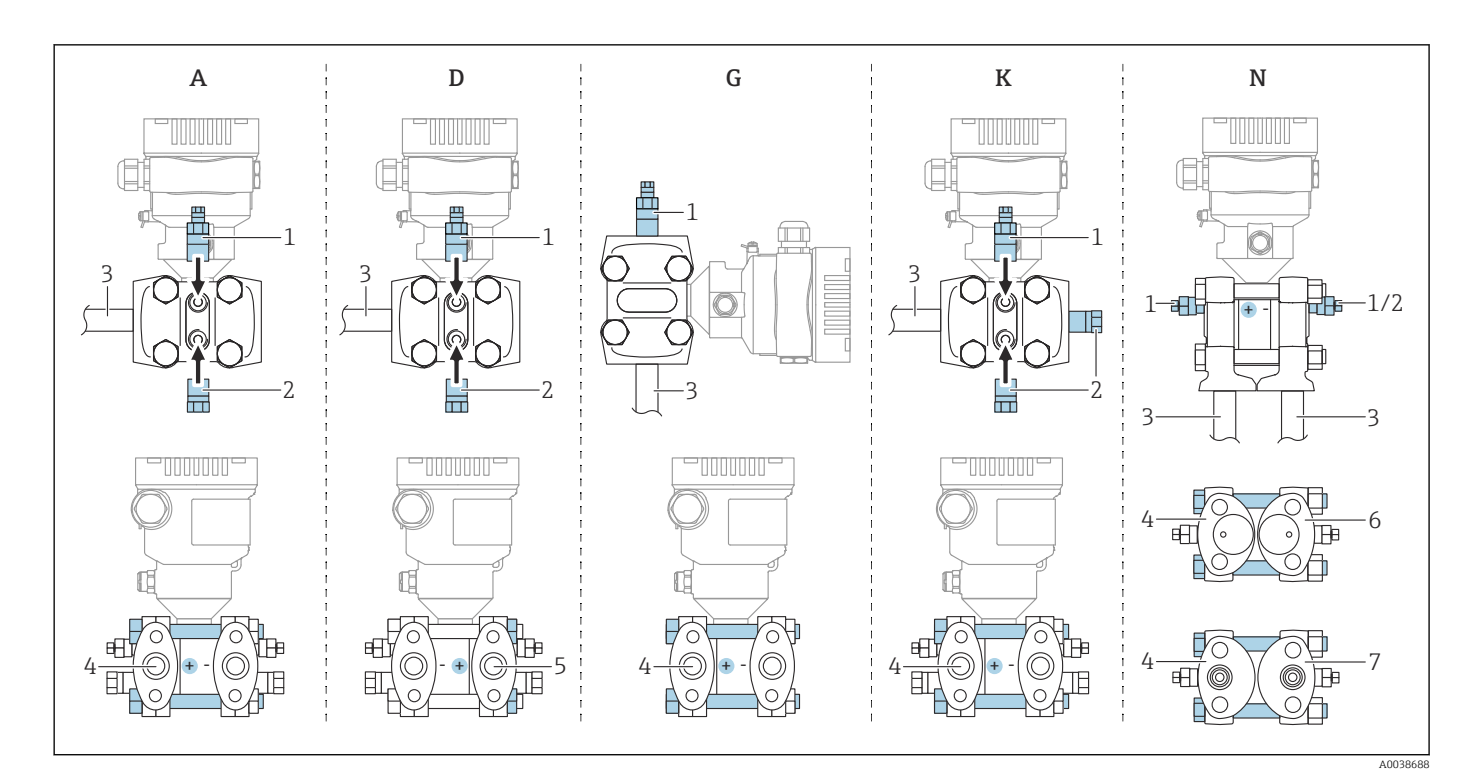

- *1 A, D, G, K, N : options de commande*
- *A Conduite horizontale, à gauche côté haute pression (côté tête de vis), avec purge latérale. Filetage sur un côté et filetage latéral pour la conduite horizontale.*
- *D Conduite horizontale, à droite côté haute pression (côté écrou), avec purge latérale. Filetage sur un côté et filetage latéral pour la conduite horizontale.*
- *G Conduite verticale, à gauche ou à droite côté haute pression (côté tête de vis), avec purge. Filetage sur chaque côté pour la conduite verticale.*
- *K Bride latérale universelle, à gauche ou à droite côté haute pression (côté tête de vis), avec purge. Filetage sur chaque côté et filetage latéral pour un montage universel.*
- *N Raccord process inférieur, à gauche côté haute pression (côté tête de vis), purge. Filetage sur chaque côté et filetage latéral pour un montage sur des manifolds existants.*
- *1 Vis de purge*
- *2 Bouchon d'étanchéité*
- *3 Conduite*
- *4 Côté haute pression (HP) (côté tête de vis)*
- *5 Côté haute pression (HP) (côté écrou)*
- *6 Compatible coplanaire, vue du dessous*
- *7 IEC debout, vue du dessous*

## <span id="page-16-0"></span>5.2 Montage de l'appareil

## 5.2.1 Mesure de débit

#### Mesure du débit dans les gaz

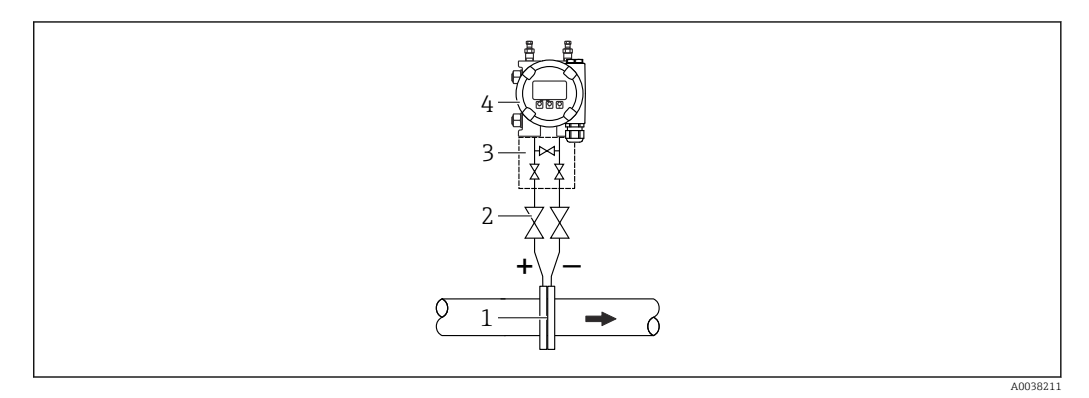

- *1 Diaphragme ou sonde de Pitot*
- *2 Vannes d'arrêt*
- *3 Bloc manifold 3 voies*
- *4 Appareil*

Monter l'appareil au-dessus du point de mesure de façon à ce que le condensat puisse s'écouler dans la conduite de process.

#### Mesure du débit dans les vapeurs

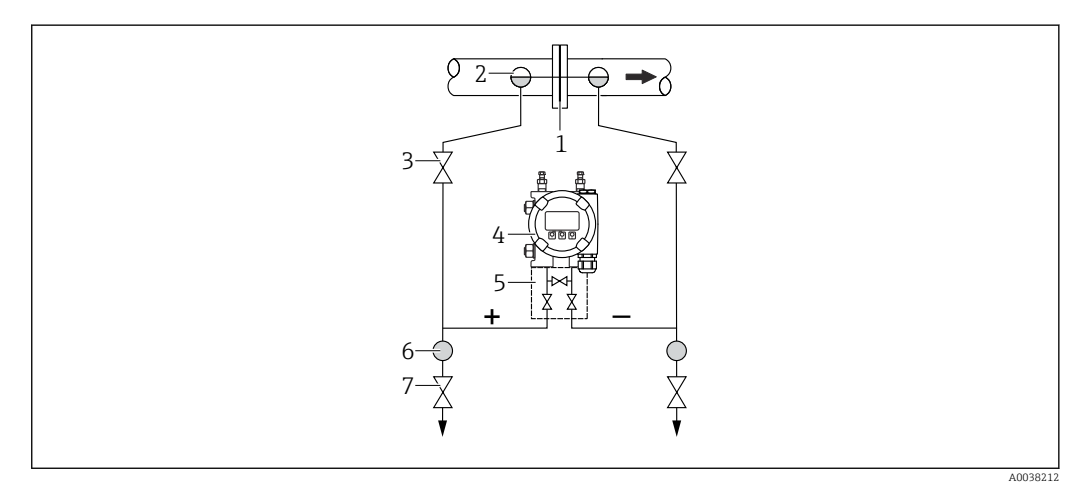

- *1 Diaphragme ou sonde de Pitot*
- *2 Pots de condensation*
- *3 Vannes d'arrêt*
- *4 Appareil*
- *5 Bloc manifold 3 voies*
- *6 Séparateur 7 Vannes de purge*
- Monter l'appareil sous le point de mesure
- Monter les pots de condensation à la même hauteur que les prises de pression et à la même distance de l'appareil
- Avant la mise en service, remplir la conduite à la hauteur des pots de condensation

### Mesure du débit dans les liquides

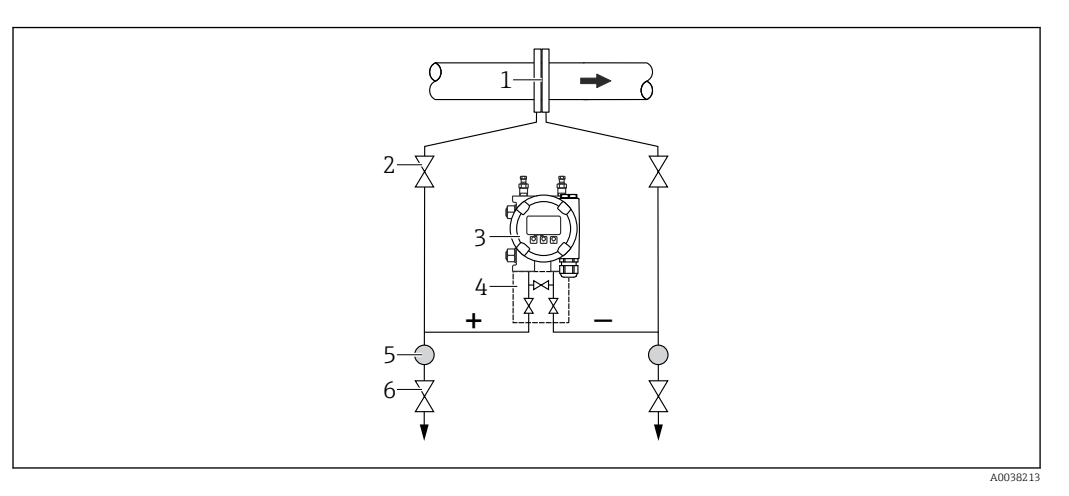

- *1 Diaphragme ou sonde de Pitot*
- *2 Vannes d'arrêt*
- *3 Appareil*
- *4 Bloc manifold 3 voies*
- *5 Séparateur*
- *6 Vannes de purge*
- Monter l'appareil sous le point de mesure, de sorte que la conduite soit toujours remplie de liquide et que les bulles de gaz puissent refluer dans la conduite de process
- En cas de mesure dans un produit comportant des particules solides, comme des liquides encrassés, il est judicieux d'installer des séparateurs et des vannes de purge pour capter et éliminer les sédiments

## 5.2.2 Mesure de niveau

#### Mesure de niveau dans des cuves ouvertes

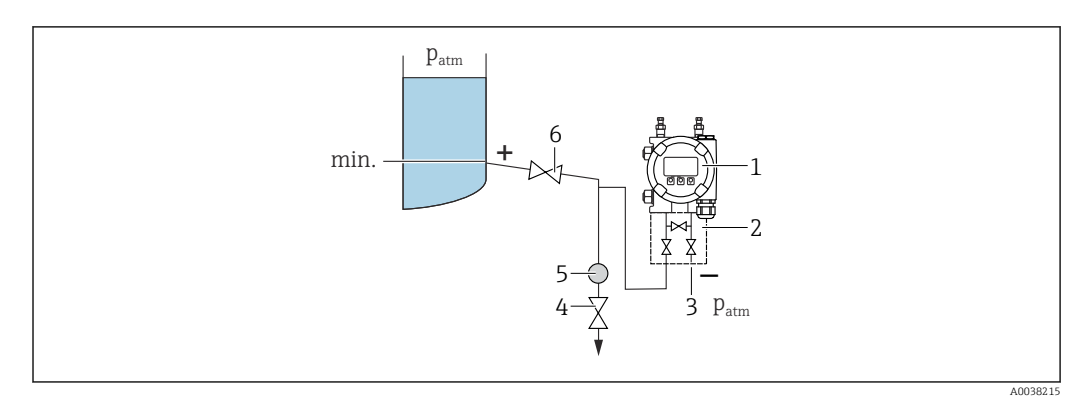

- *1 Appareil*
- *2 Bloc manifold 3 voies*
- *3 Le côté basse pression est ouvert à la pression atmosphérique*
- *4 Vanne de purge*
- *5 Séparateur*
- *6 Vanne d'arrêt*
- Monter l'appareil sous la connexion de mesure inférieure, de sorte que la conduite soit toujours remplie de liquide
- Le côté basse pression est ouvert à la pression atmosphérique
- En cas de mesure dans un produit comportant des particules solides, comme des liquides encrassés, il est judicieux d'installer des séparateurs et des vannes de purge pour capter et éliminer les sédiments

#### Mesure de niveau dans une cuve fermée

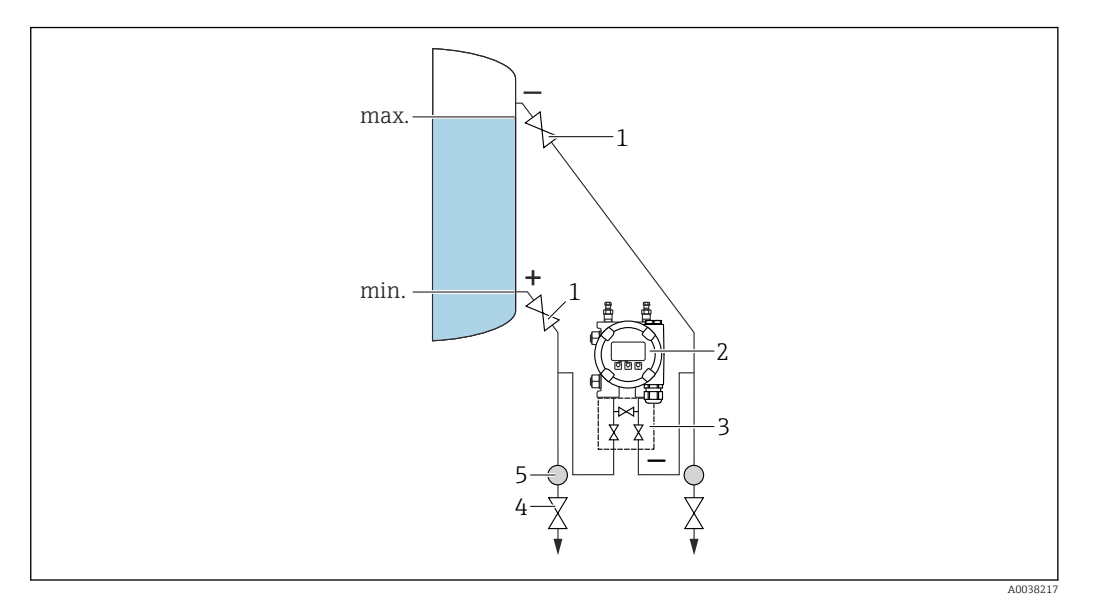

- *1 Vannes d'arrêt*
- *2 Appareil*
- *3 Bloc manifold 3 voies*
- *4 Vannes de purge*
- *5 Séparateur*
- Monter l'appareil sous la connexion de mesure inférieure, de sorte que la conduite soit toujours remplie de liquide
- Toujours raccorder le côté basse pression au-dessus du niveau maximum
- En cas de mesure dans un produit comportant des particules solides, comme des liquides encrassés, il est judicieux d'installer des séparateurs et des vannes de purge pour capter et éliminer les sédiments

#### Mesure de niveau dans une cuve fermée avec ciel gazeux

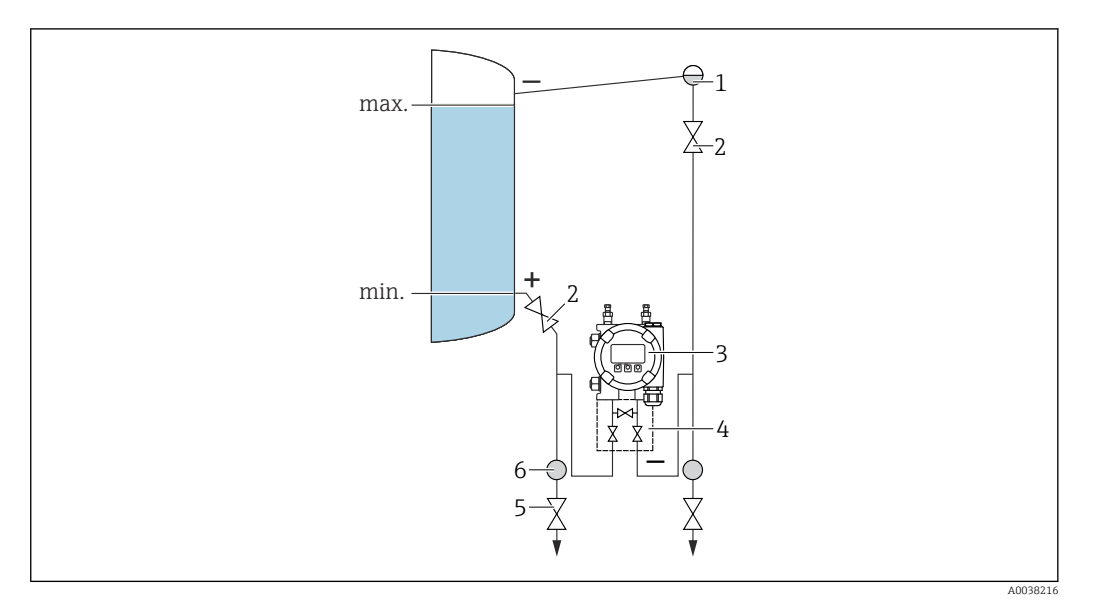

- *1 Pot de condensation*
- *2 Vannes d'arrêt*
- *3 Appareil*
- *4 Bloc manifold 3 voies*
- *5 Vannes de purge*
- *6 Séparateur*
- Monter l'appareil sous la connexion de mesure inférieure, de sorte que la conduite soit toujours remplie de liquide
- Toujours raccorder le côté basse pression au-dessus du niveau maximum
- Le pot de condensation garantit une pression constante sur le côté basse pression
- En cas de mesure dans un produit comportant des particules solides, comme des liquides encrassés, il est judicieux d'installer des séparateurs et des vannes de purge pour capter et éliminer les sédiments

## 5.2.3 Mesure de pression

Mesure de pression avec cellules de mesure 160 bar (2400 psi) et 250 bar (3750 psi)

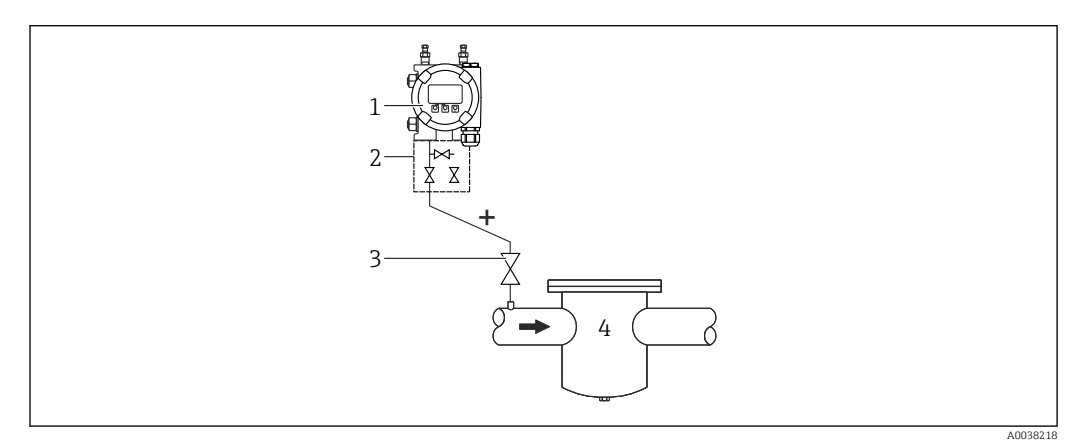

- *1 Appareil avec bride pleine sur le côté basse pression*
- *2 Bloc manifold 3 voies*
- *3 Vannes d'arrêt*
- *4 Récipient sous pression*
- Monter l'appareil au-dessus du point de mesure de façon à ce que le condensat puisse s'écouler dans la conduite de process
- Le côté négatif est ouvert à la pression atmosphérique via le filtre à air de référence vissé dans la bride latérale côté basse pression

## 5.2.4 Mesure de pression différentielle

#### Mesure de pression différentielle dans les gaz et les vapeurs

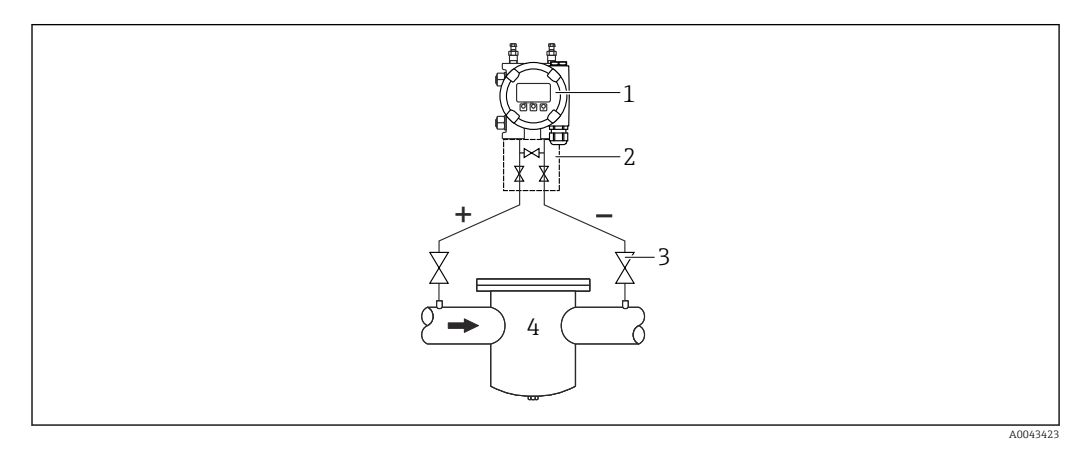

- *1 Appareil*
- *2 Bloc manifold 3 voies*
- *3 Vannes d'arrêt*
- *4 p. ex. filtre*

Monter l'appareil au-dessus du point de mesure de façon à ce que le condensat puisse s'écouler dans la conduite de process.

#### Mesure de pression différentielle dans les liquides

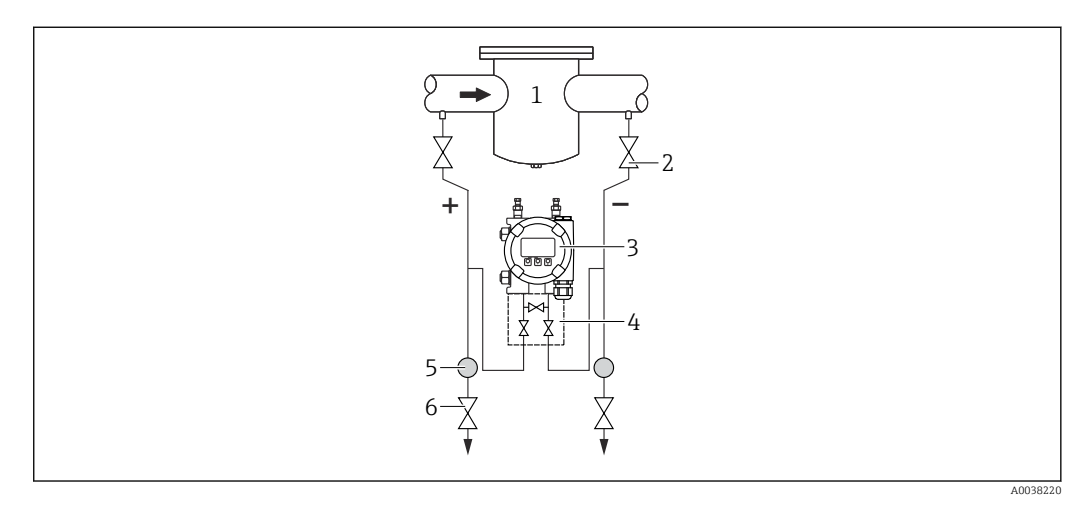

- *1 p. ex. filtre*
- *2 Vannes d'arrêt*
- *3 Appareil*
- *4 Bloc manifold 3 voies*
- *5 Séparateur*
- *6 Vannes de purge*
- Monter l'appareil sous le point de mesure, de sorte que la conduite soit toujours remplie de liquide et que les bulles de gaz puissent refluer dans la conduite de process
- En cas de mesure dans un produit comportant des particules solides, comme des liquides encrassés, il est judicieux d'installer des séparateurs et des vannes de purge pour capter et éliminer les sédiments

## 5.2.5 Applications sur oxygène (gazeux)

L'oxygène et d'autres gaz peuvent réagir de manière explosive aux huiles, aux graisses et aux plastiques. Les précautions suivantes doivent être prises :

- Tous les composants du système, tels que les appareils, doivent être nettoyés conformément aux exigences nationales.
- Selon les matériaux utilisés, il ne faut pas dépasser certaines températures et pressions maximales pour les applications sur oxygène.

Le nettoyage de l'appareil (pas les accessoires) est fourni en tant que service optionnel.

- $p_{\text{max}}$ : 80 bar (1200 psi)
- $\blacksquare$  T<sub>max</sub> : 60 °C (140 °F)

### 5.2.6 Joint pour montage sur bride

### AVIS

#### Joint pressé contre la membrane !

Résultats de mesure incorrects !

‣ S'assurer que le joint ne touche pas la membrane.

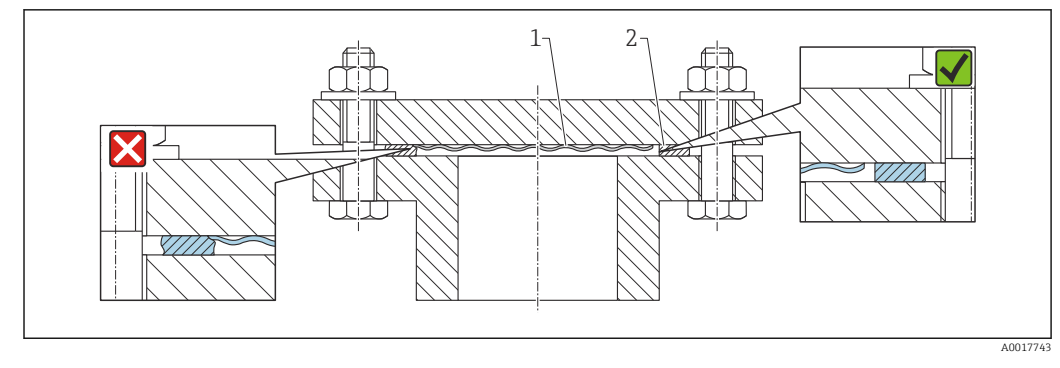

- *1 Membrane*
- *2 Joint*

## 5.2.7 Montage mural et sur tube

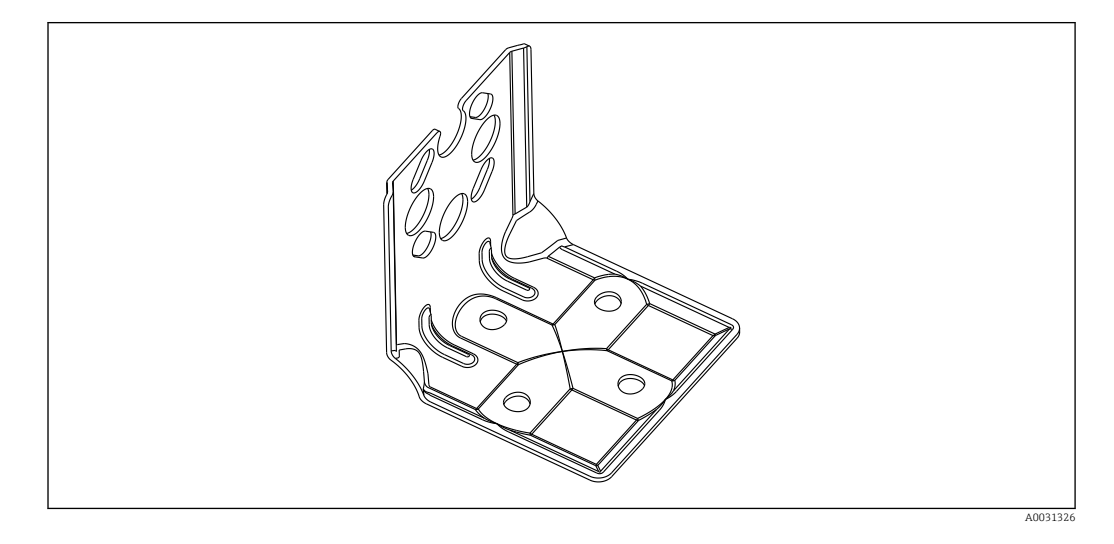

- Si un manifold est utilisé, il faut également tenir compte de ses dimensions
- Support pour montage sur paroi ou sur tube avec étrier pour montage sur tube et deux écrous
- Le matériau des vis utilisées pour fixer l'appareil dépend de la référence de commande

Pour les caractéristiques techniques (p. ex. matériaux, dimensions ou références), voir le document accessoire SD01553P.

### 5.2.8 Montage sur paroi et sur tube avec un manifold (en option)

- Monter l'appareil sur un dispositif d'arrêt, p. ex. manifold ou vanne d'arrêt
- Utiliser le support fourni. Celui-ci facilite le démontage de l'appareil.

Pour les caractéristiques techniques (p. ex. matériaux, dimensions ou références), voir le document accessoire SD01553P.

### 5.2.9 Étrier de montage pour boîtier séparé

Le boîtier séparé peut être monté sur une paroi ou un tube (pour des tubes d'un diamètre de 1 ¼" à 2") à l'aide de l'étrier de montage.

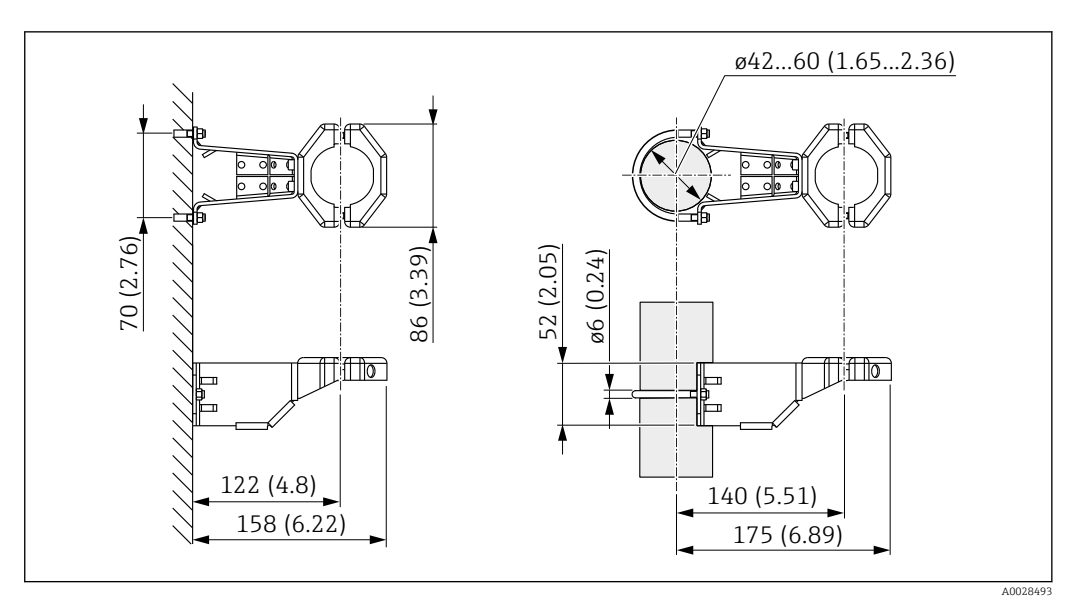

*Unité de mesure mm (in)*

Informations à fournir à la commande : Peut être commandé comme accessoire séparé, référence 71102216

L'étrier de montage est inclus dans la livraison si l'appareil est commandé avec un boîtier séparé.

Lors d'un montage sur tube, serrer régulièrement les écrous sur l'étrier de montage avec un couple de serrage d'au moins 5 Nm (3,69 lbf ft).

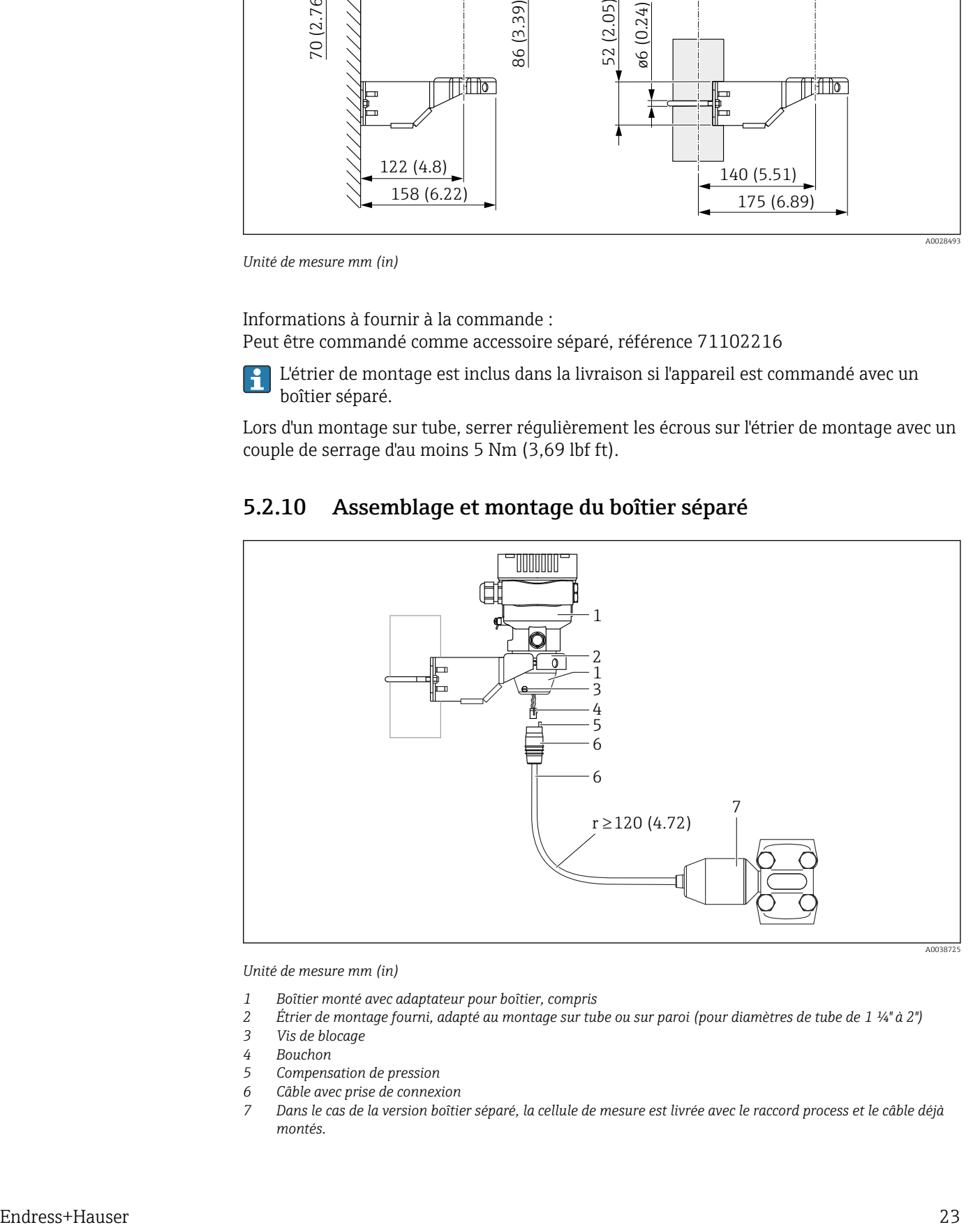

#### 5.2.10 Assemblage et montage du boîtier séparé

*Unité de mesure mm (in)*

- *1 Boîtier monté avec adaptateur pour boîtier, compris*
- *2 Étrier de montage fourni, adapté au montage sur tube ou sur paroi (pour diamètres de tube de 1 ¼" à 2")*
- *3 Vis de blocage*
- *4 Bouchon*
- *5 Compensation de pression*
- *6 Câble avec prise de connexion*
- *7 Dans le cas de la version boîtier séparé, la cellule de mesure est livrée avec le raccord process et le câble déjà montés.*

#### Assemblage et montage

- 1. Insérer le connecteur (pos. 4) dans le connecteur correspondant du câble (pos. 6).
- 2. Insérer le câble avec la douille (pos. 6) dans l'adaptateur pour boîtier (pos. 1) jusqu'en butée.
- 3. Serrer la vis de blocage (pos. 3).
- 4. Monter le boîtier sur une paroi ou un tube avec l'étrier de montage (pos. 2). Lors du montage sur un tube, serrer uniformément les écrous de l'étrier avec un couple d'au moins 5 Nm (3,69 lbf ft). Monter le câble avec un rayon de courbure (r) ≥ 120 mm (4,72 in).

### 5.2.11 Rotation du module d'affichage

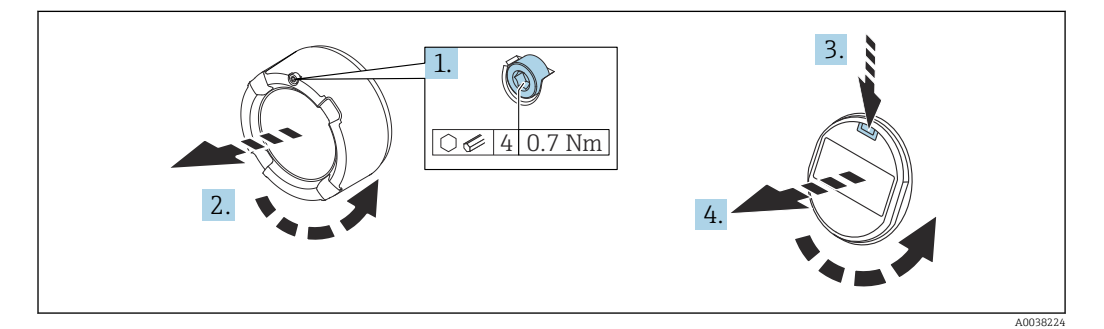

#### **A** AVERTISSEMENT

#### Tension d'alimentation présente !

Risque d'électrocution et/ou d'explosion !

‣ Couper la tension d'alimentation avant d'ouvrir l'appareil.

#### **AATTENTION**

Boîtier à double compartiment : Lors de l'ouverture du couvercle du compartiment de raccordement, les doigts peuvent être coincés entre le couvercle et le filtre de compensation de pression.

- ‣ Ouvrir le couvercle lentement.
- 1. Le cas échéant : dévisser la vis du verrou du couvercle de compartiment électronique à l'aide de la clé à six pans.
- 2. Dévisser le couvercle du compartiment de l'électronique du boîtier du transmetteur et vérifier le joint du couvercle.
- 3. Presser le mécanisme de déblocage et retirer le module d'affichage.
- 4. Tourner le module d'affichage dans la position souhaitée : 4×90 ° max. dans chaque direction. Embrocher le module d'affichage dans la position souhaitée sur le compartiment de l'électronique jusqu'à ce qu'il s'enclenche. Revisser le couvercle du compartiment de l'électronique sur le boîtier du transmetteur. Suivant la fourniture : serrer la vis du verrou de couvercle à l'aide de la clé à 6 pans creux 0,7 Nm (0,52 lbf ft)  $\pm$ 0,2 Nm (0,15 lbf ft).

### <span id="page-24-0"></span>5.2.12 Fermeture des couvercles de boîtier

### AVIS

Endommagement du filetage et du couvercle du boîtier par des salissures et des dépôts !

- ‣ Retirer les salissures (p. ex. sable) sur le filetage du couvercle et du boîtier.
- ‣ En cas de résistance lors de la fermeture du couvercle, vérifier à nouveau que le filetage n'est pas encrassé.

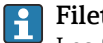

#### Filetage du boîtier

Les filetages du compartiment pour l'électronique et le raccordement peuvent être dotés d'un revêtement antifriction.

La consigne suivante est valable pour tous les matériaux de boîtier :

Ne pas lubrifier les filetages du boîtier.

### 5.2.13 Rotation du boîtier

Le boîtier peut être tourné jusqu'à 380° \$\$\$??? en desserrant la vis de blocage.

#### Principaux avantages

- Montage simple grâce à une orientation optimale du boîtier
- Configuration aisée de l'appareil
- Lisibilité optimale de l'affichage local (en option)

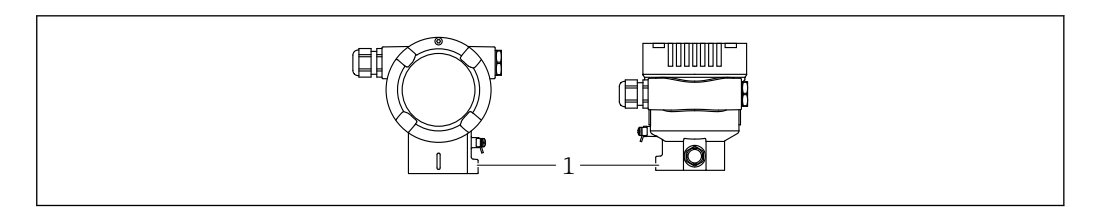

*1 Vis de blocage*

## AVIS

#### Le boîtier ne peut pas être dévissé complètement.

- ‣ Desserrer la vis de blocage externe d'un maximum de 1,5 tour. Si la vis est trop ou complètement dévissée (au-delà du point d'ancrage de la vis), de petites pièces (contredisque) peuvent se détacher et tomber.
- ‣ Serrer la vis de fixation (tête creuse 4 mm (0,16 in)) avec un couple maximum de 3,5 Nm (2,58 lbf ft)  $\pm$  0,3 Nm (0,22 lbf ft).

## 5.3 Contrôle du montage

L'appareil est-il intact (contrôle visuel) ?

L'identification et l'étiquetage du point de mesure sont-ils corrects (contrôle visuel) ?

L'appareil est-il protégé contre les précipitations et les rayons directs du soleil ?

Les vis de fixation et le verrou de couvercle sont-ils fermement serrés ?

 L'appareil de mesure satisfait-il aux spécifications du point de mesure ? Par exemple :

- Température de process
- Pression de process
- Température ambiante
- Gamme de mesure

A0043807

## <span id="page-25-0"></span>6 Raccordement électrique

## 6.1 Exigences de raccordement

## 6.1.1 compensation de potentiel

La terre de protection sur l'appareil ne doit pas être raccordée. Si nécessaire, le câble d'équipotentialité peut être raccordé à la borne de terre extérieure de l'appareil avant que ce dernier ne soit raccordé.

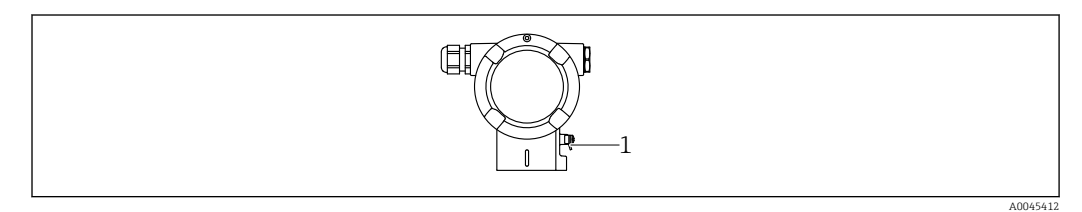

*1 Borne de terre pour le raccordement du câble d'équipotentialité*

### **A** AVERTISSEMENT

#### Risque d'explosion !

H

‣ Les conseils de sécurité sont fournis dans la documentation séparée pour les applications en zone explosible.

Pour une compatibilité électromagnétique optimale :

- Maintenir le câble d'équipotentialité aussi court que possible
- Maintenir une section des conducteurs d'au moins 2,5 mm<sup>2</sup> (14 AWG)

## 6.2 Raccordement de l'appareil

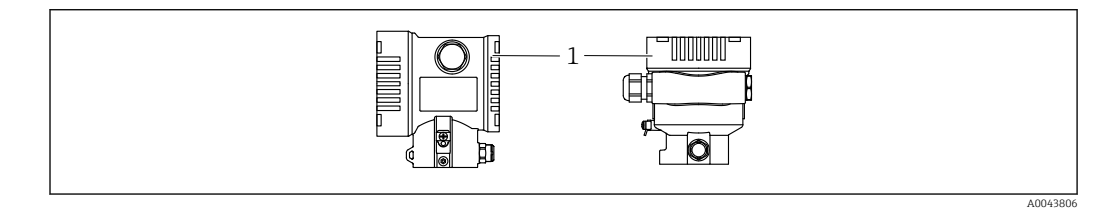

*1 Couvercle du compartiment de raccordement*

#### Filetage du boîtier l - I

Les filetages du compartiment pour l'électronique et le raccordement peuvent être dotés d'un revêtement antifriction.

- La consigne suivante est valable pour tous les matériaux de boîtier :
- Ne pas lubrifier les filetages du boîtier.

## 6.2.1 Tension d'alimentation

- Ex d, Ex e, non-Ex : tension d'alimentation : 10,5 ... 35  $V_{DC}$
- **•** Ex i : tension d'alimentation :  $10,5$  ... 30  $V_{DC}$
- Courant nominal : 4 à 20 mA HART
- L'alimentation doit disposer d'un agrément de sécurité (p. ex. PELV, SELV, Class 2) et H doit être conforme aux spécifications du protocole correspondantes. Pour le 4 à 20 mA, les mêmes exigences s'appliquent que pour HART.

En fonction de la tension d'alimentation lorsque l'appareil est mis en marche

- le rétroéclairage est désactivé (tension d'alimentation <15 V)
- la fonction Bluetooth (option de commande) est également désactivée (tension d'alimentation <12 V)

### 6.2.2 Bornes

- Tension d'alimentation et borne de terre interne : 0,5 … 2,5 mm<sup>2</sup> (20 … 14 AWG)
- $\bullet$  Borne de terre externe : 0,5 ... 4 mm<sup>2</sup> (20 ... 12 AWG)

#### 6.2.3 Spécification de câble

- Conducteur de protection ou de mise à la terre du blindage de câble : section nominale > 1 mm<sup>2</sup>(17 AWG)
	- Section nominale de 0,5 mm<sup>2</sup> (20 AWG) à 2,5 mm<sup>2</sup> (13 AWG)
- Diamètre extérieur de câble : Ø5 … 12 mm (0,2 … 0,47 in), dépend du presse-étoupe utilisé (voir Information technique)

### 6.2.4 4-20 mA HART

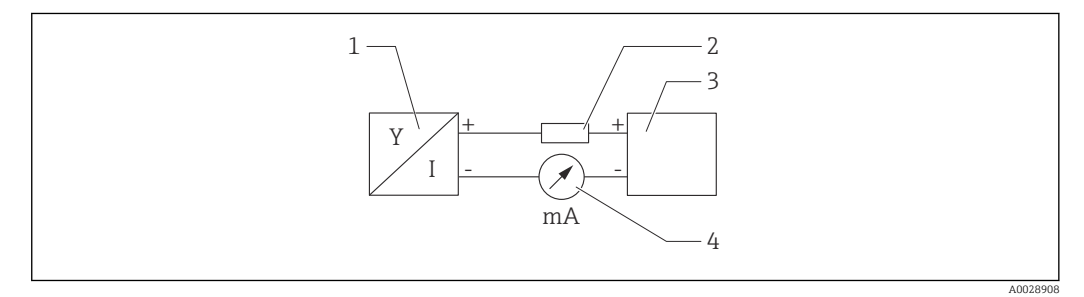

 *2 Schéma de principe du raccordement HART*

- *1 Appareil avec communication HART*
- *2 Résistance de communication HART*
- *3 Alimentation électrique*
- *4 Multimètre*

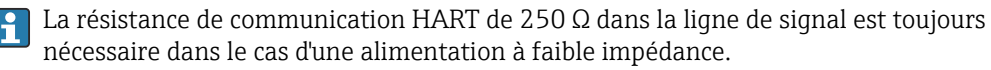

#### Tenir compte de la chute de tension :

Maximum 6 V pour une résistance de communication de 250 Ω

### 6.2.5 Parafoudre

#### Appareils sans protection optionnelle contre les surtensions

L'équipement d'Endress+Hauser satisfait aux exigences de la norme produit IEC / DIN EN 61326-1 (Tableau 2 Environnement industriel).

Selon le type de port (port d'alimentation DC, port d'entrée/sortie), différents niveaux de test sont appliqués selon IEC / DIN EN 61326-1 par rapport aux surtensions transitoire (Surge) (IEC / DIN EN 61000-4-5 Surge) :

Le niveau de test sur les ports d'alimentation DC et les ports d'entrée/sortie est de 1 000 V entre phase et terre

#### Appareils avec protection optionnelle contre les surtensions

- Tension d'amorçage : min. 400 V DC
- Testé selon IEC / DIN EN 60079-14 sous-chapitre 12.3 (IEC / DIN EN 60060-1 chapitre 7)
- Courant de fuite nominal : 10 kA

#### Catégorie de surtension

Catégorie de surtension II

### 6.2.6 Câblage

#### **A** AVERTISSEMENT

#### L'appareil peut être sous tension !

Risque d'électrocution et/ou d'explosion !

- ‣ Si l'appareil est utilisé en zone explosible, respecter les normes nationales et les spécifications fournies dans les Conseils de sécurité (XA). Utiliser le presse-étoupe spécifié.
- ‣ La tension d'alimentation doit correspondre aux indications sur la plaque signalétique.
- ‣ Couper la tension d'alimentation avant de procéder au raccordement de l'appareil.
- ‣ Si nécessaire, le câble d'équipotentialité peut être raccordé à la borne de terre extérieure du transmetteur avant que l'appareil ne soit raccordé.
- ‣ Il faut prévoir un disjoncteur adapté pour l'appareil conformément à IEC/EN 61010.
- ‣ Veiller à assurer une isolation adéquate des câbles, en tenant compte de la tension d'alimentation et de la catégorie de surtension.
- ‣ Veiller à utiliser des câbles de raccordement présentant une stabilité thermique appropriée, en tenant compte de la température ambiante.
- ‣ N'utiliser l'appareil que si les couvercles sont fermés.
- ‣ Des circuits de protection contre les inversions de polarité, les effets haute fréquence et les pics de tension sont intégrés.

Raccorder l'appareil dans l'ordre suivant :

- 1. Ouvrir le verrou de couvercle (si fourni).
- 2. Dévisser le couvercle.
- 3. Passer les câbles dans les presse-étoupes ou les entrées de câble.
- 4. Raccorder les câbles.
- 5. Serrer les presse-étoupes ou les entrées de câble de manière à les rendre étanches. Contre-serrer l'entrée du boîtier. Utiliser un outil approprié avec une ouverture de clé de 24/25 8 Nm (5,9 lbf ft) pour le presse-étoupe M20.
- 6. Revisser soigneusement le couvercle sur le compartiment de raccordement.
- 7. Suivant l'équipement : serrer la vis du verrou de couvercle à l'aide de la clé à 6 pans creux 0,7 Nm (0,52 lbf ft)±0,2 Nm (0,15 lbf ft).

### 6.2.7 Affectation des bornes

#### Boîtier à simple compartiment

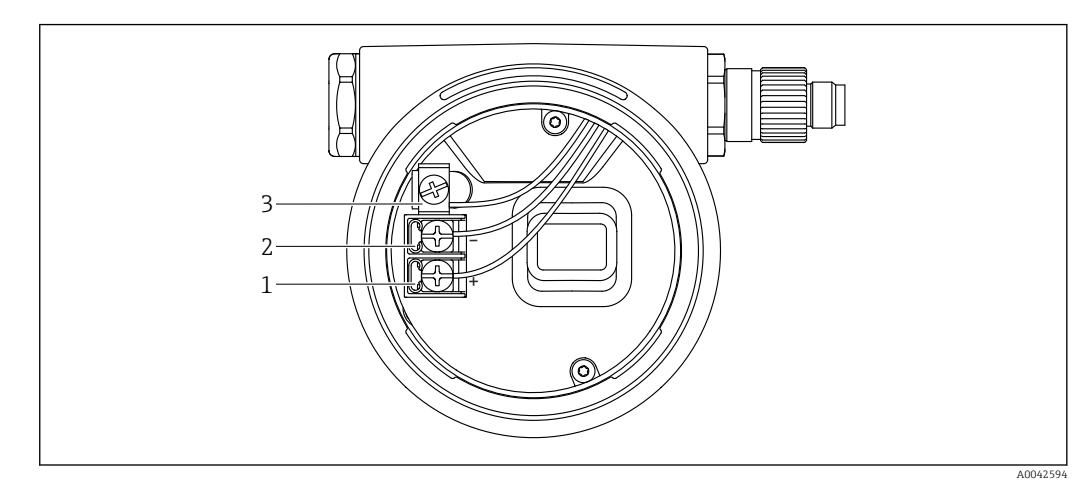

 *3 Bornes de raccordement et borne de terre dans le compartiment de raccordement*

- *1 Borne plus*
- *2 Borne moins*
- *3 Borne de terre interne*

#### Boîtier à double compartiment

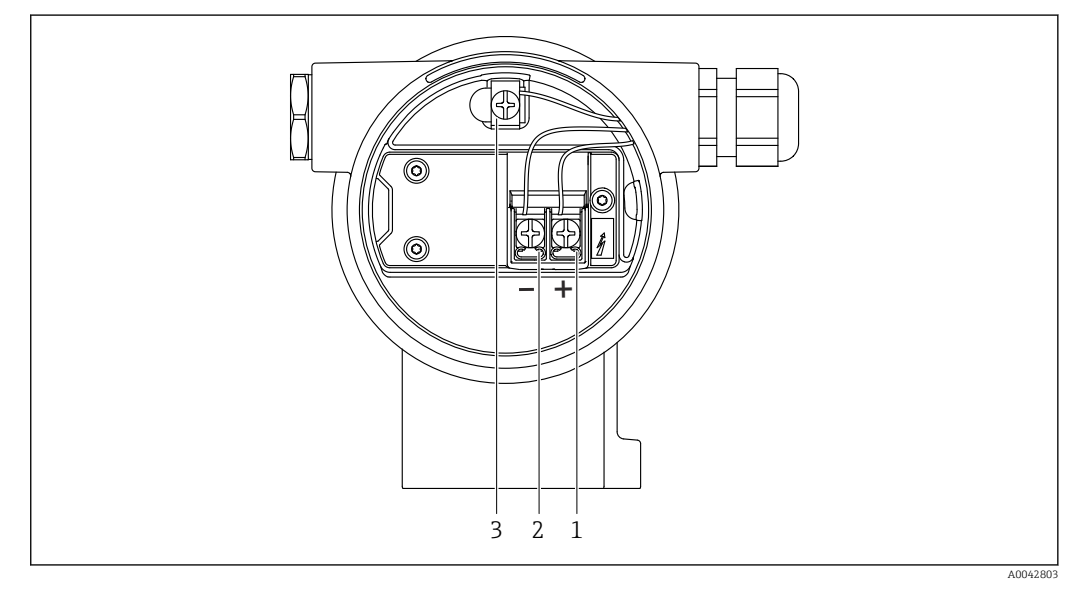

 *4 Bornes de raccordement et borne de terre dans le compartiment de raccordement*

- *1 Borne plus*
- *2 Borne moins*
- *3 Borne de terre interne*

## 6.2.8 Entrées de câble

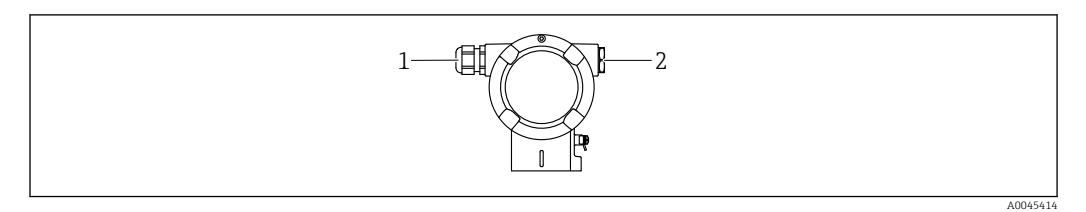

*1 Entrée de câble*

*2 Bouchon*

Le type d'entrée de câble dépend de la version d'appareil commandée.

Toujours poser les câbles de raccordement vers le bas, afin qu'aucune humidité ne  $\vert \bm{\mathsf{H}} \vert$ puisse pénétrer dans le compartiment de raccordement.

Si nécessaire, créer une boucle d'égouttement ou utiliser un capot de protection climatique.

### 6.2.9 Connecteurs d'appareil disponibles

Dans le cas d'appareils équipés d'un connecteur, il n'est pas nécessaire d'ouvrir le boîtier pour le raccordement.

Utiliser les joints fournis pour empêcher la pénétration d'humidité dans l'appareil.

#### Appareils avec connecteur M12

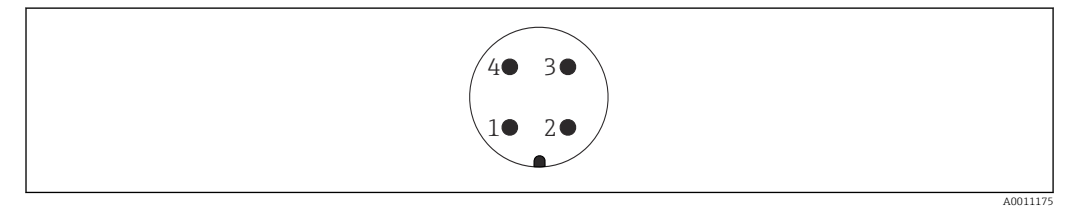

- *1 Signal +*
- *2 Non utilisée*
- *3 Signal -*
- *4 Masse*

#### Appareils avec connecteur Harting Han7D

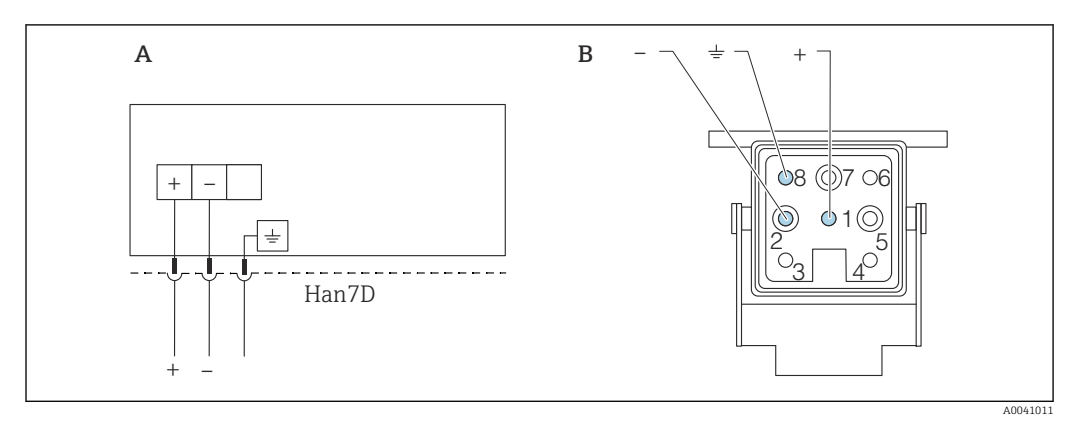

*A Raccordement électrique pour les appareils avec connecteur Harting Han7D*

- *B Vue du connecteur enfichable de l'appareil*
- *- Brun*
- *Vert/jaune*
- *+ Bleu*

## <span id="page-30-0"></span>6.3 Garantir l'indice de protection

### 6.3.1 Entrées de câble

- Presse-étoupe M20, plastique, IP66/68 TYPE 4X/6P
- Presse-étoupe M20, laiton nickelé, IP66/68 TYPE 4X/6P
- Presse-étoupe M20, 316L, IP66/68 TYPE 4X/6P
- Filetage M20, IP66/68 TYPE 4X/6P
- Filetage G1/2, IP66/68 TYPE 4X/6P Si le filetage G1/2 est sélectionné, l'appareil est livré avec un filetage M20 en standard et un adaptateur G1/2 est inclus à la livraison, ainsi que la documentation associée
- Filetage NPT1/2, IP66/68 TYPE 4X/6P
- Bouchon aveugle protection de transport : IP22, TYPE 2
- Connecteur HAN7D, 90 degrés, IP65 NEMA type 4X
- Connecteur M12 Avec boîtier fermé et câble de raccordement branché : IP66/67, NEMA type 4X Avec boîtier ouvert ou câble de raccordement non branché : IP20, NEMA type 1

## AVIS

#### Connecteur M12 et connecteur HAN7D : un montage incorrect peut invalider l'indice de protection IP !

- ‣ L'indice de protection s'applique uniquement si le câble de raccordement utilisé est enfiché et vissé.
- ‣ L'indice de protection n'est valable que si le câble de raccordement utilisé est spécifié selon IP67, NEMA type 4X.
- ‣ Les indices de protection IP sont uniquement maintenus si le bouchon aveugle est utilisé ou si le câble est raccordé.

## 6.4 Contrôle du raccordement

Après le câblage de l'appareil, effectuer les contrôles suivants :

- Le câble d'équipotentialité est-il raccordé ?
- L'affectation des bornes est-elle correcte ?
- Les presse-étoupe et les bouchons aveugles sont-ils étanches ?
- Les connecteurs de bus de terrain sont-ils correctement fixés ?
- Tous les couvercles sont-ils vissés correctement ?

## <span id="page-31-0"></span>7 Options de configuration

## 7.1 Aperçu des options de configuration

- Configuration via touches de configuration et commutateurs DIP sur l'électronique
- Configuration via touches de configuration optiques sur l'afficheur de l'appareil (en option)
- Configuration via technologie sans fil Bluetooth® (avec l'afficheur optionnel de l'appareil Bluetooth) avec app SmartBlue ou FieldXpert, DeviceCare
- Configuration via outil de configuration (Endress+Hauser FieldCare/DeviceCare ou AMS, PDM, etc.)
- Configuration via terminal portable, Fieldcare, DeviceCare, AMS et PDM

## 7.2 Les touches de configuration et les commutateurs DIP sur l'électronique

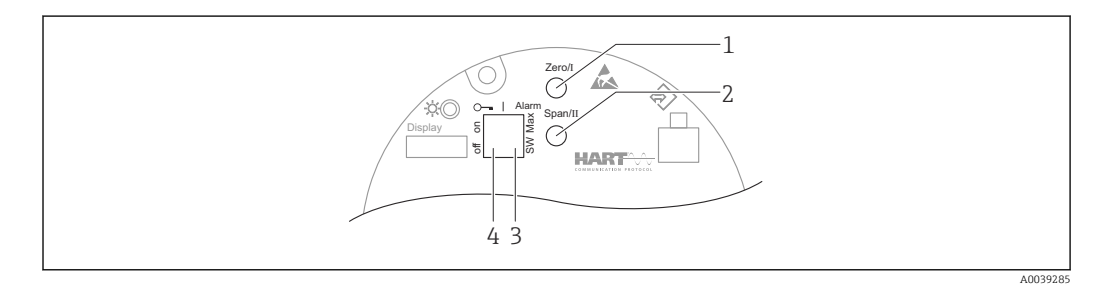

- *1 Touche de configuration du début d'échelle (Zero)*
- *2 Touche de configuration de la fin d'échelle (Span)*
- *3 Commutateur DIP pour le courant d'alarme*
- *4 Commutateur DIP pour le verrouillage et le déverrouillage de l'appareil*

Le réglage des commutateurs DIP est prioritaire sur les réglages effectués par H. l'intermédiaire d'autres méthodes de configuration (p. ex. FieldCare/DeviceCare).

## 7.3 Structure et principe de fonctionnement du menu de configuration

Les différences entre la structure des menus de configuration de l'afficheur local et des outils de configuration Endress+Hauser FieldCare ou DeviceCare peuvent être résumées comme suit :

L'afficheur local est approprié pour la configuration d'applications simples.

Des applications plus élaborées peuvent être configurées avec les outils de configuration Endress+Hauser FieldCare ou DeviceCare, ainsi qu'avec Bluetooth, l'app SmartBlue et l'afficheur de l'appareil.

Des "assistants" aident l'utilisateur à mettre en service les différentes applications. L'utilisateur est guidé à travers les différentes étapes de configuration.

## 7.3.1 Rôles utilisateur et leurs droits d'accès

Les deux rôles utilisateur, Opérateur et Maintenance (configuration de commande), ont un accès en écriture aux paramètres différent lorsqu'un code d'accès spécifique à l'appareil a été défini. Ce code d'accès protège la configuration de l'appareil contre l'accès non autorisé.

Si un code d'accès incorrect a été entré, l'utilisateur conserve le rôle utilisateur option Opérateur.

## <span id="page-32-0"></span>7.4 Accès au menu de configuration via l'afficheur local

### 7.4.1 Afficheur de l'appareil (en option)

Fonctions :

- Affichage des valeurs mesurées ainsi que des messages d'erreur et d'information
- Rétroéclairage, qui passe du vert au rouge en cas d'erreur
- L'afficheur de l'appareil peut être démonté pour faciliter l'utilisation
- Dans le compartiment double, boîtier en forme de L, l'afficheur de l'appareil peut être installé dans les deux parties du boîtier (le haut et le côté).

Les afficheurs de l'appareil sont disponibles avec l'option supplémentaire de H technologie sans fil Bluetooth®.

Le rétroéclairage est activé ou désactivé en fonction de la tension d'alimentation et de la consommation de courant.

Il est possible d'activer ou de désactiver la fonction Bluetooth en fonction de la tension d'alimentation et de la consommation de courant.

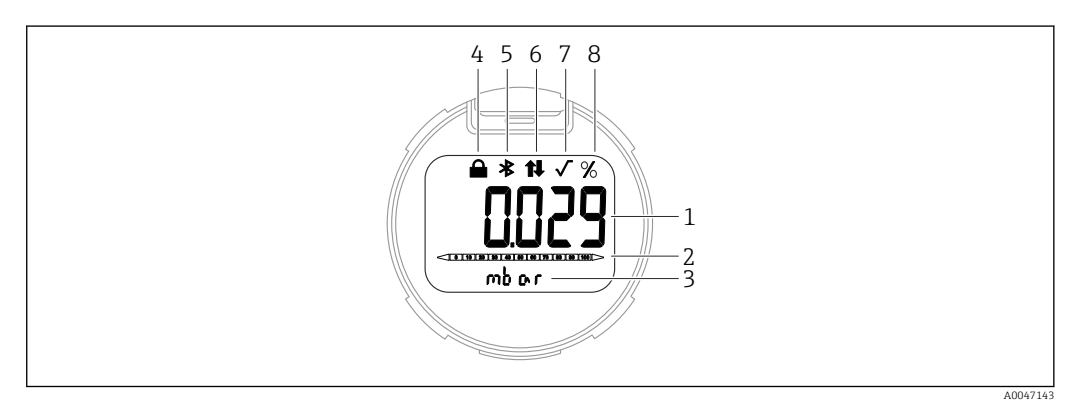

 *5 Afficheur à segments*

- *1 Valeur mesurée (jusqu'à 5 chiffres)*
- *2 Bargraph proportionnel à la sortie courant*
- *3 Unité de la valeur mesurée*
- *4 Verrou (le symbole apparaît lorsque l'appareil est verrouillé)*
- *5 Bluetooth (le symbole clignote si la connexion Bluetooth est active)*
- *6 La communication HART (le symbole s'affiche si la communication HART est active)*
- *7 Extraction de racine carrée (apparaît en cas d'extraction de la racine carrée de la valeur mesurée)*
- *8 Valeur mesurée indiquée en %*

Les graphiques suivants sont fournis à titre d'exemples. L'affichage dépend des réglages de l'afficheur.

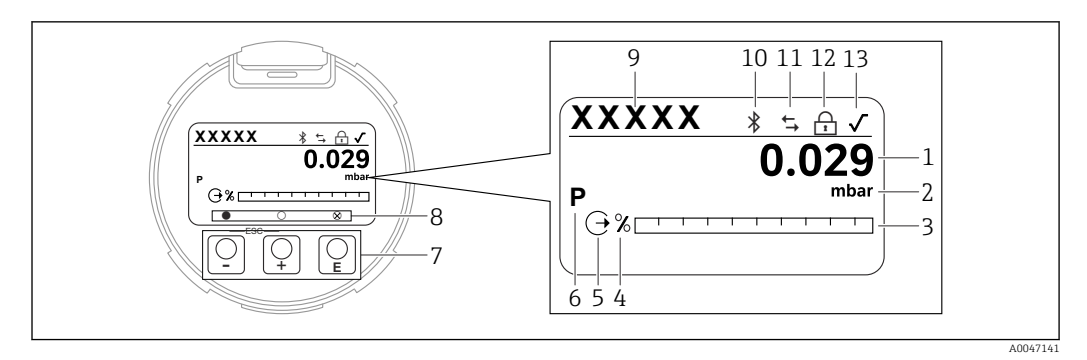

 *6 Afficheur graphique avec touches de configuration optiques.*

- *1 Valeur mesurée (jusqu'à 12 chiffres)*
- *2 Unité de la valeur mesurée*
- *3 Bargraph proportionnel à la sortie courant*
- *4 Unité du bargraph*
- *5 Symbole de la sortie courant 6 Symbole de la valeur mesurée affichée (p. ex. p = pression)*
- *7 Touches de configuration optiques*
- *8 Symboles d'information sur l'actionnement des touches. Différents symboles peuvent s'afficher : cercle (vide) = touche enfoncée brièvement ; cercle (plein) = touche enfoncée longtemps ; cercle (avec un X) = fonctionnement impossible en raison de la connexion Bluetooth*
- *9 Device tag*
- *10 Bluetooth (le symbole clignote si la connexion Bluetooth est active)*
- *11 La communication HART (le symbole s'affiche si la communication HART est active)*
- *12 Verrou (le symbole apparaît lorsque l'appareil est verrouillé)*
- *13 Symbole de l'extraction de racine carrée*
- $\blacksquare$  touche de configuration
	- Se déplacer vers le bas dans la liste de sélection
	- Éditer les valeurs numériques ou les caractères au sein d'une fonction
- $\blacksquare$  touche de configuration
	- Se déplacer vers le haut dans la liste de sélection
	- Éditer les valeurs numériques ou les caractères au sein d'une fonction
- $\blacksquare$  El touche de configuration
	- Valider l'entrée
	- Passer à l'élément suivant
	- Sélectionner une option de menu et activer le mode édition
	- Déverrouillage/verrouillage de la configuration de l'affichage
	- Presser et maintenir enfoncée la touche **E** afin d'afficher une courte description du paramètre sélectionné (si disponible)
- Touches  $\boxplus$  et  $\boxminus$  (fonction ESC)
	- Quitter le mode édition d'un paramètre sans mémoriser la valeur modifiée
	- Menu à un niveau de sélection : en appuyant simultanément sur les touches, l'utilisateur remonte d'un niveau dans le menu
	- Presser et maintenir enfoncées les touches simultanément pour revenir au niveau supérieur

### 7.4.2 Configuration via technologie sans fil Bluetooth® (en option)

Exigence

- Appareil avec affichage Bluetooth
- Smartphone ou tablette avec Endress+Hauser SmartBlue (app) ou PC avec DeviceCare à partir de la version 1.07.00 ou FieldXpert SMT70

La connexion a une portée allant jusqu'à 25 m (82 ft). La portée peut varier en fonction des conditions environnementales telles que fixations, parois ou plafonds.

Les touches de configuration sur l'afficheur sont verrouillées sitôt que l'appareil est connecté via Bluetooth.

#### <span id="page-34-0"></span>App SmartBlue

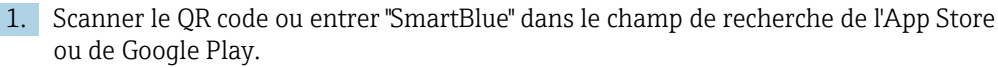

 $\overline{L}$ 

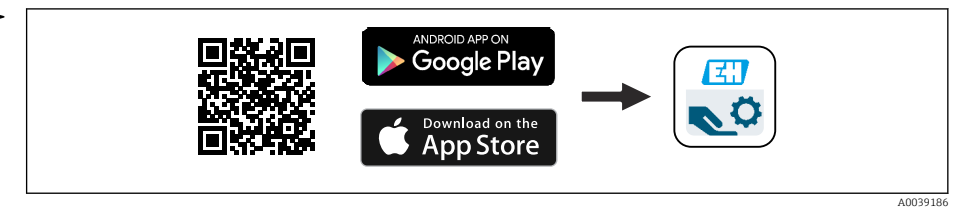

2. Démarrer l'app SmartBlue.

3. Sélectionner l'appareil dans la liste des appareils affichée.

4. Login :

 Entrer le nom d'utilisateur : admin Mot de passe : numéro de série de l'appareil.

5. Changer le mot de passe après la première connexion !

#### *Configuration requise*

#### Exigences du système

L'app SmartBlue est disponible en téléchargement pour les smartphones ou les tablettes. Pour plus d'informations sur la compatibilité de l'app SmartBlue avec les terminaux mobiles, voir "App Store (Apple)" ou "Google Play Store".

#### Mot de passe initial

Le numéro de série de l'appareil sert de mot de passe initial lorsque la connexion est établie pour la première fois.

## 7.5 Accès au menu de configuration via l'outil de configuration

La structure du menu de configuration dans les outils de configuration est la même que pour la configuration via l'afficheur local. L'étendue des fonctions est cependant différente.

### 7.5.1 Raccordement de l'outil de configuration

#### Interface de service

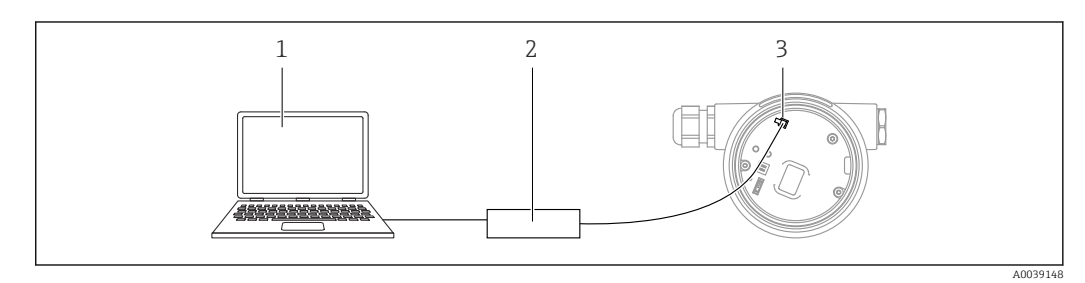

*1 Ordinateur avec outil de configuration FieldCare/DeviceCare*

*3 Interface service (CDI) de l'appareil (= Endress+Hauser Common Data Interface)*

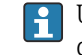

Un courant d'au moins 22 mA est nécessaire pour mettre à jour (flasher) le firmware de l'appareil.

*<sup>2</sup> Commubox FXA291*

## <span id="page-35-0"></span>7.5.2 FieldCare

#### Gamme de fonctions

Outil de gestion des équipements d'Endress+Hauser basé sur FDT. FieldCare permet de configurer tous les appareils de terrain intelligents au sein d'un système et facilite leur gestion. Grâce à l'utilisation d'informations d'état, FieldCare constitue en outre un moyen simple, mais efficace, de contrôler leur état de fonctionnement.

#### Accès via :

- Interface service CDI
- Communication HART

Fonctions typiques :

- Configuration des paramètres du transmetteur
- Chargement et sauvegarde de données d'appareil (upload/download)
- Documentation du point de mesure
- Visualisation de la mémoire de valeurs mesurées (enregistreur à tracé continu) et journal événement

Pour plus d'informations sur FieldCare, voir les manuels de mise en service BA00027S et BA00059S.

## 7.5.3 DeviceCare

#### Gamme de fonctions

Outil pour connecter et configurer les appareils de terrain Endress+Hauser

Associé aux gestionnaires de type d'appareil (DTM), DeviceCare constitue une solution pratique et complète.

Pour plus de détails, voir Brochure Innovation IN01047S.

## 7.6 HistoROM

Lors du remplacement de l'électronique, les données mémorisées sont transférées lors de la reconnexion de l'HistoROM. L'appareil ne fonctionne pas sans HistoROM.

Le numéro de série de l'appareil est enregistré dans l'HistoROM. Le numéro de série de l'électronique est enregistré dans l'électronique.
# 8 Intégration système

## 8.1 Aperçu des fichiers de description d'appareil

- $\bullet$  N° fabricant : 17 (0x0011)
- ID type d'appareil : 0x1131
- Spécification HART : 7.6
- Fichiers DD, informations et fichiers sous :
	- www.endress.com
	- www.fieldcommgroup.org

# 8.2 Variables mesurées via le protocole Hart

Les valeurs mesurées suivantes sont affectées par défaut aux variables d'appareil :

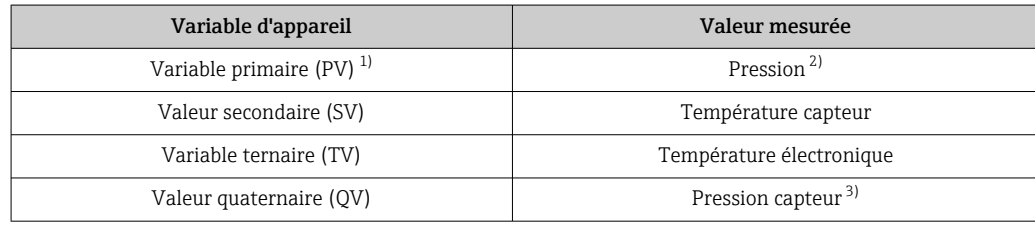

1) La variable PV est toujours appliquée à la sortie courant.

2) La pression est le signal calculé après l'amortissement et la correction de position.

3) Le Pression capteur est le signal brut de la cellule de mesure avant amortissement et correction de la position.

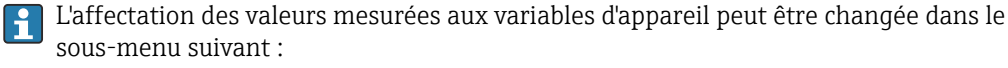

Application → Sortie HART → Sortie HART

Dans une boucle HART Multidrop, un seul appareil peut utiliser la valeur de courant  $\lceil \cdot \rceil$ analogique pour la transmission de signal. Pour tous les autres appareils dans le paramètre "Mode boucle de courant", sélectionner l'option Désactiver.

## 8.2.1 Variables d'appareil et valeurs mesurées

Les codes suivants sont affectés par défaut aux variables d'appareil :

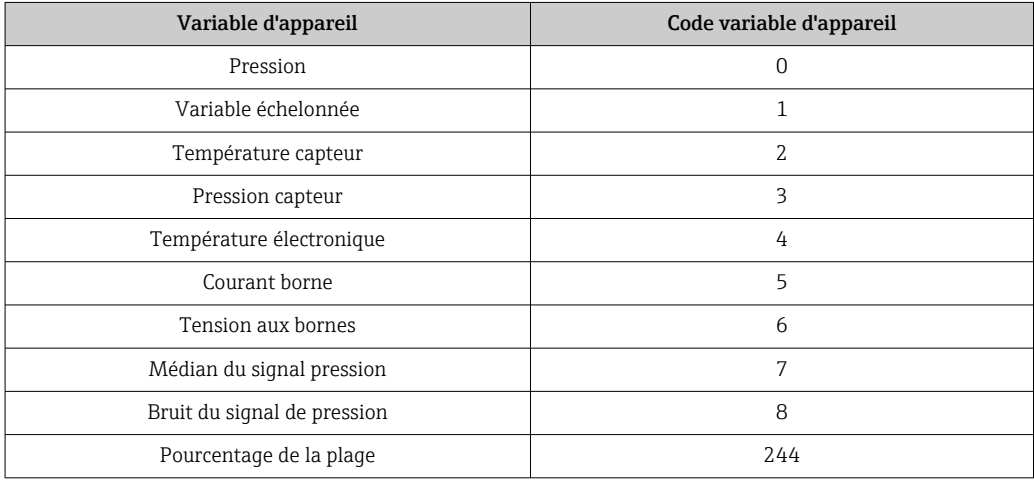

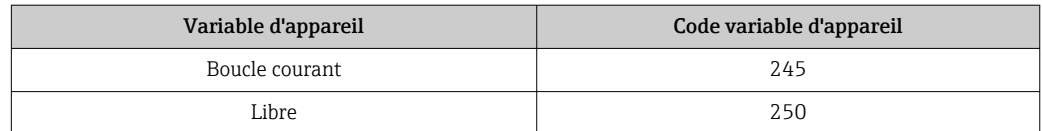

Les variables d'appareil peuvent être interrogées par un maître HART® à l'aide de la commande HART® 9 ou 33.

# 8.2.2 Unités système

Le tableau suivant décrit les unités de mesure de pression prises en charge.

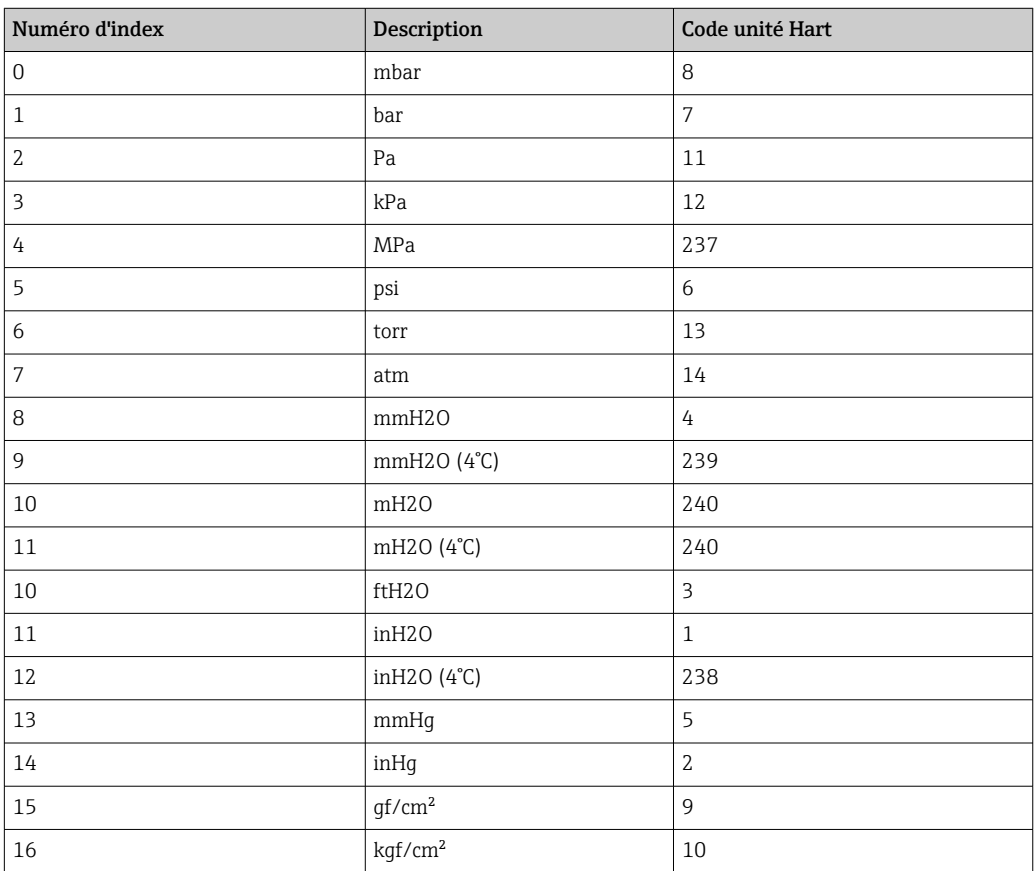

# 9 Mise en service

## 9.1 Préliminaires

La gamme de mesure et l'unité dans laquelle la valeur mesurée est transmise correspond aux données sur la plaque signalétique.

### **A AVERTISSEMENT**

Les réglages de la sortie courant sont importants pour la sécurité ! Cette situation peut entraîner un débordement du produit.

- ► Le réglage de la sortie courant dépend du réglage effectué dans le paramètre Assigner valeur primaire.
- ▶ Après avoir modifié le paramètre Assigner valeur primaire, vérifier les réglages de la gamme (LRV et URV) et les reconfigurer si nécessaire.

#### **A** AVERTISSEMENT

Pression de process supérieure ou inférieure à la pression maximale/minimale autorisée !

Risques de blessures en cas d'éclatement de pièces ! Des avertissements sont affichés si la pression est trop élevée.

- ‣ Si une pression inférieure à la pression minimale autorisée ou supérieure à la pression maximale autorisée est présente à l'appareil, un message est délivré.
- ‣ Utiliser l'appareil uniquement dans les limites de la gamme de mesure !

### 9.1.1 État à la livraison

Si aucun réglage personnalisé n'a été commandé :

- Paramètre Assigner valeur primaire option Pression
- Valeurs d'étalonnage définies par une valeur nominale de cellule de mesure définie
- Le courant d'alarme est réglé à la valeur minimum (3,6 mA), (uniquement si aucune autre option n'a été sélectionnée lors de la commande)
- Commutateur DIP sur position OFF
- Si l'option Bluetooth est commandée, alors Bluetooth est activée

# 9.2 Contrôle du fonctionnement

Effectuer un contrôle du fonctionnement avant de mettre le point de mesure en service :

- Liste de contrôle "Contrôle du montage" (voir la section "Montage")
- Liste de contrôle "Contrôle du raccordement" (voir la section "Raccordement électrique")

# 9.3 Établissement d'une connexion via FieldCare et DeviceCare

## 9.3.1 Via protocole HART

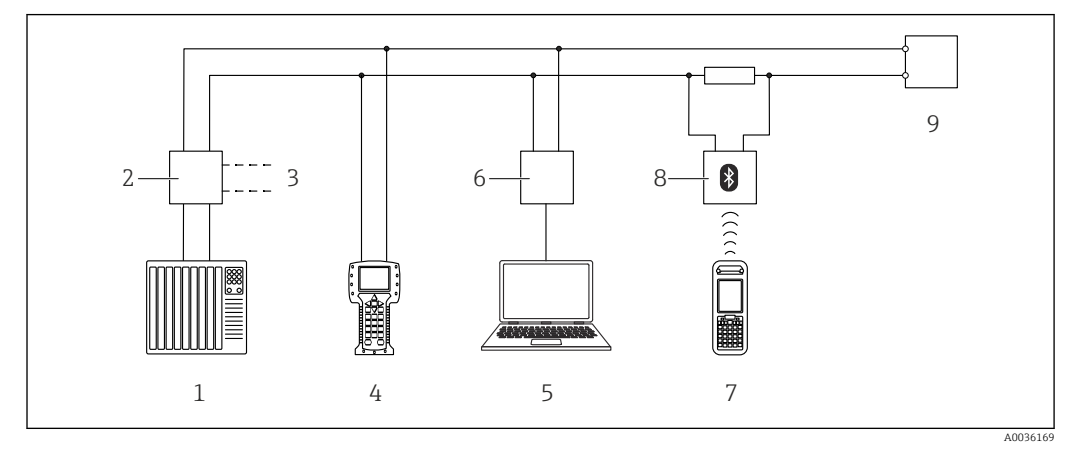

 *7 Options pour la configuration à distance via protocole HART*

- *1 API (automate programmable industriel)*
- *2 Unité d'alimentation de transmetteur, p. ex. RN221N (avec résistance de communication)*
- *3 Raccordement pour Commubox FXA195 et Field Communicator 375, 475*
- *4 Field Communicator 475*
- *5 Ordinateur avec outil de configuration (p. ex. FieldCare/DeviceCare, AMS Device Manager, SIMATIC PDM)*
- *6 Commubox FXA195 (USB)*
- *7 Field Xpert SFX350/SFX370*
- *8 Modem VIATOR Bluetooth avec câble de raccordement*
- *9 Appareil*

## 9.3.2 FieldCare/DeviceCare via interface service (CDI)

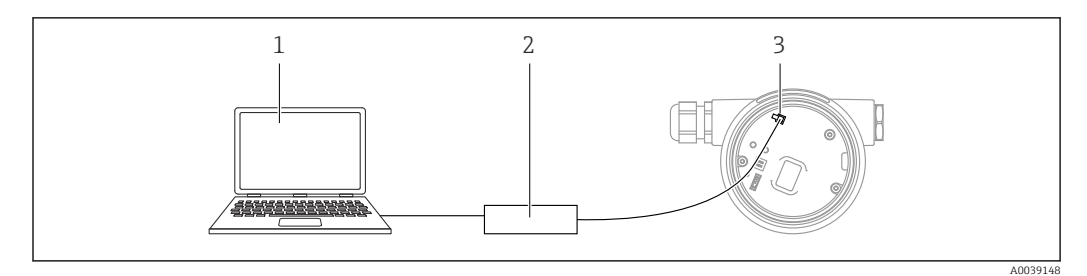

*1 Ordinateur avec outil de configuration FieldCare/DeviceCare*

*2 Commubox FXA291*

*3 Interface service (CDI) de l'appareil (= Endress+Hauser Common Data Interface)*

Un courant d'au moins 22 mA est nécessaire pour mettre à jour (flasher) le firmware I÷ de l'appareil.

# 9.4 Réglage de l'adresse d'appareil via le logiciel

Voir le paramètre Adresse HART.

Chemin du menu : Application → Sortie HART → Configuration → Adresse HART

# 9.5 Réglage de la langue d'interface

### 9.5.1 Afficheur local

#### Réglage de la langue d'interface

Pour régler la langue d'interface, l'afficheur doit d'abord être déverrouillé :  $\vert$  -  $\vert$ 

1. Appuyer sur la touche  $\Box$  pendant au moins 2 s.

- Une boîte de dialogue apparaît.
- 2. Déverrouiller la configuration de l'affichage.
- 3. Sélectionner le paramètre Language dans le menu principal.
- 4. Appuyer sur la touche  $\mathbb E$ .
- 5. Sélectionner la langue souhaitée à l'aide de la touche  $\boxplus$  ou  $\boxminus$ .
- 6. Appuyer sur la touche  $\mathbb E$ .

La configuration de l'affichage est verrouillée automatiquement :

- après 1 min sur la page principale si aucune touche n'a été actionnée
- après 10 min au sein du menu de configuration si aucune touche n'a été actionnée

#### Verrouillage/déverrouillage de la configuration de l'affichage

La touche doit être actionnée pendant au moins 2 secondes afin de verrouiller ou déverrouiller les touches optiques. La configuration de l'affichage peut être verrouillée ou déverrouillée dans la boîte de dialogue qui apparaît.

La configuration de l'affichage se verrouille automatiquement (excepté dans l'assistant SIL) :

- Si aucune touche n'a été actionnée pendant 1 minute sur la page principale
- Si aucune touche n'a été actionnée pendant 10 minutes au sein du menu de configuration

### 9.5.2 Outil de configuration

Voir la description de l'outil de configuration.

# 9.6 Configuration de l'appareil

### 9.6.1 Mesure de pression différentielle (p. ex. mesure de débit)

Avant de régler l'appareil, il peut être nécessaire de nettoyer la conduite et de la remplir de produit.

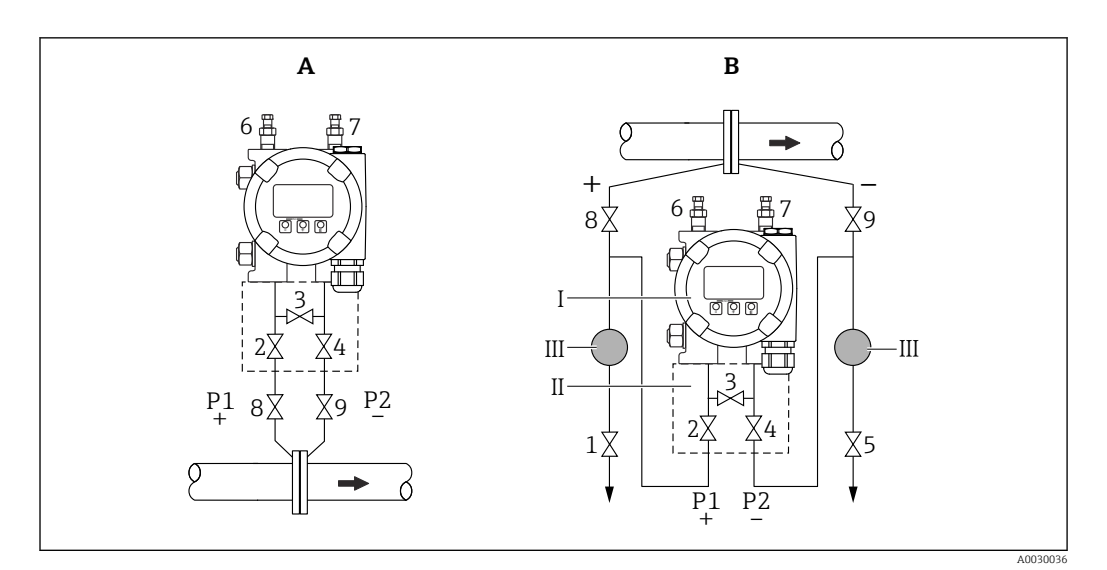

- *A Montage recommandé pour les gaz*
- *B Montage recommandé pour les liquides*
- *I Appareil*
- *II Bloc manifold 3 voies*
- *III Séparateur*
- *1, 5 Vannes de purge*
- *2, 4 Vannes d'entrée*
- *3 Vanne d'égalisation 6, 7 Vis de purge sur l'appareil*
- *8, 9 Vannes d'arrêt*
- 

1. Fermer 3.

- 2. Remplir l'ensemble de mesure de produit.
	- Ouvrir A, B, 2, 4. Le fluide entre dans le système.
- 3. Purger l'appareil.
	- Liquides : Ouvrir 6 et 7 jusqu'à ce que le système (conduites, vannes et brides latérales) soit complètement rempli de liquide. Gaz : Ouvrir 6 et 7 jusqu'à ce que le système (conduites, vannes et brides

latérales) soit complètement rempli de gaz et exempt de condensation. Fermer 6 et 7.

| - |

Vérifier le réglage et recommencer si nécessaire.

### 9.6.2 Mesure de niveau

#### Ouvrir la cuve

Avant de régler l'appareil, il peut être nécessaire de nettoyer la conduite et de la remplir de produit.

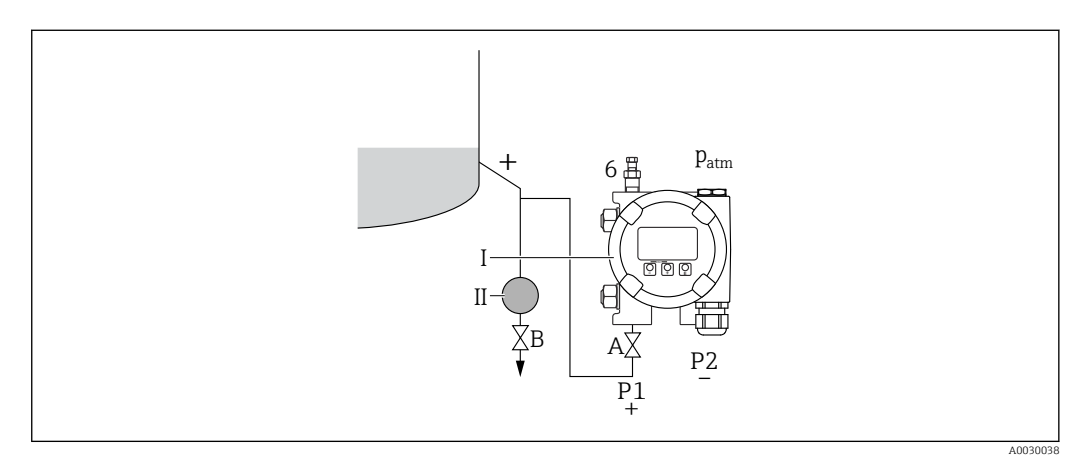

- *I Appareil*
- *II Séparateur*
- *6 Vis de purge sur l'appareil*
- *A Vanne d'arrêt*
- *B Vanne de purge*

1. Remplir la cuve jusqu'à ce que le niveau soit au-dessus de la prise de pression inférieure.

- 2. Remplir l'ensemble de mesure de produit.
	- Ouvrir A (vanne d'arrêt).
- 3. Purger l'appareil.
	- Ouvrir 6 jusqu'à ce que le système (conduite, vanne et bride latérale) soit complètement rempli de produit.

#### Cuve fermée

Avant de régler l'appareil, il peut être nécessaire de nettoyer la conduite et de la remplir de produit.

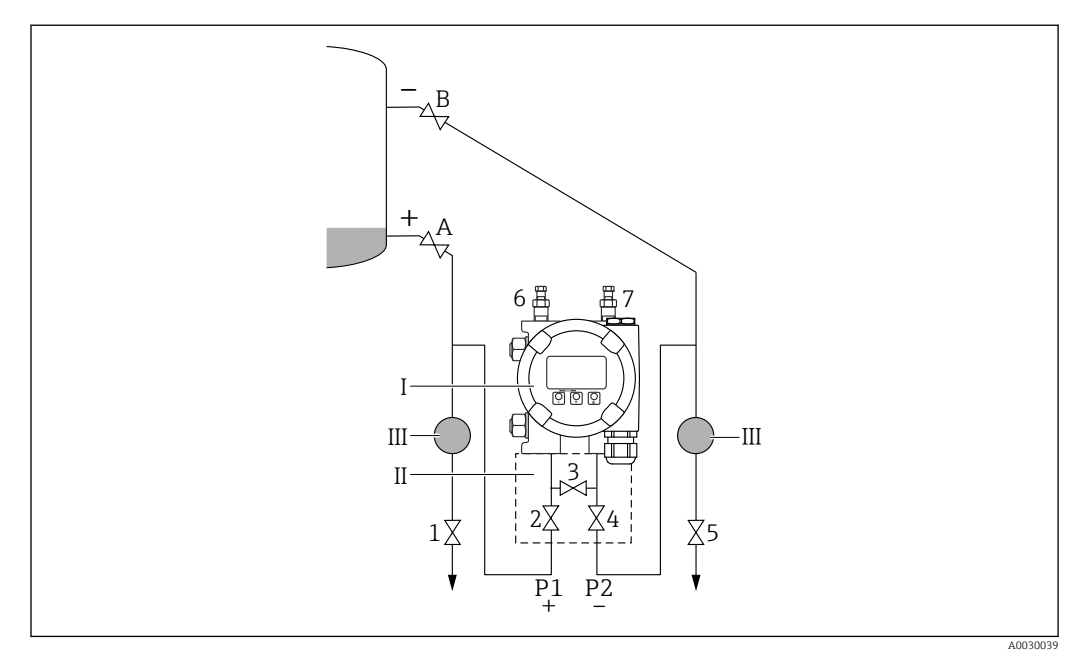

- *I Appareil*
- *II Bloc manifold 3 voies*
- *III Séparateur*
- *1, 5 Vannes de purge*
- *2, 4 Vannes d'entrée 3 Vanne d'égalisation*
- *6, 7 Vis de purge sur l'appareil*
- *A, B Vannes d'arrêt*
- 
- 1. Remplir la cuve jusqu'à ce que le niveau soit au-dessus de la prise de pression inférieure.
- 2. Remplir l'ensemble de mesure de produit.
	- Fermer 3 (équilibrer le côté haute pression et le côté basse pression). Ouvrir A et B (vannes d'arrêt).
- 3. Purger le côté haute pression (vider le côté basse pression si nécessaire).
	- Ouvrir 2 et 4 (introduire le fluide sur le côté haute pression). Ouvrir 6 jusqu'à ce que le système (conduite, vanne et bride latérale) soit complètement rempli de produit. Ouvrir 7 jusqu'à ce que le système (conduite, vanne et bride latérale) soit

complètement rempli.

#### Cuve fermée avec ciel gazeux

Avant de régler l'appareil, il peut être nécessaire de nettoyer la conduite et de la remplir de produit.

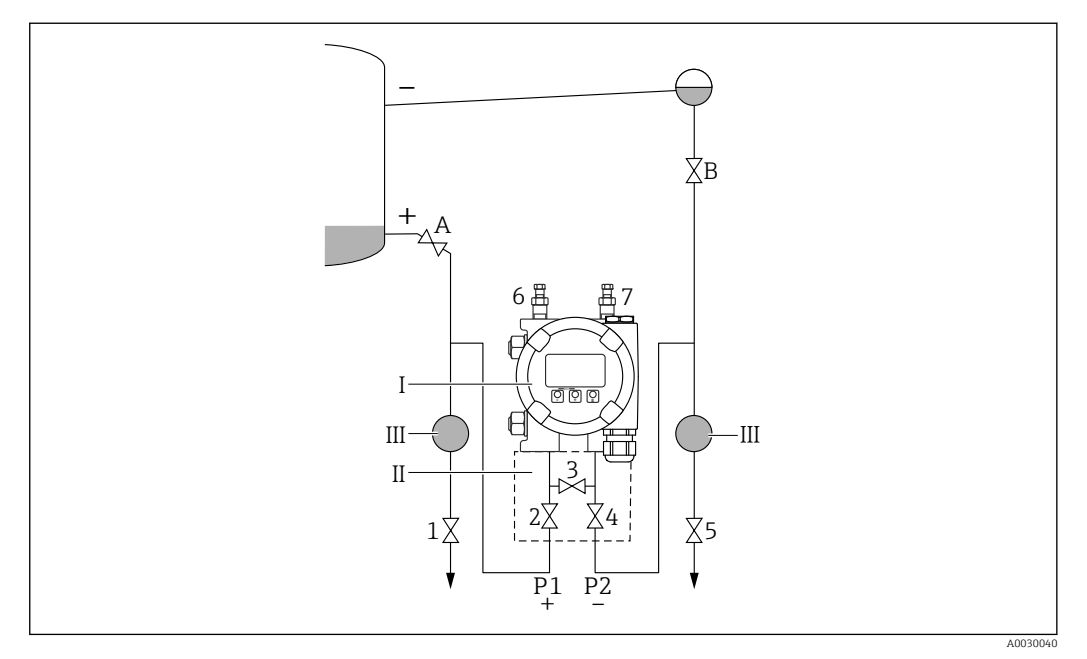

- *I Appareil*
- *II Bloc manifold 3 voies*
- *III Séparateur*
- *1, 5 Vannes de purge*
- *2, 4 Vannes d'entrée*
- *3 Vanne d'égalisation 6, 7 Vis de purge sur l'appareil*
- *A, B Vannes d'arrêt*
- 
- 1. Remplir la cuve jusqu'à ce que le niveau soit au-dessus de la prise de pression inférieure.
- 2. Remplir l'ensemble de mesure de produit.
	- Ouvrir A et B (vannes d'arrêt).
		- Remplir la prise de pression négative jusqu'à la hauteur du pot de condensation.
- 3. Purger l'appareil.
	- $\rightarrow$  Ouvrir 2 et 4 (introduire le fluide). Ouvrir 6 et 7 jusqu'à ce que le système (conduite, vanne et bride latérale) soit complètement rempli de produit.

### 9.6.3 Mise en service avec les touches situées sur l'électronique

Les fonctions suivantes sont possibles via les touches sur le module électronique :

- Correction de position (correction du zéro) La position de montage de l'appareil peut générer un décalage de pression Ce décalage de pression peut être rectifié par une correction de position
- Réglage du début d'échelle et de la fin d'échelle La pression appliquée doit se situer dans les limites de la pression nominale du capteur (voir les spécifications figurant sur la plaque signalétique)
- Réinitialisation de l'appareil

#### Réalisation de la correction de position

- 1. Appareil installé à la position souhaitée et mis hors pression.
- 2. Presser simultanément les touches "Zero" et "Span" pendant au moins 3 s.

3. Lorsque la LED s'allume brièvement, la pression présente a été validée pour la correction de position.

#### Réglage du début d'échelle (pression ou variable mise à l'échelle)

- 1. La pression souhaitée pour le début d'échelle est présente sur l'appareil.
- 2. Presser la touche "Zero" pendant au moins 3 s.
- 3. Lorsque la LED s'allume brièvement, la pression présente a été validée pour le début d'échelle.

#### Réglage de la fin d'échelle (pression ou variable mise à l'échelle)

- 1. La pression souhaitée pour la fin d'échelle est présente sur l'appareil.
- 2. Presser la touche "Span" pendant au moins 3 s.
- 3. Lorsque la LED s'allume brièvement, la pression présente a été validée pour la fin d'échelle.
- 4. La LED du module électronique ne s'allume pas ?
	- La pression appliquée pour la fin d'échelle n'a pas été validée. L'étalonnage humide n'est pas possible en cas de sélection de l'option Variable échelonnée dans le paramètre Assigner valeur primaire et de l'option Tableau dans le paramètre Fonction transfert variable échelonnée.

#### Contrôle des réglages (pression ou variable mise à l'échelle)

- 1. Presser brièvement (pendant env. 1 seconde) la touche "Zero" afin d'afficher le début d'échelle.
- 2. Presser brièvement (pendant env. 1 seconde) la touche "Span" afin d'afficher la fin d'échelle.
- 3. Presser brièvement (pendant env. 1 seconde) les touches "Zero" et "Span" simultanément afin d'afficher l'offset de position.

#### Réinitialisation de l'appareil

‣ Presser et maintenir enfoncées les touches "Zero" et "Span" simultanément pendant au moins 12 secondes.

### 9.6.4 Mise en service avec l'assistant de mise en service

Dans FieldCare, DeviceCare<sup>1)</sup>, SmartBlue et sur l'afficheur, l'assistant Mise en service est disponible pour guider l'utilisateur tout au long des étapes de mise en service initiale. La mise en service est également possible via AMS ou PDM.

- 1. Connecter l'appareil à FieldCare ou DeviceCare.
- 2. Ouvrir l'appareil dans FieldCare ou DeviceCare.

Le tableau de bord (page d'accueil) de l'appareil s'affiche :

3. Dans le menu Guide utilisateur, cliquer sur l'assistant Mise en service pour ouvrir l'assistant.

4. Entrer la valeur appropriée pour chaque paramètre ou sélectionner l'option adaptée. Ces valeurs sont copiées directement dans l'appareil.

- 5. Cliquer sur "Next" (Suivant) pour passer à la page suivante.
- 6. Une fois que toutes les pages ont été complétées, cliquer sur "End" (Fermer) pour fermer l'assistant Mise en service.

Si l'assistant Mise en service est quitté avant que tous les paramètres nécessaires aient été configurés, l'appareil peut se trouver dans un état non défini. Dans ce cas, il est conseillé de rétablir les réglages usine.

<sup>1)</sup> DeviceCare est disponible au téléchargement sous www.software-products.endress.com. L'utilisateur doit s'enregistrer dans le Portail de Logiciels Endress+Hauser pour pouvoir télécharger le produit.

#### Exemple : Sortie de la valeur de pression à la sortie courant

Les unités de pression et de température sont converties automatiquement. Les autres unités ne sont pas converties.

Dans l'exemple suivant, la valeur de pression doit être mesurée dans une cuve et délivrée sur la sortie courant. La pression maximale de 450 mbar (6,75 psi) correspond à un courant de 20 mA. Le courant de 4 mA correspond à une pression de 50 mbar (0,75 psi).

Conditions préalables :

- Variable mesurée en proportion directe de la pression
- En raison de l'orientation de l'appareil, il peut y avoir des variations de pression dans la valeur mesurée (lorsque la cuve est vide ou partiellement remplie, la valeur mesurée n'est pas nulle)
	- Réalisation d'une correction de position, si nécessaire
- Dans le paramètre Assigner valeur primaire, l'option Pression doit être sélectionnée (réglage par défaut)

Affichage : dans le menu Guide utilisateur, assistant Mise en service, maintenir la touche  $\boxplus$  enfoncée jusqu'à accéder au paramètre **Assigner valeur primaire**. Appuyer sur la touche  $\mathbb E$  pour confirmer, sélectionner l'option Pression et appuyer sur  $\mathbb E$  pour confirmer.

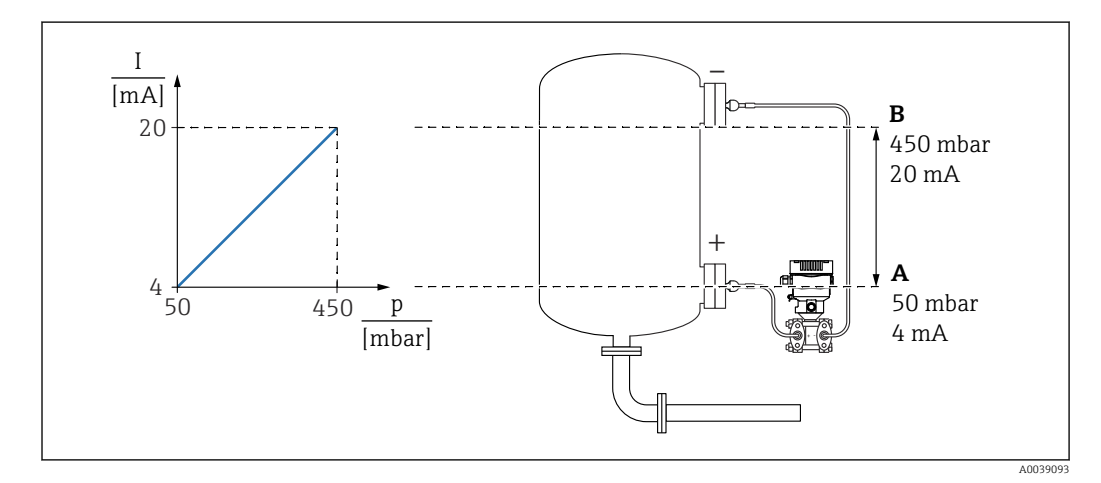

*A Sortie plage inférieure*

*B Sortie valeur limite supérieure*

Ajustage :

- 1. Entrer la valeur de pression pour le courant 4 mA via le paramètre Sortie plage inférieure (50 mbar (0,75 psi)).
- 2. Entrer la valeur de pression pour le courant 20 mA via le paramètre paramètre Sortie valeur limite supérieure (450 mbar (6,75 psi))

Résultat : la gamme de mesure est réglée à 4...20 mA.

#### Exemple : Sortie de la valeur de débit à la sortie courant

Dans l'exemple suivant, la valeur de débit doit être mesurée et émise à la sortie courant.

- Effectuer une correction de position, si nécessaire
- Sortie du signal de débit 0 … 100 m<sup>3</sup>/h en tant que valeur 4...20 mA 100 m<sup>3</sup>/h correspond à 30 mbar (0.435 psi)

Chemin du menu : Guide utilisateur → Mise en service

- Dans le paramètre Assigner valeur primaire, sélectionner l'option Variable échelonnée
- Dans le paramètre Unité de pression et le paramètre Unité variable échelonnée, sélectionner l'unité souhaitée
- Dans le paramètre Fonction transfert sortie courant, sélectionner l'option Extractif
- paramètre Valeur pression 1 / paramètre Valeur 1 variable échelonnée Entrer 0 mbar (0 psi) / 0  $\rm m^3/h$
- paramètre Valeur pression 2 / paramètre Valeur 2 variable échelonnée Entrer 30 mbar (0,435 psi) / 100 m<sup>3</sup>/h

Procéder comme suit si le débit ne doit pas être affiché comme une valeur mesurée et que seule une extraction de racine carrée doit être émise.

Chemin du menu : Guide utilisateur → Mise en service

- Dans le paramètre Assigner valeur primaire, sélectionner l'option Pression
- Dans le paramètre Fonction transfert sortie courant, sélectionner l'option Extractif
- Dans le paramètre Sortie plage inférieure, entrer 0 mbar (0 psi)
- Dans le paramètre Sortie valeur limite supérieure, entrer 30 mbar (0,435 psi)

### 9.6.5 Mise en service sans l'assistant de mise en service

#### Exemple : Mise en service d'une mesure volumique dans la cuve

Les unités de pression et de température sont converties automatiquement. Les autres unités ne sont pas converties.

Dans l'exemple suivant, le volume dans une cuve doit être mesuré en litres. Le volume maximum de 1000 l (264 gal) correspond à une pression de 450 mbar (6,75 psi).

Le volume minimum de 0 litre correspond à une pression de 50 mbar (0,75 psi).

Conditions préalables :

- Variable mesurée en proportion directe de la pression
- En raison de l'orientation de l'appareil, il peut y avoir des variations de pression dans la valeur mesurée (lorsque la cuve est vide ou partiellement remplie, la valeur mesurée n'est pas nulle)

50 450 P [mbar]  $\frac{1}{1}$ V  $[1]$ 1000  $\Omega$ **B** 450 mbar 1000 l **A** 50 mbar  $\Omega$ + **+ -**

Effectuer une correction de position, si nécessaire

*A Paramètre "Valeur pression 1" et paramètre "Valeur 1 variable échelonnée"*

*B Paramètre "Valeur pression 2" et paramètre "Valeur 2 variable échelonnée"*

La pression présente est affichée dans l'outil de configuration sur la même page de réglages dans le champ "Pression".

- 1. Entrer la valeur de pression pour le point d'étalonnage inférieur via le paramètre Valeur pression 1: 50 mbar (0,75 psi)
	- Chemin du menu : Application → Capteur → Variable échelonnée → Valeur pression 1
- 2. Entrer la valeur de volume pour le point d'étalonnage inférieur via le paramètre Valeur 1 variable échelonnée: 0 l (0 gal)
	- Chemin du menu : Application → Capteur → Variable échelonnée → Valeur 1 variable échelonnée
- 3. Entrer la valeur de pression pour le point d'étalonnage supérieur via le paramètre Valeur pression 2: 450 mbar (6,75 psi)
	- Chemin du menu : Application → Capteur → Variable échelonnée → Valeur pression 2
- 4. Entrer la valeur de volume pour le point d'étalonnage supérieur via le paramètre Valeur 2 variable échelonnée: 1000 l (264 gal)
	- Chemin du menu : Application → Capteur → Variable échelonnée → Valeur 2 variable échelonnée

Résultat : la gamme de mesure est réglée pour 0 … 1000 l (0 … 264 gal). Seuls le paramètre Valeur 1 variable échelonnée et le paramètre Valeur 2 variable échelonnée sont définis avec ce réglage. Ce réglage n'a pas d'effet sur la sortie courant.

A0039100

A0025191

#### Suppression des débits de fuite (extraction de la racine carrée)

À l'aide du paramètre Low cutoff, la suppression de la mesure peut être configurée dans la gamme de mesure inférieure.

Conditions préalables :

- Variable mesurée avec extraction de la racine carrée par rapport à la pression
- Dans le paramètre Fonction transfert sortie courant, activer l'option Extractif. Chemin du menu : Application  $\rightarrow$  Capteur  $\rightarrow$  Sensor configuration  $\rightarrow$  Fonction transfert sortie courant

Chemin du menu :Application → Capteur → Sensor configuration → Low cutoff

• Entrer le seuil d'enclenchement pour la suppression des débits de fuite dans le paramètre Low cutoff (valeur par défaut : 5 %)

6% 5%  $0\%$   $\frac{1}{4}$  0%  $\overline{O}$ Omax  $\overline{O}$ Qmax  $\overline{\Delta p}$  0%  $\overline{\Delta p}$ 

- L'hystérésis entre le seuil d'enclenchement et le seuil de déclenchement est toujours de 1 % de la valeur maximale de débit
- Si 0 % est entré pour le seuil d'enclenchement, la suppression des débits de fuite est désactivée

Dans le paramètre Assigner valeur primaire, l'option Pression doit être sélectionnée (réglage par défaut)

Chemin du menu : Application → Capteur → Variable échelonnée → Assigner valeur primaire

Chemin de menu alternatif : Application  $\rightarrow$  Sortie HART

L'unité réglée est également sortie sur le bus de terrain.

Endress+Hauser 51

### 9.6.6 Linéarisation

Dans l'exemple suivant, le volume dans une cuve avec fond conique doit être mesuré en m<sup>3</sup>.

Conditions préalables :

- Les points pour le tableau de linéarisation sont connus.
- L'étalonnage du niveau est réalisé.
- La caractéristique de linéarisation doit continuer d'augmenter ou de diminuer.

#### **A AVERTISSEMENT**

Les réglages de la sortie courant sont importants pour la sécurité !

Cette situation peut entraîner un débordement du produit.

- ► Le réglage de la sortie courant dépend du réglage effectué dans le paramètre Assigner valeur primaire.
- ▶ Après avoir modifié le paramètre Assigner valeur primaire, vérifier les réglages de la gamme (LRV et URV) et les reconfigurer si nécessaire.

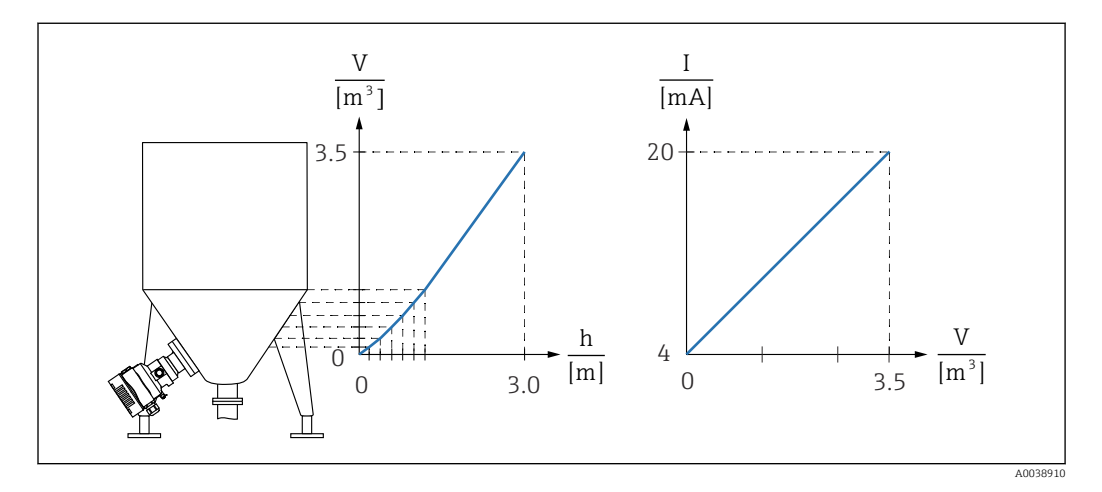

- 1. Dans le paramètre Assigner valeur primaire, l'option Variable échelonnée doit être configurée.
	- Chemin du menu : Application → Sortie HART → Sortie HART → Assigner valeur primaire
- 2. Dans le paramètre Unité variable échelonnée, activer l'unité souhaitée.
	- Chemin du menu : Application → Capteur → Variable échelonnée → Unité variable échelonnée
- 3. Le tableau de linéarisation peut être ouvert via le paramètre Go to linearization table option Tableau.
	- Chemin du menu : Application → Capteur → Variable échelonnée → Fonction transfert variable échelonnée
- 4. Entrer les valeurs de tableau souhaitées.
- 5. Le tableau est activé lorsque tous les points du tableau ont été entrés.
- 6. Activer le tableau à l'aide du paramètre Activer tableau.

Résultat :

La valeur mesurée après linéarisation est affichée.

- Le message d'erreur F435 "Linéarisation" et le courant d'alarme apparaissent aussi longtemps que le tableau est saisi et jusqu'à ce que le tableau soit activé.
	- La valeur 0 % (= 4 mA) est définie par le plus petit point du tableau. La valeur 100 % (= 20 mA) est définie par le plus grand point du tableau.
	- L'affectation des valeurs de volume/masse aux valeurs actuelles peut être modifiée avec le paramètre Sortie plage inférieure et le paramètre Sortie valeur limite supérieure

# 9.7 Sous-menu "Simulation"

Le sous-menu Simulation permet de simuler la pression, le courant et les événements de diagnostic.

Chemin du menu : Diagnostic → Simulation

# 9.8 Protection des réglages contre l'accès non autorisé

### 9.8.1 Déverrouillage/verrouillage du hardware

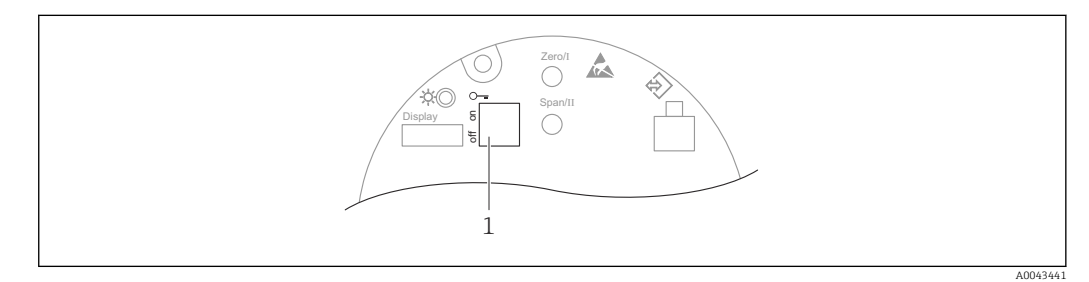

*1 Commutateur DIP pour le verrouillage et le déverrouillage de l'appareil*

Le commutateur DIP 1 situé sur l'électronique est utilisé pour verrouiller ou déverrouiller la configuration.

Si la configuration est verrouillée via le commutateur DIP, la configuration ne peut à nouveau être déverrouillée que par le biais du commutateur DIP.

Si la configuration est verrouillée via le menu de configuration, la configuration ne peut à nouveau être déverrouillée que par le biais du menu de configuration.

Si la configuration est verrouillée via le commutateur DIP, le symbole de clé  $\blacksquare$  apparaît sur l'afficheur local.

#### Scellage de l'appareil

Le couvercle du boîtier est conçu pour être scellé pour une utilisation commerciale.

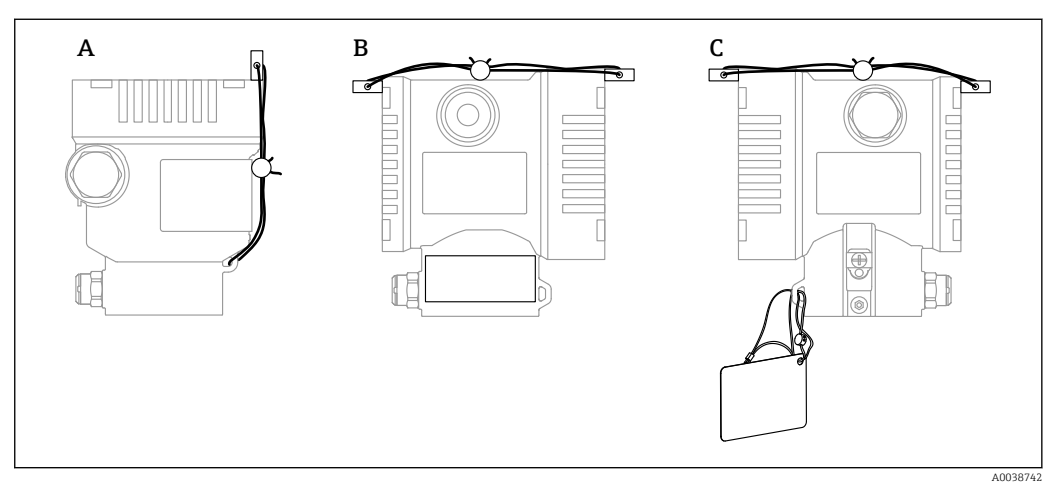

- *A Boîtier à simple compartiment*
- *B Boîtier à double compartiment*

### 9.8.2 Verrouillage/déverrouillage de la configuration de l'affichage

La touche  $\Xi$  doit être actionnée pendant au moins 2 secondes afin de verrouiller ou déverrouiller les touches optiques. La configuration de l'affichage peut être verrouillée ou déverrouillée dans la boîte de dialogue qui apparaît.

La configuration de l'affichage se verrouille automatiquement (excepté dans l'assistant  $SIL$ ) :

- Si aucune touche n'a été actionnée pendant 1 minute sur la page principale
- Si aucune touche n'a été actionnée pendant 10 minutes au sein du menu de configuration

### 9.8.3 Verrouillage/déverrouillage du software

Si la configuration est verrouillée au moyen du commutateur DIP, la configuration ne peut à nouveau être déverrouillée qu'au moyen du commutateur DIP.

#### Verrouillage via mot de passe dans l'afficheur / FieldCare / DeviceCare / SmartBlue

L'accès à la configuration de l'appareil peut être verrouillé en attribuant un mot de passe. Le rôle utilisateur est défini sur l'option Maintenance lorsque l'appareil est livré au client. L'appareil peut être entièrement configuré avec le rôle utilisateur option Maintenance. Ensuite, il est possible d'empêcher l'accès à la configuration en définissant un mot de passe. Le verrouillage change l'option Maintenance à l'option Opérateur. La configuration est accessible par saisie du mot de passe.

Le mot de passe est défini sous :

#### Menu Système sous-menu Gestion utilisateur

Le rôle utilisateur peut être changé de l'option Maintenance à l'option Opérateur sous :

Système → Gestion utilisateur

#### Désactiver le verrouillage via l'afficheur / FieldCare / DeviceCare / SmartBlue

Après l'entrée du mot de passe, il est possible d'activer la configuration de l'appareil en tant qu'option Opérateur en entrant le mot de passe. Le rôle utilisateur passe ensuite à l'option Maintenance.

Si nécessaire, le mot de passe peut être supprimé dans le sous-menu Gestion utilisateur: Système → Gestion utilisateur

# 10 Configuration

# 10.1 Lecture de l'état de verrouillage de l'appareil

Affichage de la protection active en écriture :

- Dans le paramètre État verrouillage Chemin de menu de l'afficheur local : au niveau de configuration supérieur Chemin de menu de l'outil de configuration : Système  $\rightarrow$  Gestion appareil
- Dans l'outil de configuration (FieldCare/DeviceCare), dans l'en-tête DTM

# 10.2 Lecture des valeurs mesurées

Toutes les valeurs mesurées peuvent être lues à l'aide du sous-menu Valeur mesurée.

#### Navigation

Menu "Application" → Valeurs mesurées

# 10.3 Adaptation de l'appareil aux conditions du process

Pour ce faire, on dispose :

- Réglages de base à l'aide du menu Guide utilisateur
- Réglages avancés à l'aide du menu Diagnostic, menu Application et menu Système

# 10.3.1 Etalonnage cellule<sup>2)</sup>

Au cours de leur cycle de vie, les capteurs de pression **peuvent** s'écarter ou dériver<sup>3)</sup> de la caractéristique de pression originale. L'écart dépend des conditions de process et peut être corrigé dans le sous-menu Etalonnage cellule.

Régler la valeur du décalage du zéro à 0.00 avant l'Etalonnage cellule. Application → Capteur → Etalonnage cellule → Décalage point zéro

- 1. Appliquer la valeur de pression inférieure (valeur mesurée avec la référence de pression) à l'appareil. Entrer la valeur de pression dans le paramètre Trim bas Cellule. Application  $\rightarrow$  Capteur  $\rightarrow$  Etalonnage cellule  $\rightarrow$  Trim bas Cellule
	- La valeur entrée cause un décalage parallèle de la caractéristique de pression par rapport à l'Etalonnage cellule actuel.
- 2. Appliquer la valeur de pression supérieure (valeur mesurée avec la référence de pression) à l'appareil. Entrer la valeur de pression dans le paramètre Trim cellule supérieur. Application → Capteur → Etalonnage cellule → Trim cellule supérieur
	- La valeur entrée cause un changement de la pente de l'Etalonnage cellule actuel.

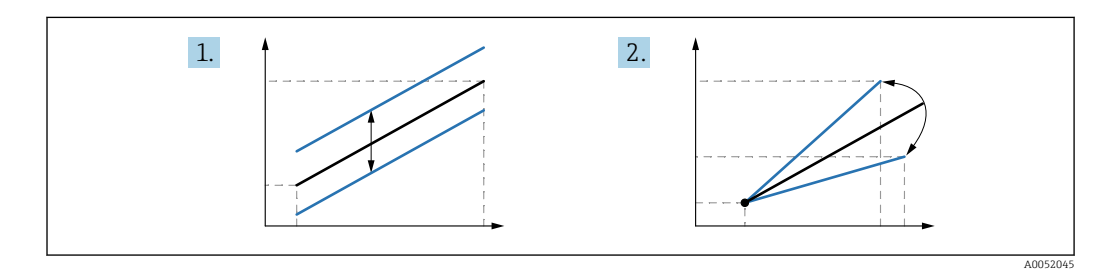

La précision de la référence de pression détermine la précision de l'appareil. La  $\vert \cdot \vert$ référence de pression doit être plus précise que l'appareil.

<sup>2)</sup> Impossible avec l'afficheur.

<sup>3)</sup> Les déviations causées par des facteurs physiques sont également connues sous le nom de "dérive du capteur".

# 11 Diagnostic et suppression des défauts

# 11.1 Suppression générale des défauts

### 11.1.1 Erreurs générales

#### L'appareil ne réagit pas

• Cause possible : la tension d'alimentation ne correspond pas aux indications sur la plaque signalétique

Mesure corrective : appliquer la tension d'alimentation correcte

- Cause possible : la polarité de la tension d'alimentation est erronée Mesure corrective : inverser la polarité de la tension d'alimentation
- Cause possible : les câbles de raccordement ne sont pas en contact avec les bornes Mesure corrective : vérifier le contact électrique entre les câbles et corriger, si nécessaire
- Cause possible : résistance de charge trop élevée
- Mesure corrective : augmenter la tension d'alimentation pour atteindre la tension minimale aux bornes

#### Aucune valeur visible sur l'affichage

- Cause possible : l'affichage graphique est réglé trop clair ou trop sombre Mesure corrective : augmenter ou diminuer le contraste avec le paramètre Affichage contraste
	- Navigation : Système → Affichage → Affichage contraste
- Cause possible : le connecteur du câble de l'afficheur n'est pas correctement enfiché Mesure corrective : enficher correctement le connecteur
- Cause possible : l'afficheur est défectueux Mesure corrective : remplacer l'afficheur

#### Pas de rétroéclairage sur l'affichage graphique

Cause possible : le courant et la tension électriques ne sont pas corrects. Mesure corrective : augmenter la tension d'alimentation et redémarrer l'appareil.

#### "Erreur de communication" s'affiche lors du démarrage de l'appareil ou lors du raccordement de l'afficheur

- Cause possible : influence d'interférences électromagnétiques Mesure corrective : vérifier la mise à la terre de l'appareil
- Cause possible : connexion de câble ou connecteur d'afficheur défectueux Mesure corrective : remplacer l'afficheur

#### La communication HART ne fonctionne pas

- Cause possible : résistance de communication manquante ou mal installée Mesure corrective : installer la résistance de communication (250 Ω) correctement
- Cause possible : la Commubox est mal raccordée Mesure corrective : raccorder correctement la Commubox

#### Communication via l'interface CDI ne fonctionne pas

Cause possible : mauvais réglage du port COM sur l'ordinateur

Mesure corrective : vérifier le réglage du port COM sur l'ordinateur et corriger si nécessaire

## 11.1.2 Erreur - configuration SmartBlue

La configuration via SmartBlue est uniquement possible sur les appareils dotés d'un afficheur avec Bluetooth (disponible en option).

#### L'appareil n'est pas visible dans la liste des appareils joignables

- Cause possible : tension d'alimentation trop faible Mesure corrective : augmenter la tension d'alimentation.
- Cause possible : pas de connexion Bluetooth disponible Mesure corrective : activer Bluetooth dans l'appareil de terrain via l'afficheur ou l'outil logiciel et/ou dans le smartphone/la tablette
- Cause possible : signal Bluetooth hors de portée Mesure corrective : réduire la distance entre l'appareil de terrain et le smartphone/la tablette
	- La connexion a une portée allant jusqu'à 25 m (82 ft)
- Cause possible : le géopositionnement n'est pas activé sur les appareils Android ou n'est pas autorisé pour l'app SmartBlue. Mesure corrective : activer/autoriser le service de géopositionnement sur l'appareil Android pour l'app SmartBlue.

#### L'appareil apparaît dans la liste des appareils joignables mais il n'est pas possible d'établir une connexion

• Cause possible : l'appareil est déjà connecté à un autre smartphone/une autre tablette via Bluetooth.

Une seule connexion point-à-point est autorisée

Mesure corrective : déconnecter le smartphone/la tablette de l'appareil

• Cause possible : nom d'utilisateur et mot de passe incorrects Mesure corrective : le nom d'utilisateur standard est "admin" et le mot de passe est le numéro de série de l'appareil indiqué sur la plaque signalétique de l'appareil (uniquement si le mot de passe n'a pas été modifié au préalable par l'utilisateur) Si le mot de passe a été oublié : →  $\triangleq$  69

#### La connexion via SmartBlue n'est pas possible

- Cause possible : mot de passe entré incorrect Mesure corrective : entrer le mot de passe correct en respectant la casse
- Cause possible : mot de passe oublié Mesure corrective :  $\rightarrow$   $\blacksquare$  69

#### Pas de communication avec l'appareil via SmartBlue

- Cause possible : tension d'alimentation trop faible Mesure corrective : augmenter la tension d'alimentation.
- Cause possible : pas de connexion Bluetooth disponible Mesure corrective : activer la fonction Bluetooth sur le smartphone, la tablette et l'appareil
- Cause possible : l'appareil est déjà connecté à un autre smartphone/une autre tablette Mesure corrective : déconnecter l'appareil de l'autre smartphone/tablette
- Conditions ambiantes (p. ex. parois/cuves) perturbant la connexion Bluetooth
- Mesure corrective : établir une connexion visuelle directe
- L'afficheur ne dispose pas de Bluetooth

#### L'appareil ne peut pas être utilisé via SmartBlue

- Cause possible : mot de passe entré incorrect
- Mesure corrective : entrer le mot de passe correct en respectant la casse
- Cause possible : mot de passe oublié Mesure corrective :  $\rightarrow$   $\blacksquare$  69
- Cause possible : option Opérateur n'a pas d'autorisation. Mesure corrective : passer à l'option Maintenance.

### 11.1.3 Tests supplémentaires

Si aucune cause claire de l'erreur ne peut être identifiée ou si la source du problème peut être à la fois l'appareil et l'application, les tests supplémentaires suivants peuvent être effectués :

- 1. Vérifier la valeur de pression numérique (affichage, HART, ... ).
- 2. Vérifier que l'appareil concerné fonctionne correctement. Remplacer l'appareil si la valeur numérique ne correspond pas à la valeur de pression attendue.
- 3. Activer la simulation et vérifier la sortie courant. Remplacer l'électronique principale si la sortie courant ne correspond pas à la valeur simulée.

### 11.1.4 Comportement de la sortie courant en cas de défaut

La réponse de la sortie courant en cas de défaut est définie par le paramètre Comportement défaut sortie courant.

#### Aperçu des paramètres avec description sommaire

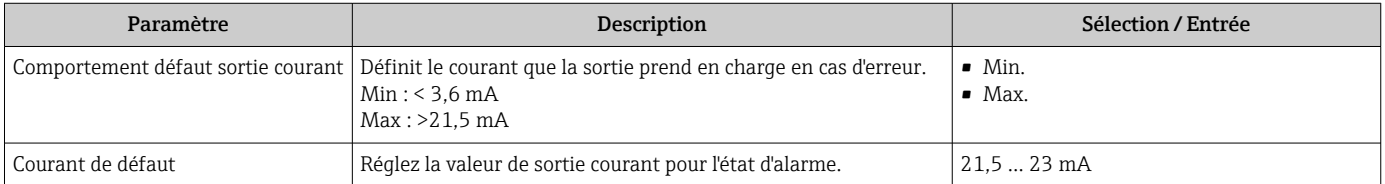

# 11.2 Informations de diagnostic sur l'afficheur local

### 11.2.1 Message de diagnostic

#### Affichage de la valeur mesurée et message de diagnostic en cas de défaut

Les défauts détectés par le système d'autosurveillance de l'appareil sont affichés sous forme de message de diagnostic en alternance avec l'unité.

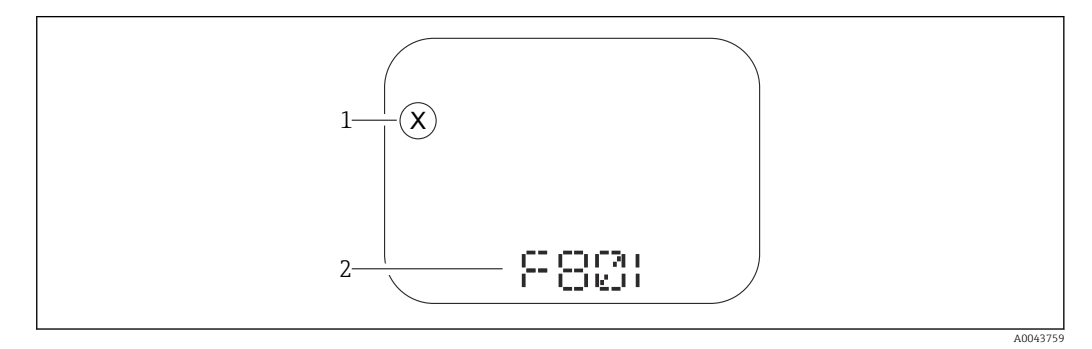

*1 Signal d'état*

*2 Symbole d'état avec événement de diagnostic*

Les défauts détectés par le système d'autosurveillance de l'appareil sont affichés sous forme de message de diagnostic en alternance avec l'afficheur de valeurs mesurées.

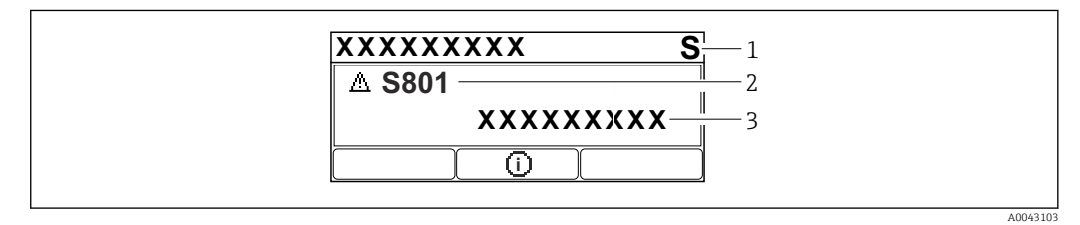

- *1 Signal d'état*
- *2 Symbole d'état avec événement de diagnostic*
- *3 Texte d'événement*

#### Signaux d'état

#### *F*

Option "Défaut (F)" Un défaut de l'appareil s'est produit. La valeur mesurée n'est plus valable.

*C*

#### Option "Test fonction (C)"

L'appareil est en mode maintenance (p. ex. pendant une simulation).

*S*

#### Option "En dehors de la spécification (S)"

L'appareil fonctionne :

- En dehors de ses spécifications techniques (p. ex. pendant le démarrage ou un nettoyage)
- En dehors de la configuration effectuée par l'utilisateur (p. ex. niveau en dehors de l'étendue de mesure configurée)

#### *M*

#### Option "Maintenance nécessaire (M)"

Maintenance requise. La valeur mesurée reste valable.

#### Événement de diagnostic et texte d'événement

Le défaut peut être identifié à l'aide de l'événement de diagnostic. Le texte d'événement y contribue en fournissant une indication quant au défaut. En outre, le symbole d'état correspondant est affiché devant l'événement de diagnostic.

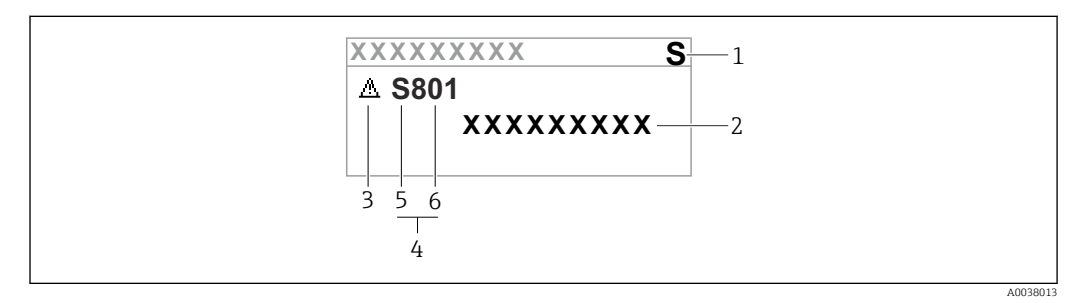

- *1 Signal d'état*
- *2 Texte d'événement*
- *3 Symbole d'état*
- *4 Événement de diagnostic*
- *5 Signal d'état*
- *6 Numéro de l'événement*

Si deux ou plusieurs événements de diagnostic se produisent simultanément, seul le message de diagnostic ayant la priorité la plus élevée est affiché.

#### Paramètre "Diagnostic actif"

*Touche* 

Ouvre le message relatif aux mesures correctives.

*Touche* 

Confirmer les avertissements.

*Touche* 

Retour au menu de configuration.

# 11.3 Événement de diagnostic dans l'outil de configuration

Si un événement de diagnostic s'est produit dans l'appareil, le signal d'état apparaît dans la zone d'état supérieure gauche de l'outil de configuration, avec le symbole correspondant au niveau de l'événement selon NAMUR NE 107 :

- Défaut (F)
- Test fonction (C)
- En dehors de la spécification (S)
- Maintenance nécessaire (M)

Cliquer sur le signal d'état pour voir le signal d'état détaillé.

Les événements de diagnostic et les mesures correctives peuvent être imprimés via le sousmenu Liste de diagnostic.

# 11.4 Adaptation des informations de diagnostic

Le niveau de l'événement peut être configuré :

Chemin du menu : Diagnostic → Réglages diagnostique → Configuration

## 11.5 Messages de diagnostic en attente

L'affichage alterne entre les messages de diagnostic en file d'attente et la valeur mesurée.

Les messages de diagnostic qui sont actuellement en file d'attente peuvent également être affichés dans le paramètre Diagnostic actif.

Chemin du menu : Diagnostic → Diagnostic actif

# 11.6 Liste de diagnostic

Tous les messages de diagnostic actuellement en attente peuvent être affichés dans le sous-menu Liste de diagnostic.

#### Chemin de navigation

Diagnostic → Liste de diagnostic

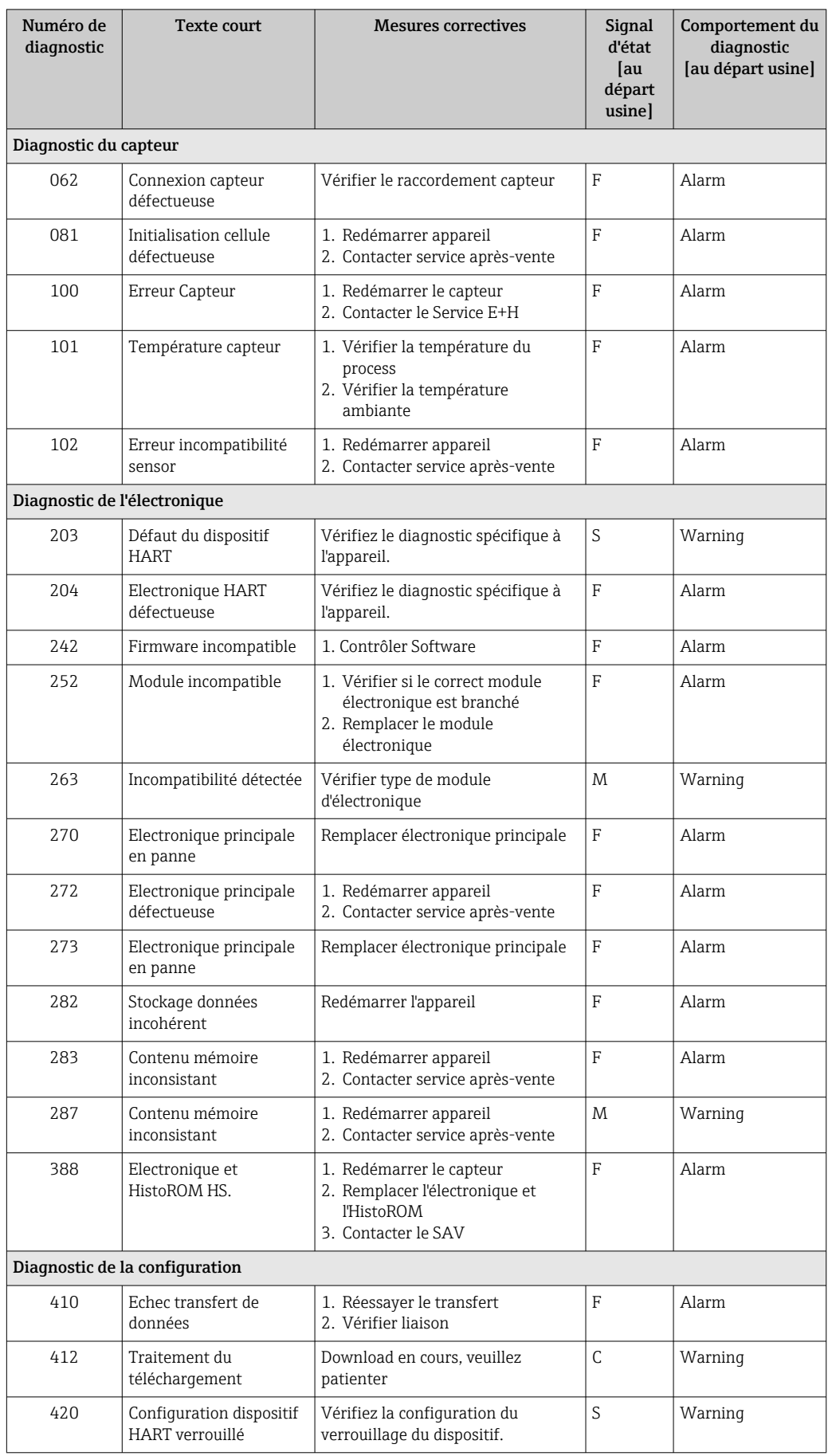

# 11.6.1 Liste des événements de diagnostic

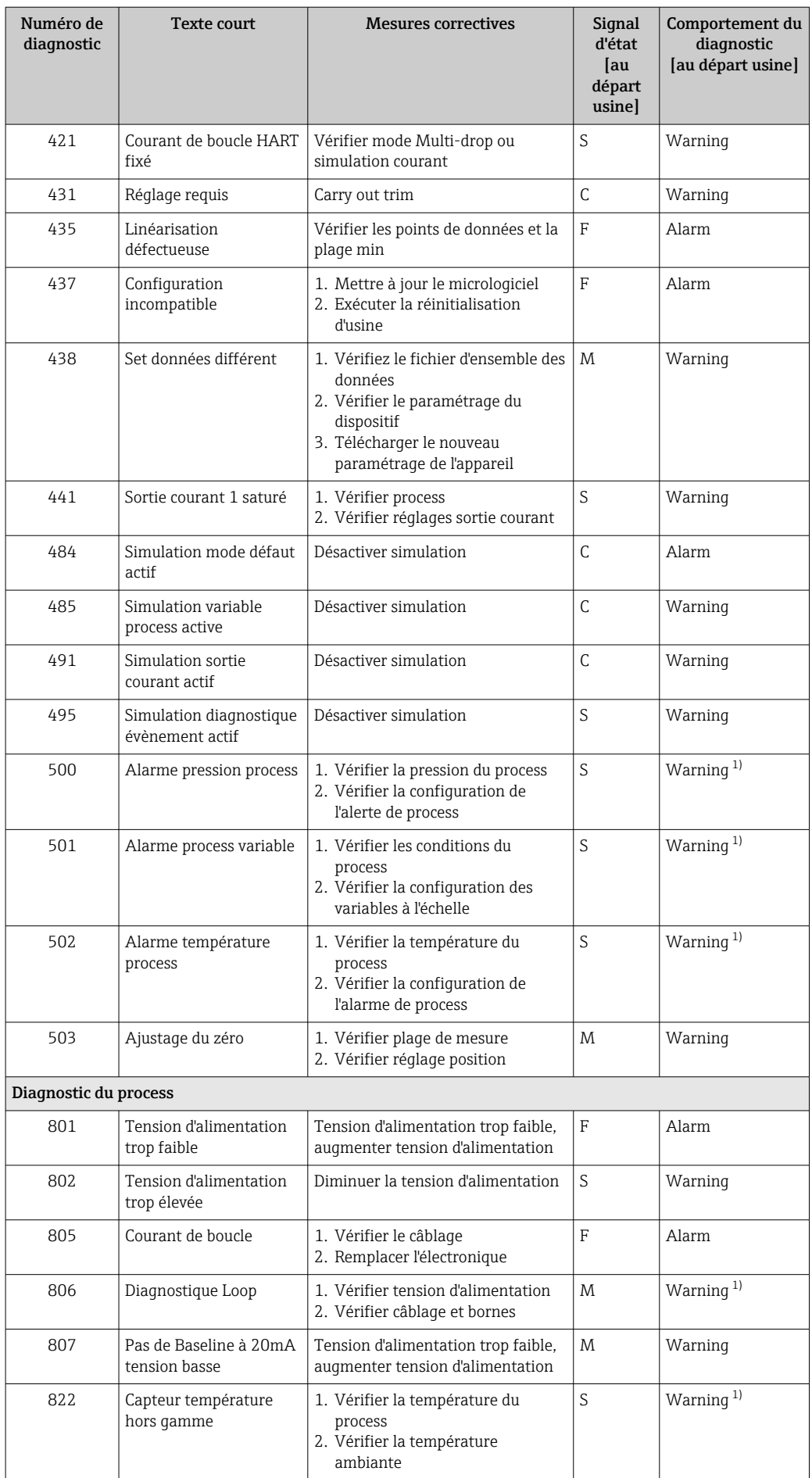

<span id="page-65-0"></span>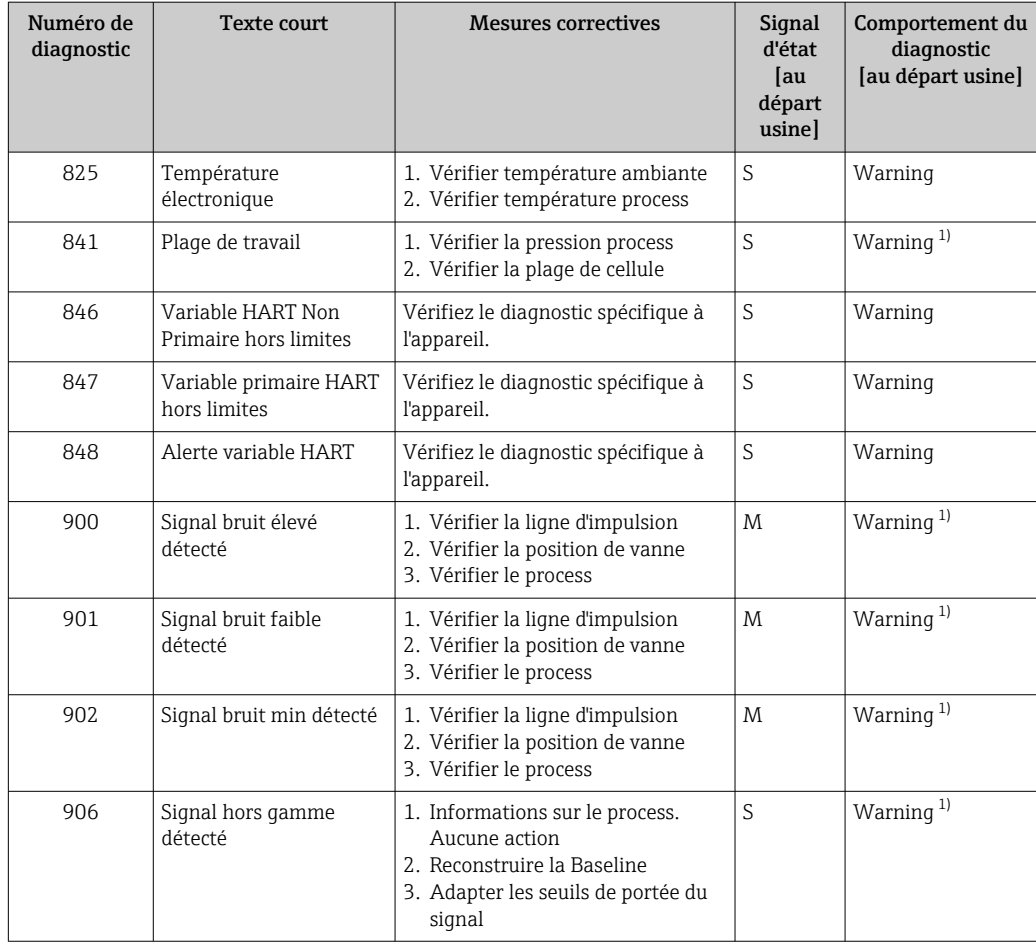

1) Le comportement de diagnostic peut être modifié.

# 11.7 Journal événement

### 11.7.1 Historique des événements

Le sous-menu Liste événements fournit une vue d'ensemble chronologique des messages d'événement qui se sont produits<sup>4)</sup>.

#### Chemin de navigation

Diagnostic → Journal d'événements

Un maximum de 100 messages d'événement est affiché dans l'ordre chronologique.

L'historique des événements comprend des entrées relatives à des :

- Événements de diagnostic
- Événements d'information

Outre le temps de fonctionnement au moment de l'apparition de l'événement, chaque événement est également associé à un symbole qui indique si l'événement s'est produit ou est terminé :

- Événement de diagnostic
	- $\bullet$   $\odot$  : Apparition de l'événement
	- $\cdot \cdot \cdot$ Fin de l'événement
- Événement d'information
	- : Apparition de l'événement

<sup>4)</sup> En cas de configuration via FieldCare, la liste d'événements peut être affichée dans la fonction "Liste d'événements/HistoROM" de FieldCare.

### 11.7.2 Filtrage du journal des événements

Des filtres peuvent être utilisés pour déterminer quelle catégorie de messages d'événements est affichée dans le sous-menu Liste événements.

#### Chemin de navigation

Diagnostic → Journal d'événements

## 11.7.3 Aperçu des événements d'information

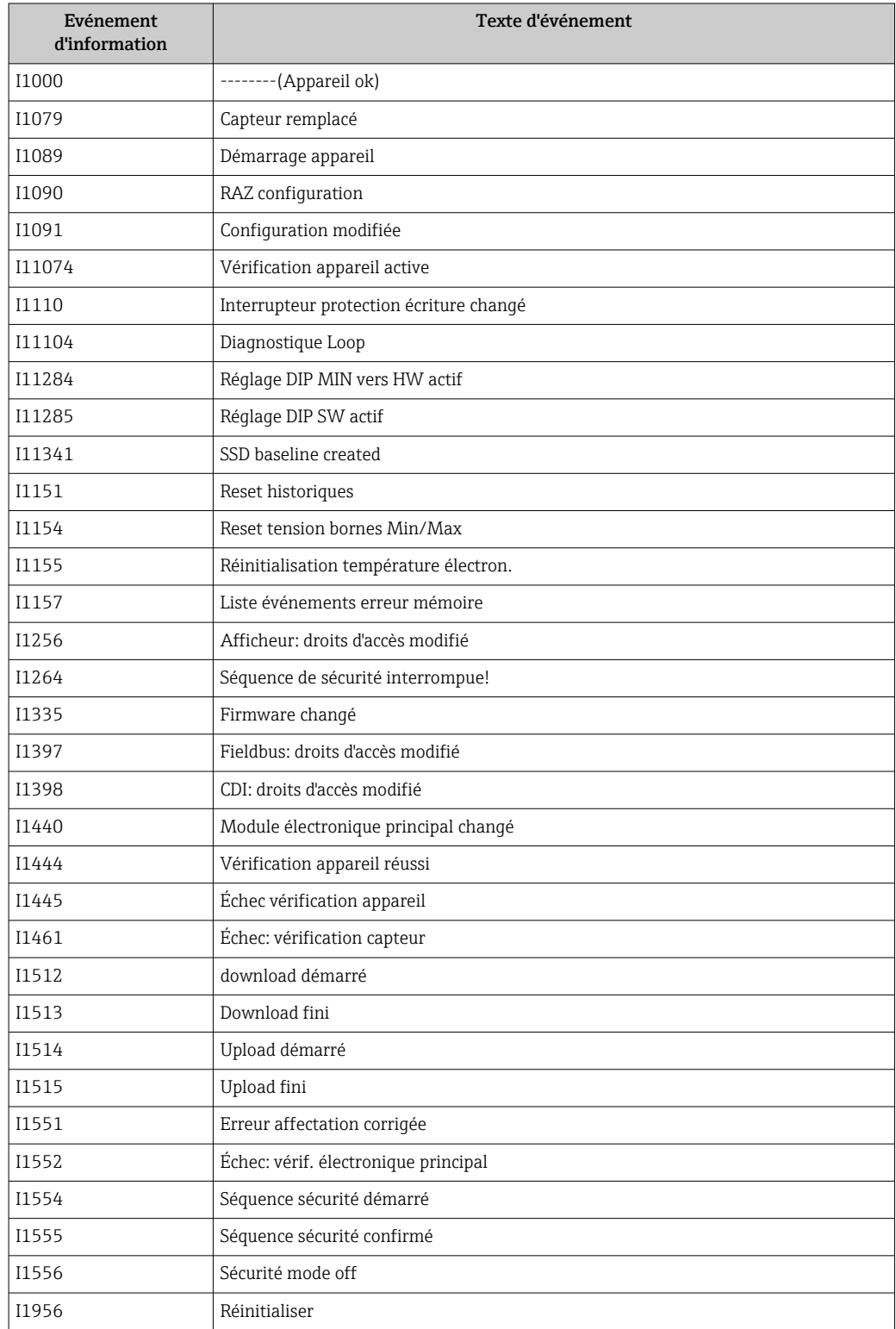

### 11.7.4 Aperçu des événements d'information

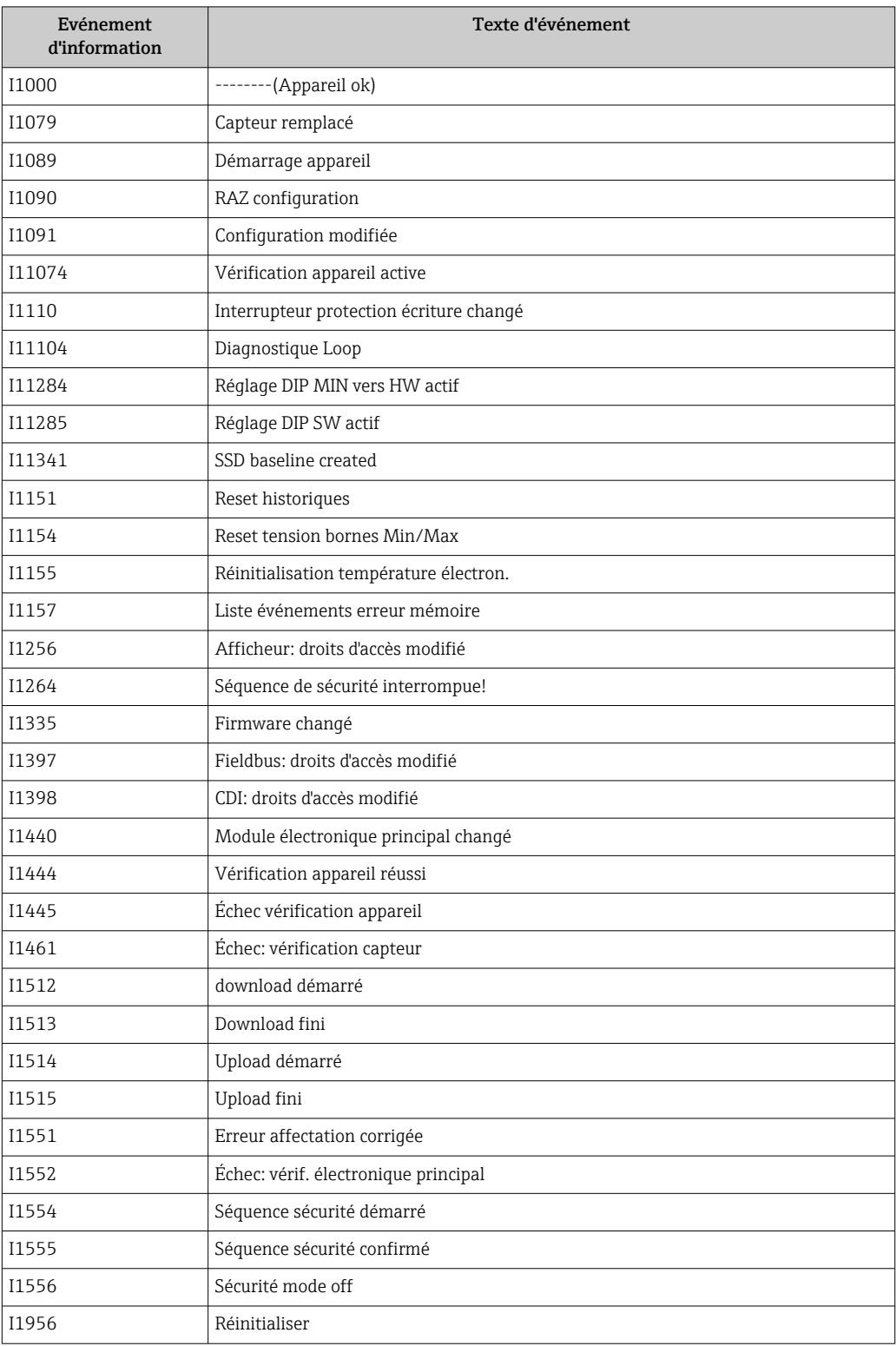

# 11.8 Reset appareil

## 11.8.1 Réinitialisation de l'appareil à l'aide de l'outil de configuration

Réinitialiser la configuration de l'appareil - soit entièrement soit partiellement - à un état défini

<span id="page-68-0"></span>Navigation : Système → Gestion appareil → Reset appareil

#### Paramètre Reset appareil

Pour les détails, voir la documentation "Description des paramètres de l'appareil".

## 11.8.2 Réinitialisation de l'appareil via les touches de l'électronique

Réinitialisation du mot de passe Bluetooth et du rôle utilisateur (SW 01/01/2000 et plus)

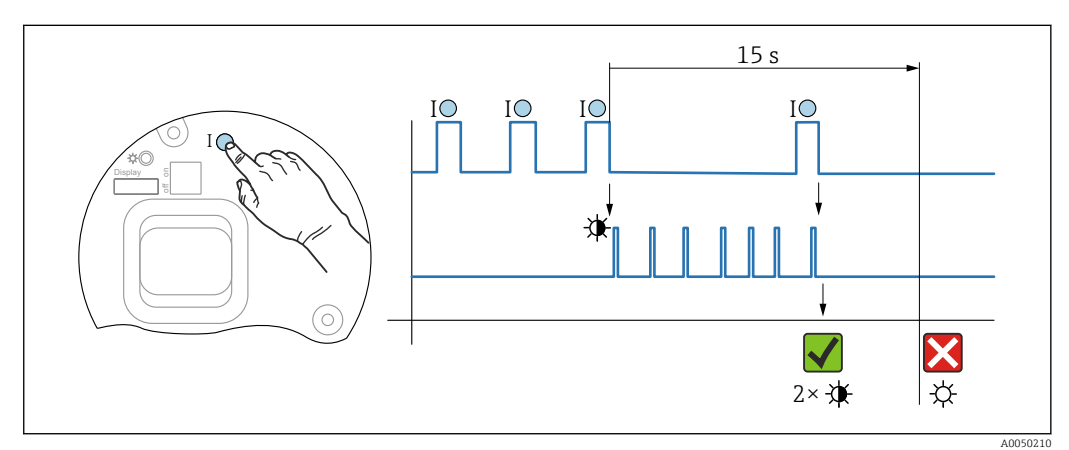

 *8 Séquence pour la réinitialisation du mot de passe*

#### Supprimer/réinitialiser le mot de passe

1. Appuyer trois fois sur la touche de configuration I.

La fonction RAZ mot de passe est démarrée, la LED clignote.

- 2. Dans les 15 s, appuyer une fois sur la touche de configuration I.
	- Le mot de passe est réinitialisé et la LED clignote brièvement.

Si la touche de configuration I n'est pas appuyée dans les 15 s, l'action est annulée et la LED n'est plus allumée.

#### Réinitialisation de l'appareil au réglage usine

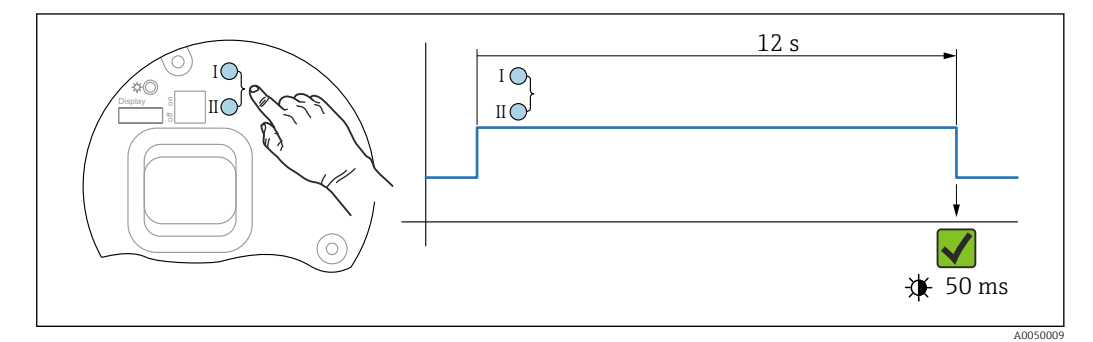

 *9 Touches de configuration sur l'électronique*

#### Réinitialisation de l'appareil au réglage usine

‣ Appuyer simultanément sur les touches de configuration I et II pendant au moins 12 s. Les données de l'appareil sont réinitialisées au réglage usine, la LED clignote brièvement.

# 11.9 Informations sur l'appareil

Toutes les informations sur l'appareil sont contenues dans le sous-menu Information.

Chemin du menu : Système → Information

Pour les détails, voir le document "Description des paramètres de l'appareil".

# 11.10 Historique du firmware

La version de firmware peut être commandée explicitement via la structure de commande. Ceci permet de s'assurer que la version de firmware est compatible avec le système actuel ou prévu.

## 11.10.1 Version 01.00.zz

Software d'origine

## 11.10.2 Version 01.01.zz

- Fonctionnalité Heartbeat Technology étendue
- État condensé HART

# 12 Maintenance

## 12.1 Travaux de maintenance

Ce chapitre décrit la maintenance des composants d'appareil physiques.

## 12.1.1 Anneaux de rinçage

L'utilisation d'anneaux de rinçage permet de nettoyer la membrane sans retirer l'appareil du process.

Pour plus d'informations : contacter Endress+Hauser.

## 12.1.2 Nettoyage extérieur

#### Remarques concernant le nettoyage

- Le produit de nettoyage utilisé ne doit pas attaquer les surfaces et les joints
- L'endommagement mécanique de la membrane, p. ex. dû à des objets tranchants, doit être évité
- Respecter l'indice de protection de l'appareil

# 13 Réparation

# 13.1 Informations générales

## 13.1.1 Concept de réparation

Selon le concept de réparation Endress+Hauser, les appareils sont construits de façon modulaire et les réparations sont effectuées par le SAV Endress+Hauser ou par des clients spécialement formés.

Les pièces de rechange sont disponibles par kits avec les instructions de remplacement correspondantes.

Pour plus d'informations sur le service et les pièces de rechange, contacter le SAV Endress +Hauser.

## 13.1.2 Réparation des appareils certifiés Ex

### **A**AVERTISSEMENT

#### Toute réparation incorrecte peut compromettre la sécurité électrique ! Risque d'explosion !

- ‣ Les réparations des appareils certifiés Ex doivent être effectuées par le SAV Endress +Hauser ou par un personnel spécialisé conformément aux réglementations nationales.
- ‣ Il faut obligatoirement respecter les normes et les directives nationales en vigueur concernant les zones explosibles, ainsi que les Conseils de sécurité et les certificats.
- ‣ Utiliser exclusivement des pièces de rechange d'origine Endress+Hauser.
- ‣ Noter la désignation de l'appareil sur la plaque signalétique. Les pièces ne doivent être remplacées que par des pièces identiques.
- ‣ Les réparations doivent être effectuées conformément aux instructions.
- ‣ Seule l'équipe du SAV Endress+Hauser est autorisée à modifier un appareil certifié et à le transformer en une autre version certifiée.

# 13.2 Pièces de rechange

- Certains composants d'appareil remplaçables sont identifiés par une plaque signalétique de pièce de rechange. Celle-ci contient des informations sur la pièce de rechange.
- Toutes les pièces de rechange de l'appareil de mesure, ainsi que leur référence de commande, sont répertoriées dans le *Device Viewer* ([www.endress.com/deviceviewer\)](http://www.endress.com/deviceviewer) et peuvent être commandées. Si elles sont disponibles, les utilisateurs peuvent également télécharger les instructions de montage associées.

Numéro de série de l'appareil :  $| \cdot |$ 

- Situé sur l'appareil et la plaque signalétique de pièce de rechange.
- Peut être affiché via le logiciel de l'appareil.

# 13.3 Remplacement

### **AATTENTION**

#### Un upload/download de données est interdit si l'appareil est utilisé pour des applications de sécurité.

‣ Après remplacement d'un appareil complet ou d'un module électronique, les paramètres peuvent de nouveau être téléchargés dans l'appareil via l'interface de communication. Pour cela, les données doivent être téléchargées au préalable sur un ordinateur au moyen du logiciel "FieldCare/DeviceCare".
#### 13.3.1 HistoROM

Un nouvel étalonnage de l'appareil n'est pas nécessaire après le remplacement de l'afficheur ou de l'électronique du transmetteur. Les paramètres sont enregistrés dans l'HistoROM.

Après remplacement de l'électronique du transmetteur, retirer l'HistoROM et l'insérer dans la pièce de rechange neuve.

## <span id="page-73-0"></span>13.4 Retour de matériel

L'appareil doit être retourné en cas d'étalonnage en usine, ou si un mauvais appareil a été commandé ou livré.

En tant qu'entreprise certifiée ISO et conformément aux directives légales, Endress+Hauser est tenu de suivre des procédures définies en ce qui concerne les appareils retournés ayant été en contact avec le produit. Pour garantir un retour rapide, sûr et professionnel des appareils, prière de lire les procédures et conditions de retour sur le site web Endress +Hauser [http://www.endress.com/support/return-material.](http://www.endress.com/support/return-material)

- ‣ Sélectionner le pays.
	- Le site web national s'ouvre avec toutes les informations pertinentes relatives aux retours.
- 1. Si le pays souhaité n'apparaît pas dans la liste :

Cliquer sur le lien "Choose your location".

- Un aperçu des sociétés de commercialisation et représentations Endress+Hauser s'ouvre.
- 2. Contacter Endress+Hauser.

### 13.5 Mise au rebut

Si la directive 2012/19/UE sur les déchets d'équipements électriques et électroniques (DEEE) l'exige, le produit porte le symbole représenté afin de réduire la mise au rebut des DEEE comme déchets municipaux non triés. Ne pas éliminer les produits portant ce marquage comme des déchets municipaux non triés. Les retourner au fabricant en vue de leur mise au rebut dans les conditions applicables.

# 14 Accessoires

### 14.1 Accessoires spécifiques à l'appareil

#### 14.1.1 Accessoires mécaniques

- Étrier de montage pour boîtier
- Étrier de montage pour manifolds
- Manifolds :
- Les manifolds peuvent être commandés comme accessoire compris (vis et joints pour le montage sont compris)
- Les manifolds peuvent être commandés comme accessoire monté (les blocs manifold montés sont fournis avec un test d'étanchéité documenté)
- Les certificats (p. ex. Certificat matière 3.1 et NACE) et les tests (p. ex. PMI et test en pression), qui sont commandés avec l'appareil, sont valables pour le transmetteur et le manifold
- Pendant la période d'exploitation des vannes, il peut s'avérer nécessaire de resserrer la garniture
- Adaptateurs de bride ovale
- Adaptateur d'étalonnage 5/16"-24 UNF, à visser dans les vis de purge
- Capots de protection climatique

Pour les caractéristiques techniques (p. ex. matériaux, dimensions ou références), voir le document accessoire SD01553P.

### 14.1.2 Connecteurs mâles

- Connecteur mâle M12 90°, IP67, câble 5 m, écrou-raccord, Cu Sn/Ni
- Connecteur mâle M12, IP67, écrou-raccord, Cu Sn/Ni
- Connecteur mâle M12, 90°, IP67, écrou-raccord, Cu Sn/Ni

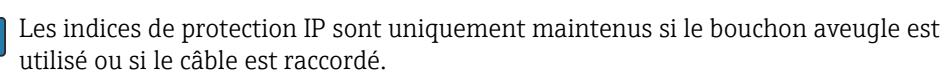

#### 14.1.3 Accessoire à souder

Pour plus de détails, voir TI00426F/00/FR "Manchons à souder, adaptateurs de process et brides".

### 14.2 Device Viewer

Toutes les pièces de rechange de l'appareil de mesure, ainsi que leur référence de commande, sont répertoriées dans le *Device Viewer* [\(www.endress.com/deviceviewer](http://www.endress.com/deviceviewer)).

# 15 Caractéristiques techniques

# 15.1 Sortie

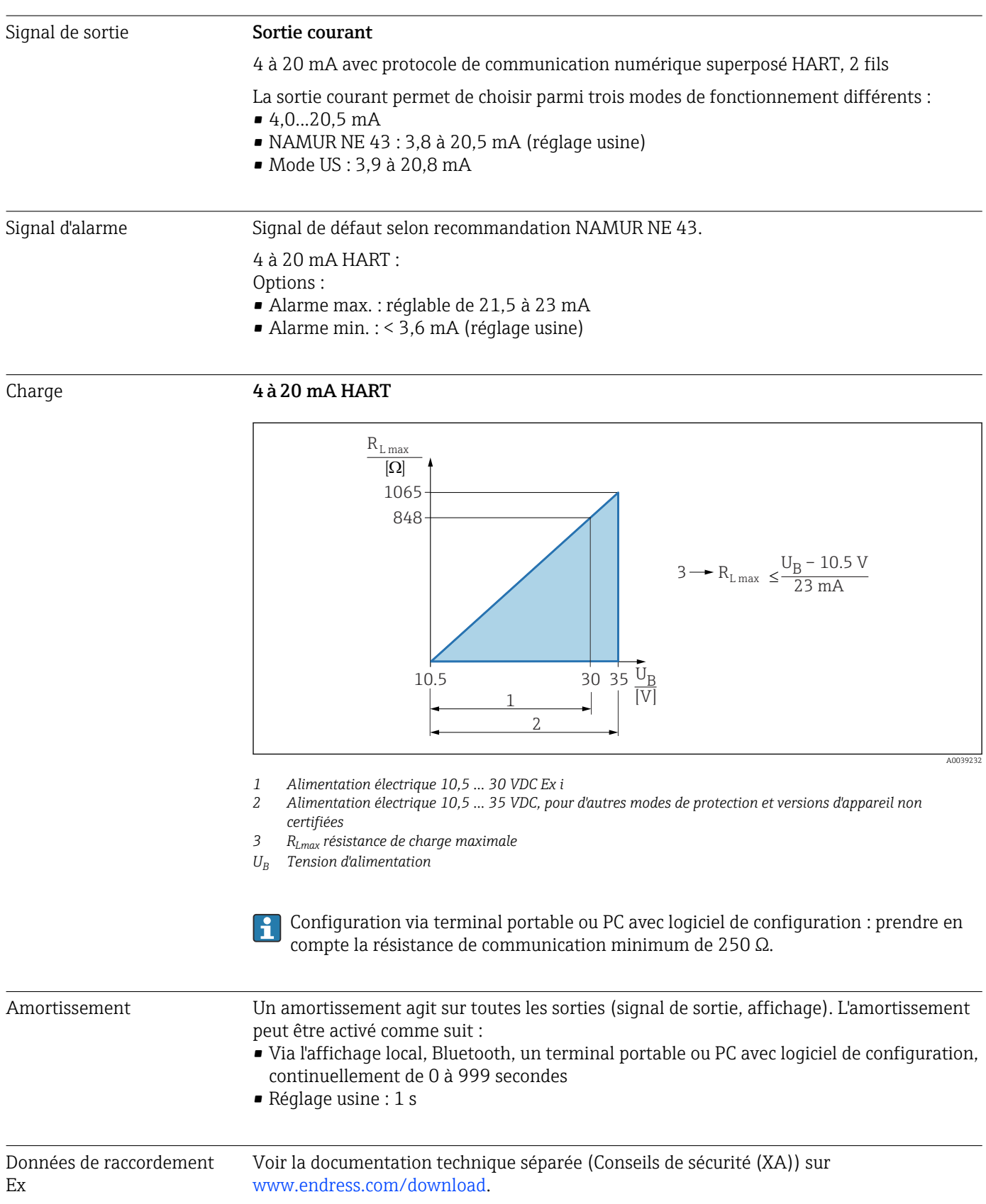

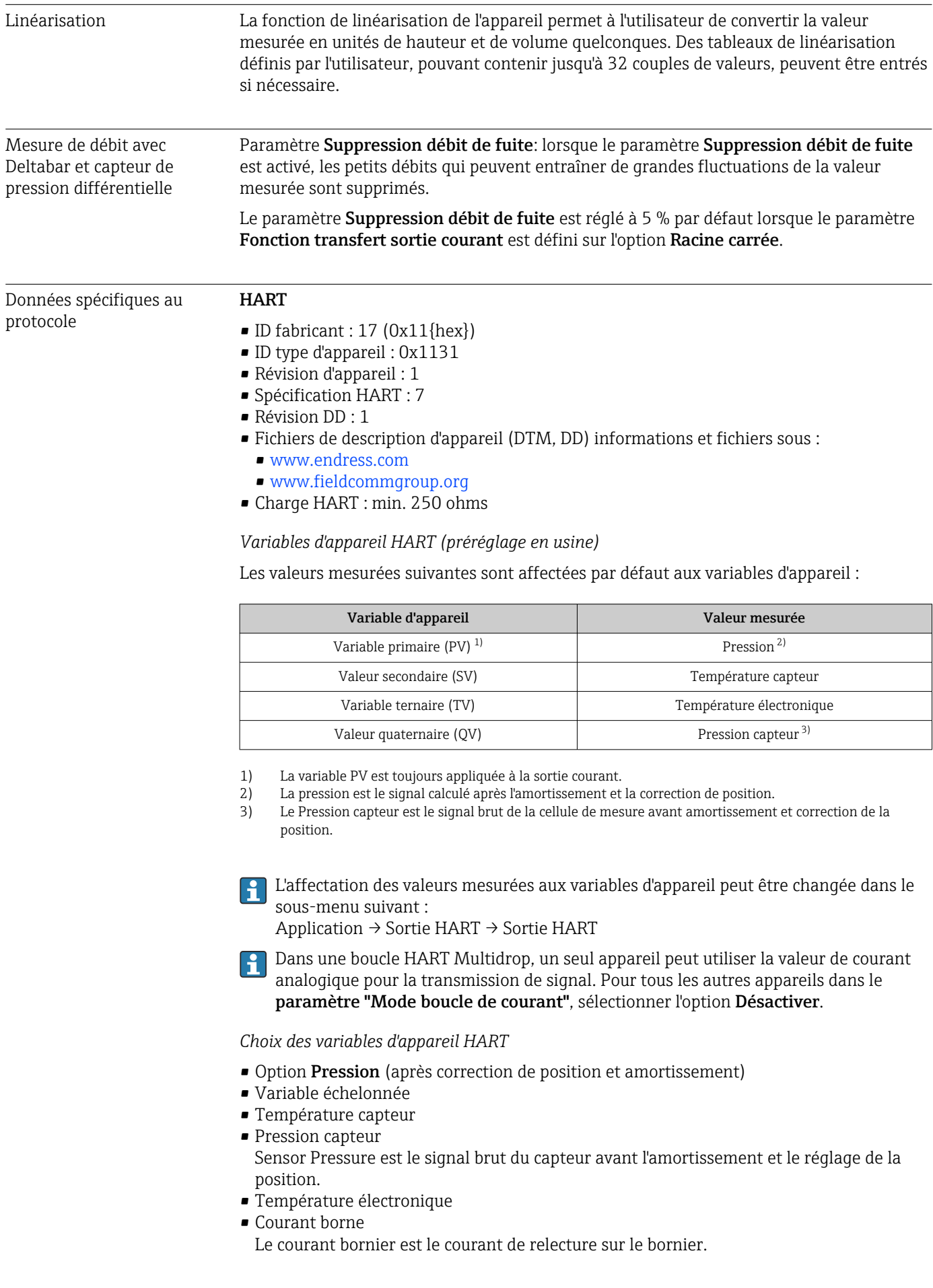

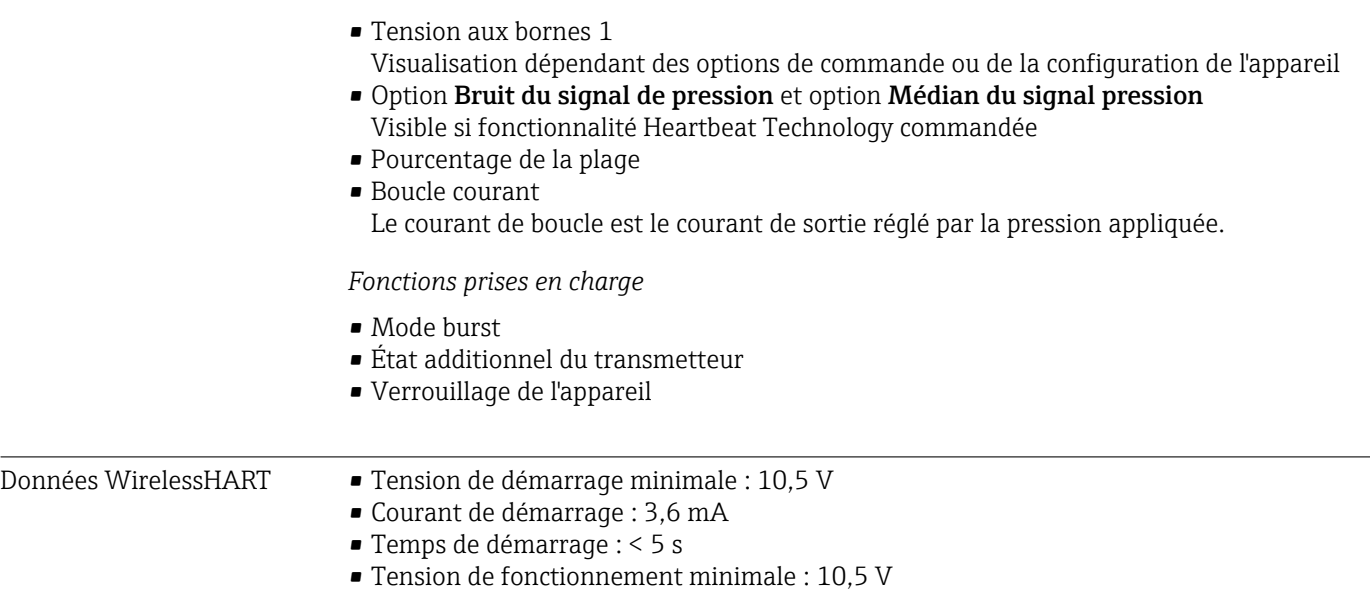

• Courant Multidrop : 4 mA

### 15.2 Environnement

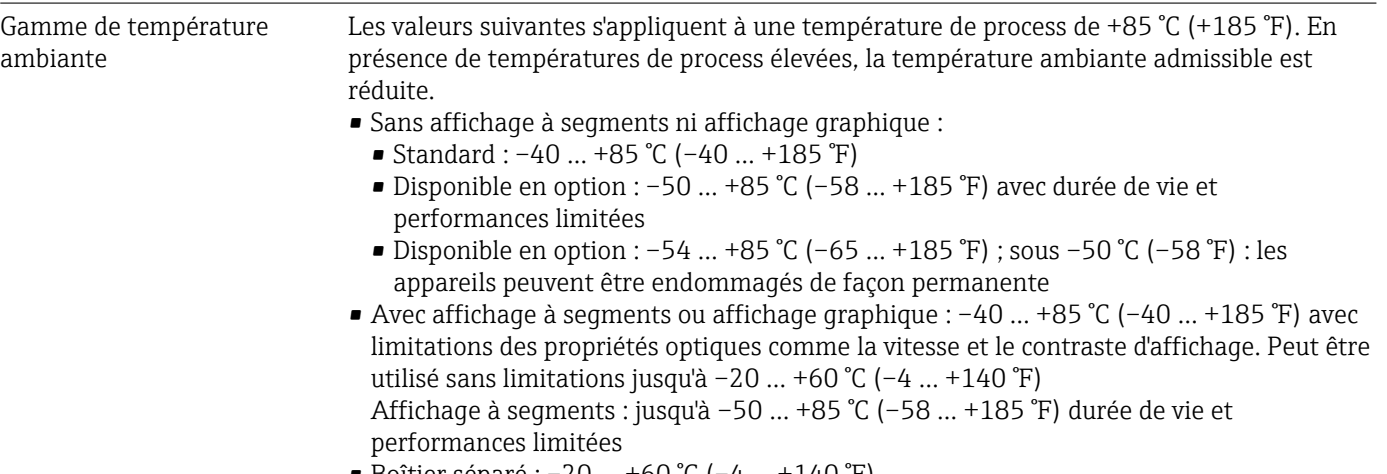

■ Boîtier séparé :  $-20$  ...  $+60$  °C ( $-4$  ...  $+140$  °F)

Appareils avec huile inerte : température de process et ambiante minimum –20 °C (–4 °F)

#### Température ambiante  $\texttt{T}_{\texttt{a}}$  dépendant de la température de process  $\texttt{T}_{\texttt{p}}$

Le raccord process doit être isolé complètement pour les températures ambiantes inférieures à –40 °C (–40 °F).

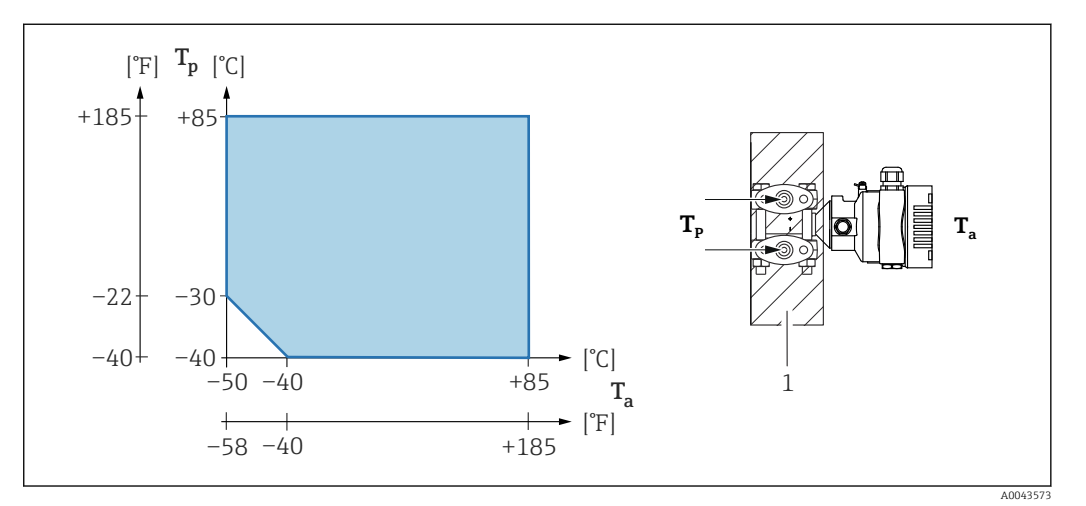

*<sup>1</sup> Matériau d'isolation*

#### Zone explosible

- Pour les appareils destinés aux zones explosibles, voir Consignes de sécurité, Schémas de contrôle/installation
- Les appareils avec certificats de protection antidéflagrante courants (p. ex. ATEX/ IEC Ex, etc.) peuvent être utilisés dans des zones explosibles avec une température ambiante de –54 … +85 °C (–65 … +185 °F) (disponible en option). La fonctionnalité de protection antidéflagrante Ex ia est garantie pour des températures ambiantes jusqu'à –50 °C (–58 °F) (disponible en option).

Aux températures ≤ –50 °C (–58 °F), la protection antidéflagrante est garantie par le boîtier en cas de type de protection "enveloppe antidéflagrante" (Ex d). La fonctionnalité du transmetteur ne peut pas être garantie à 100 %. La capacité Ex ia ne peut plus être garantie.

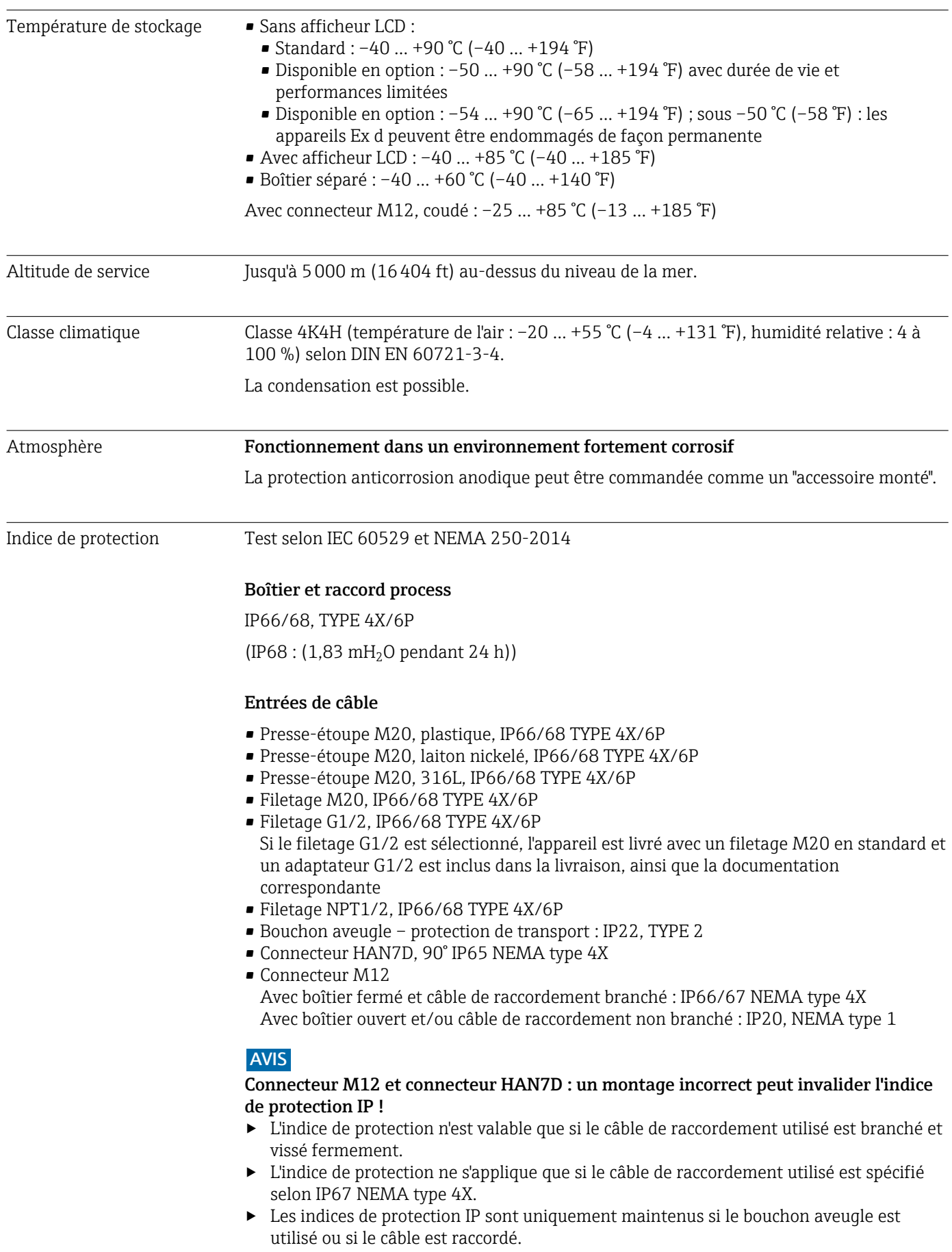

#### Raccord process et adaptateur process en cas d'utilisation du boîtier séparé

*Câble FEP*

- IP69 (du côté capteur)
- $\blacksquare$  IP66 TYPE 4/6P
- $\blacksquare$  IP68 (1,83 mH<sub>2</sub>O pendant 24 h) TYPE 4/6P

*Câble PE*

- IP69 (du côté capteur)
- $\blacksquare$  IP66 TYPE 4/6P
- $\blacksquare$  IP68 (1,83 mH<sub>2</sub>O pendant 24 h) TYPE 4/6P

#### Résistance aux vibrations Boîtier à simple compartiment

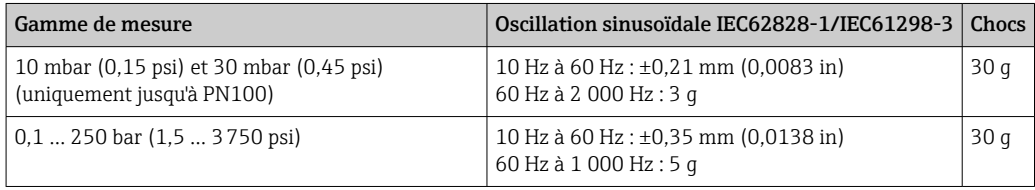

#### Boîtier à double compartiment en aluminium

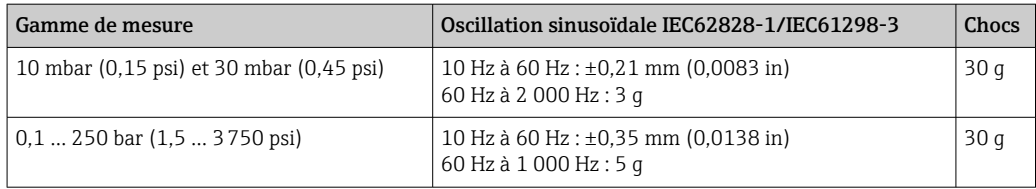

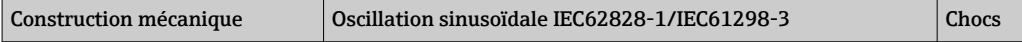

#### Boîtier à double compartiment en inox

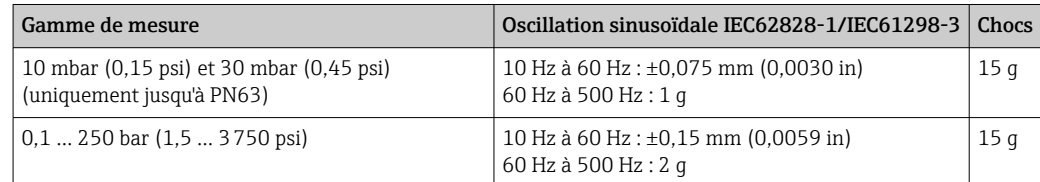

#### Boîtier à double compartiment en L

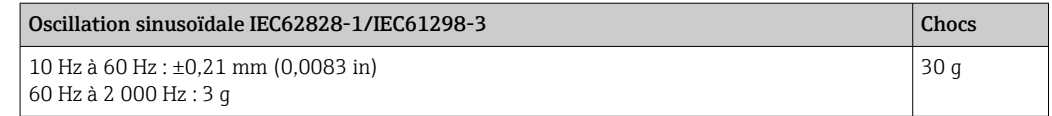

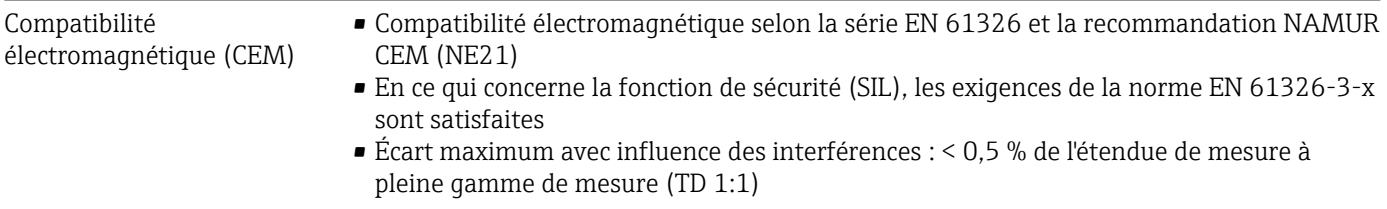

Pour plus de détails, se référer à la déclaration UE de conformité.

Gamme de température de

process

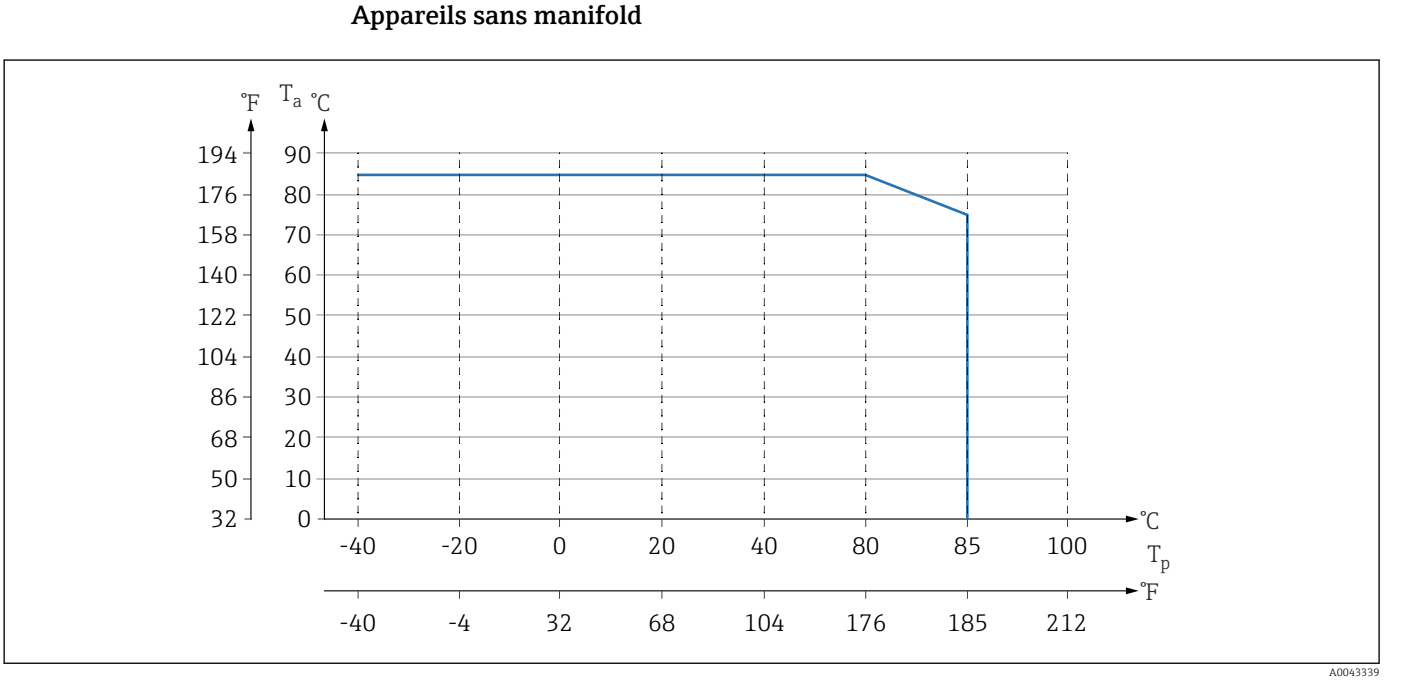

### 15.3 Process

ambiante et du type d'agrément.

compte lors de la sélection de l'appareil.

AVIS

 *10 Les valeurs sont valables pour un montage vertical sans isolation.*

*T<sup>p</sup> Température de process*

*T<sup>a</sup> Température ambiante*

#### Appareils avec manifold

La température maximale admissible du process au manifold est de 110 °C (230 °F).

Pour les températures de process >85 °C (185 °F)C où des brides latérales non isolées sont montées horizontalement sur un manifold, une température ambiante réduite s'applique (voir le graphique suivant).

La température de process admissible dépend du raccord process, de la température

‣ Toutes les données de température figurant dans ce document doivent être prises en

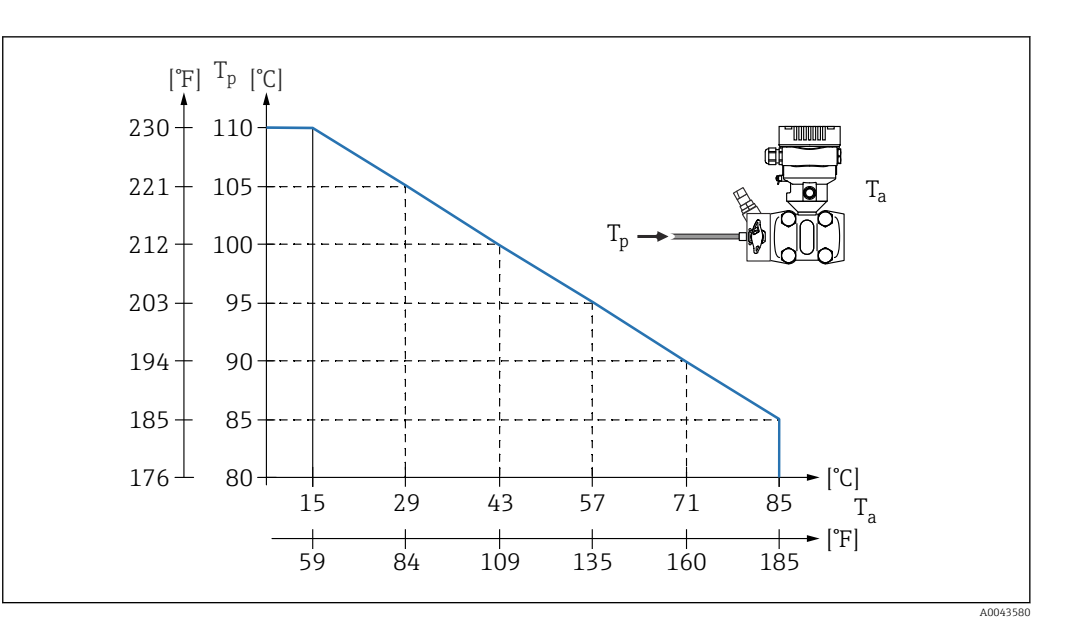

*T<sup>a</sup> Température ambiante maximale au manifold*

*T<sup>p</sup> Température de process maximale au manifold*

#### Applications sur oxygène (gazeux)

L'oxygène et d'autres gaz peuvent réagir de manière explosive aux huiles, aux graisses et aux plastiques. Les précautions suivantes doivent être prises :

- Tous les composants du système, tels que les appareils, doivent être nettoyés conformément aux exigences nationales.
- Selon les matériaux utilisés, il ne faut pas dépasser certaines températures et pressions maximales pour les applications sur oxygène.

Le nettoyage de l'appareil (pas les accessoires) est fourni en tant que service optionnel.

- $p_{\text{max}}$ : 80 bar (1200 psi)
- $\blacksquare$  T<sub>max</sub>: 60 °C (140 °F)

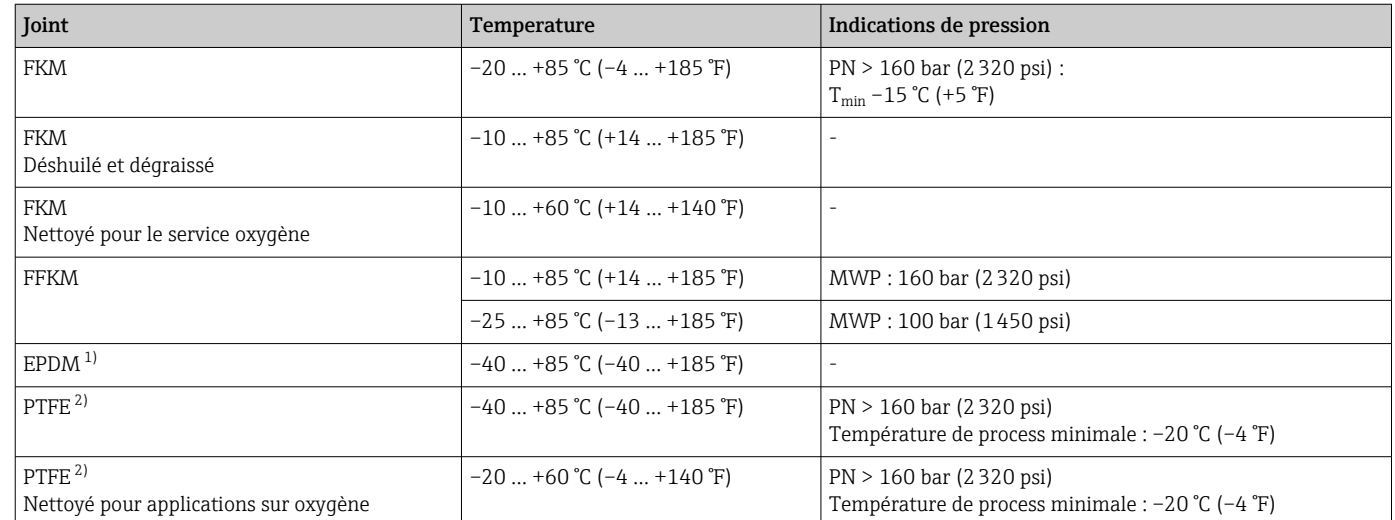

#### Joints

1) Des déviations en dehors de la précision de référence sont possibles pour les températures <–20 °C (–4 °F).

2) Pour les cellules de mesure 10 mbar (0,15 psi) et 30 mbar (0,45 psi) : dans le cas d'une pression constamment élevée (≥ 63 bar (913,5 psi)) et une température de process basse en même temps (<-10 °C (+14 °F), utiliser des joints FKM, EPDM ou FFKM.

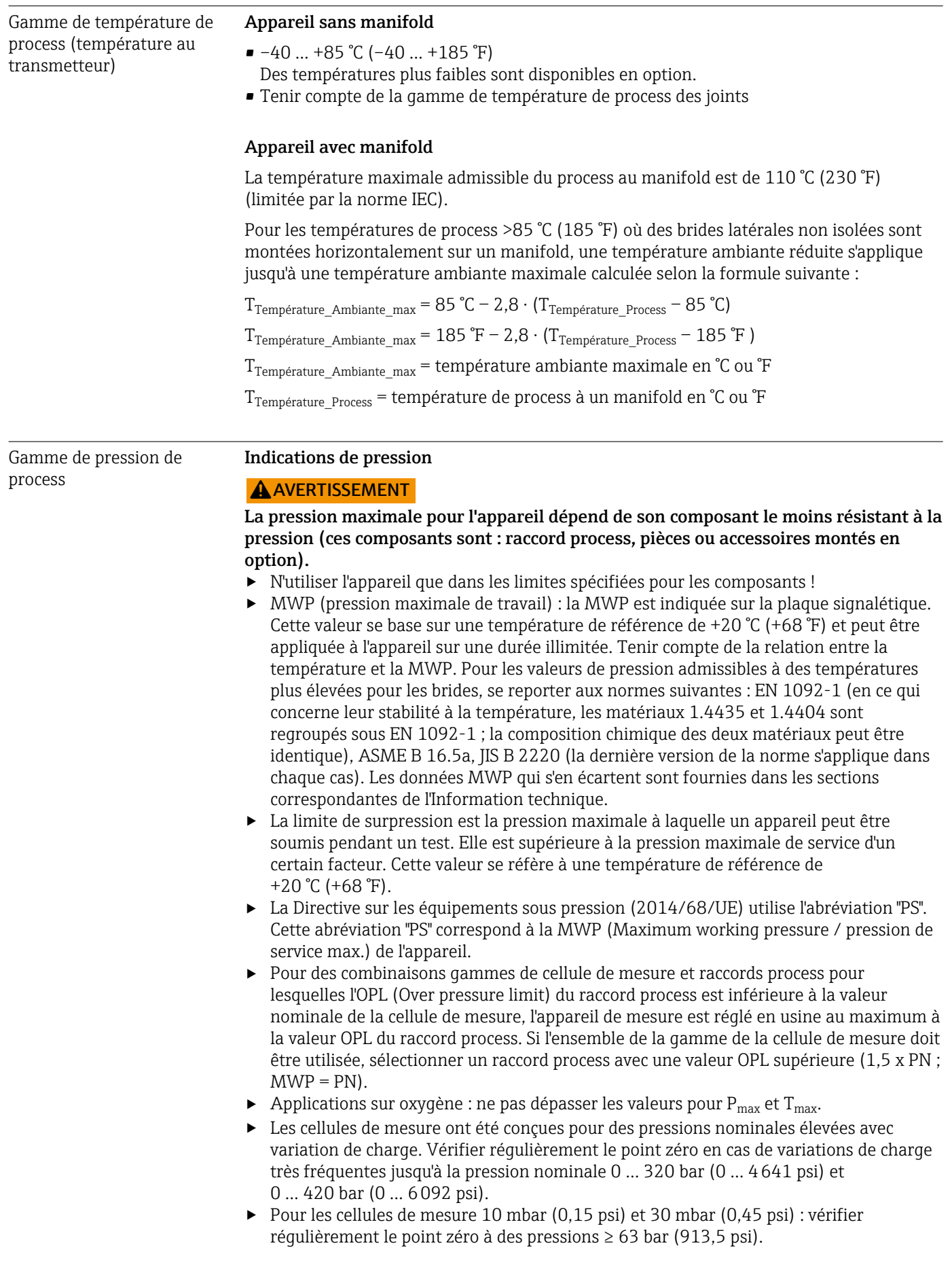

#### Pression d'éclatement

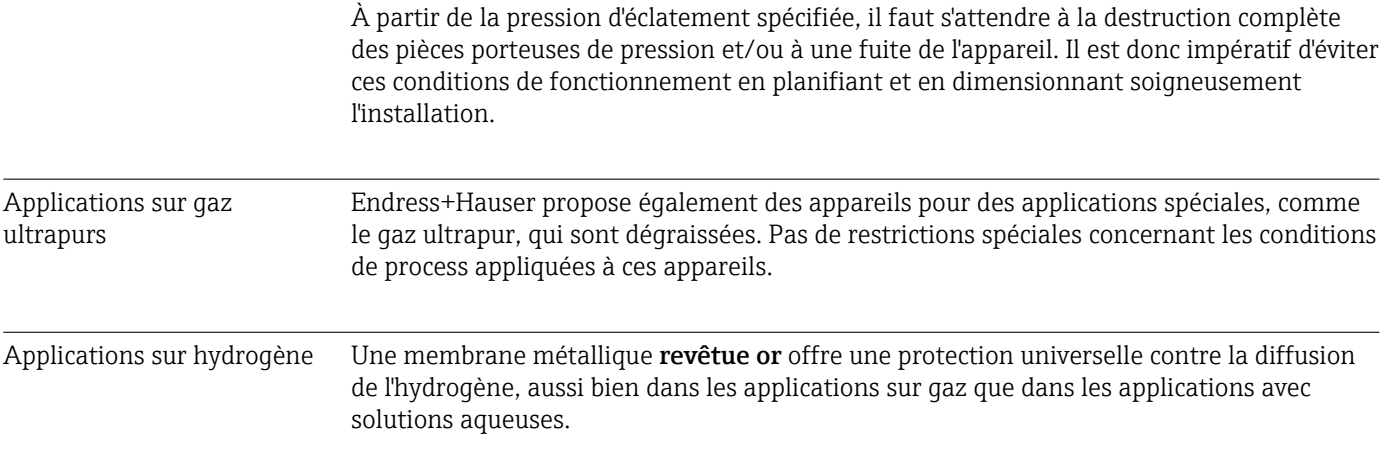

# Index

### A

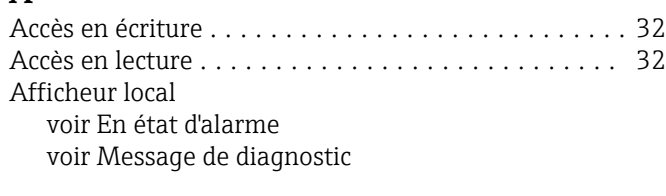

# C

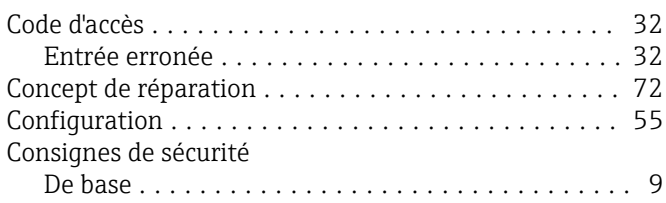

### D

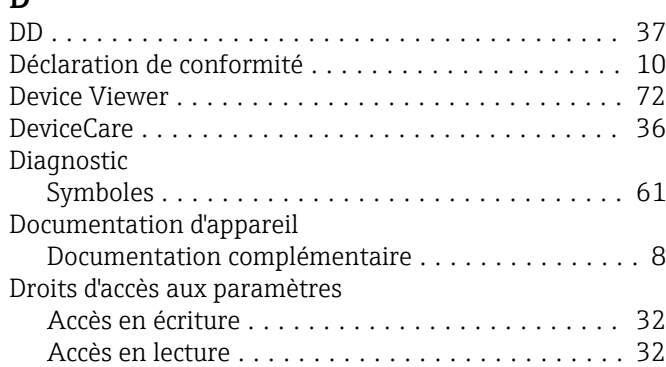

### E

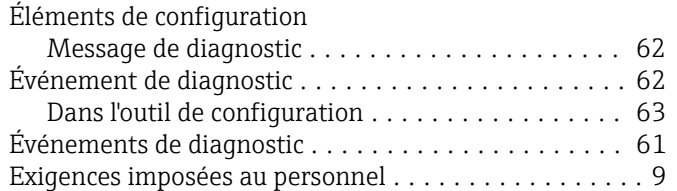

### F

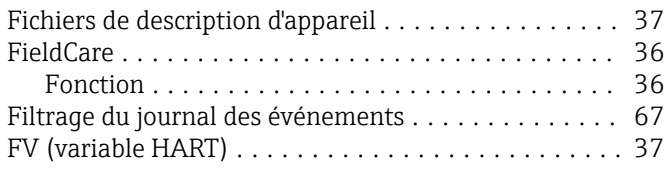

### H

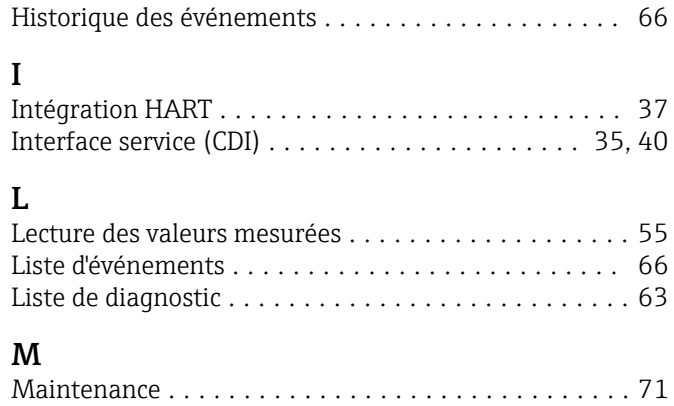

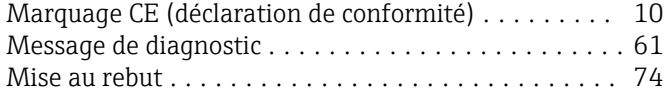

# N

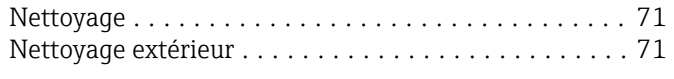

# $\mathbf{D}$

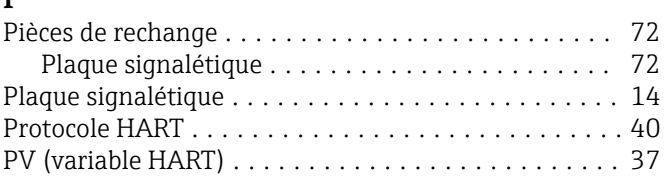

### R

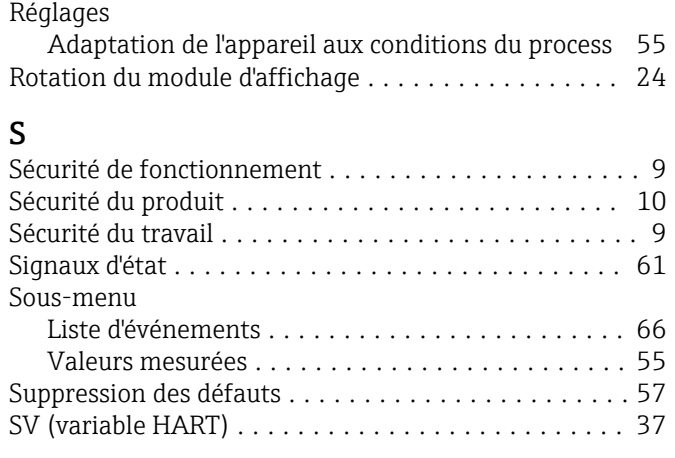

### T

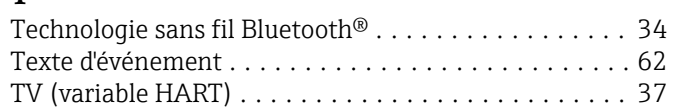

### U

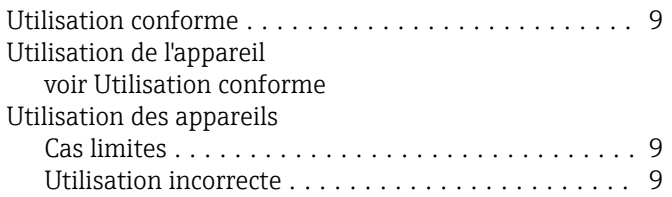

# V

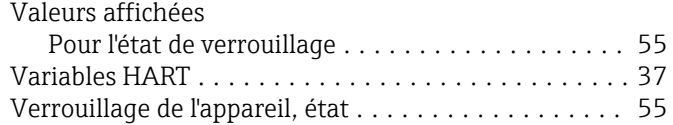

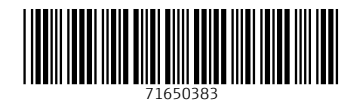

www.addresses.endress.com

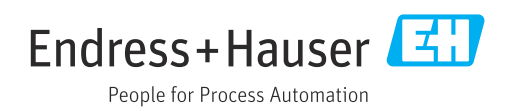